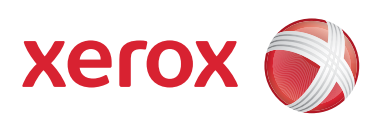

# Impressora digital em cores Xerox® 700

# Guia de Administração do Sistema

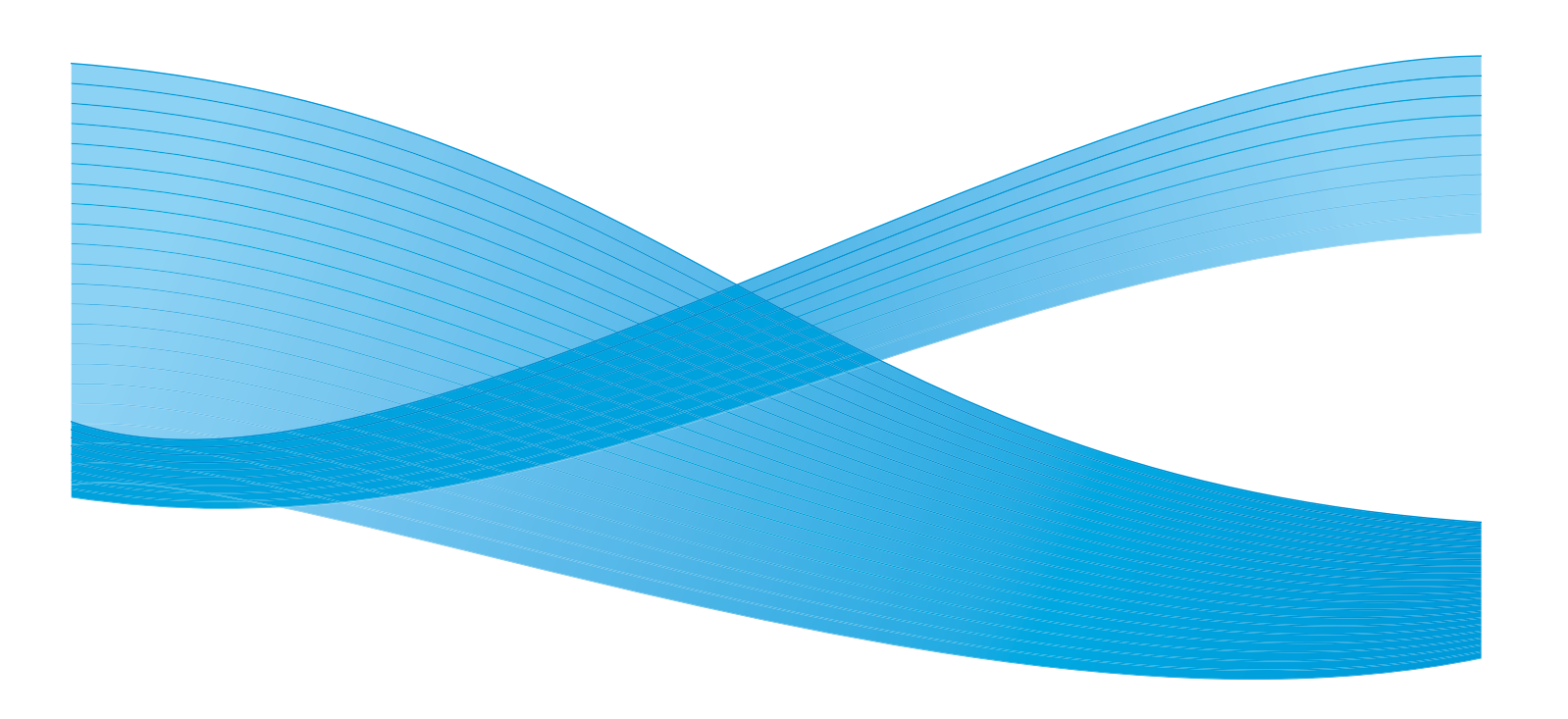

© 2009 Xerox Corporation. Todos os direitos reservados. Xerox, Xerox Canada Ltd, Xerox Limited e o design de esfera de conectividade são marcas da Xerox Corporation nos Estados Unidos e/ ou em outros países.

Este documento é atualizado periodicamente. Quaisquer atualizações, alterações técnicas e correções tipográficas serão incluídas nas edições subsequentes.

# Índice

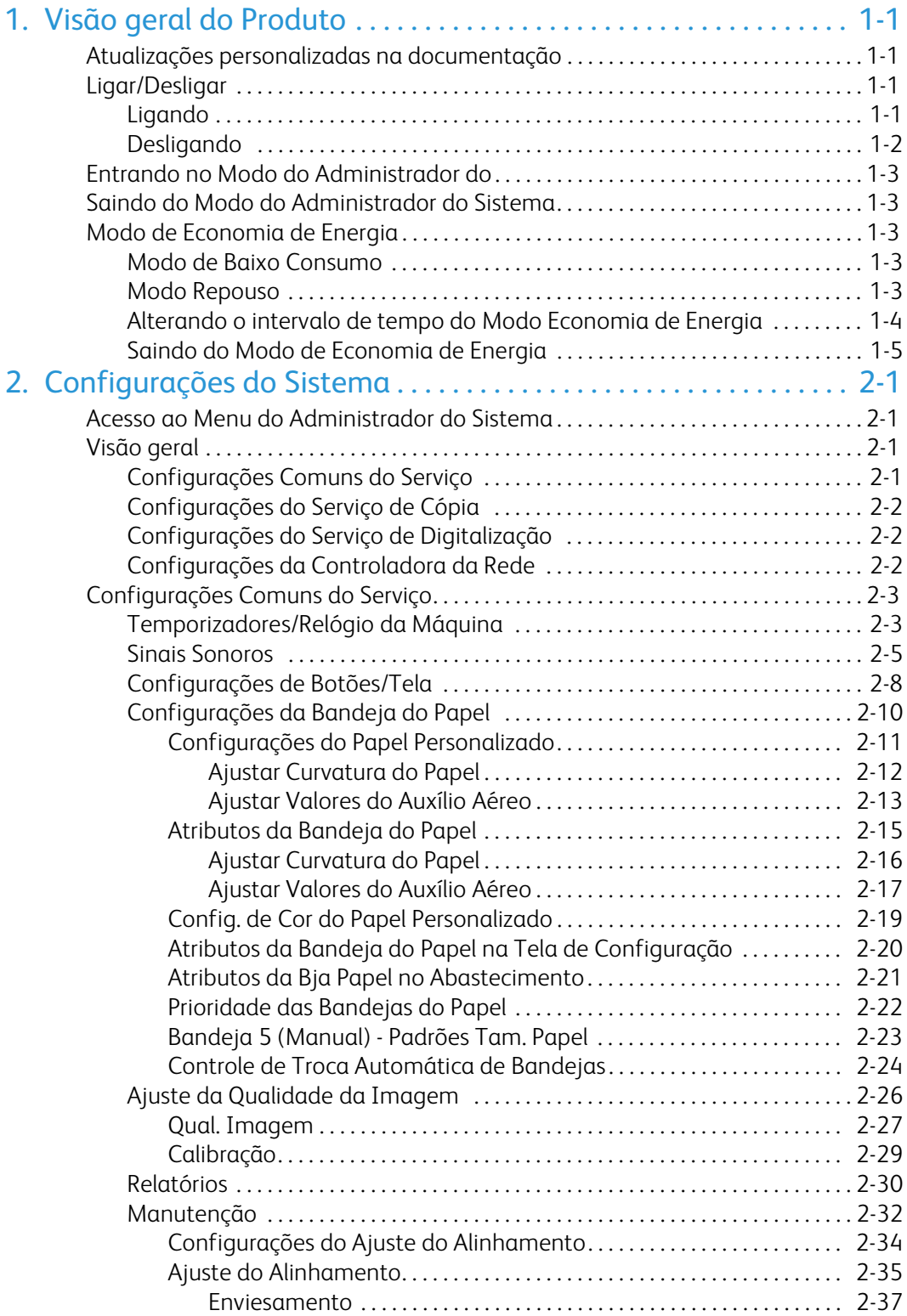

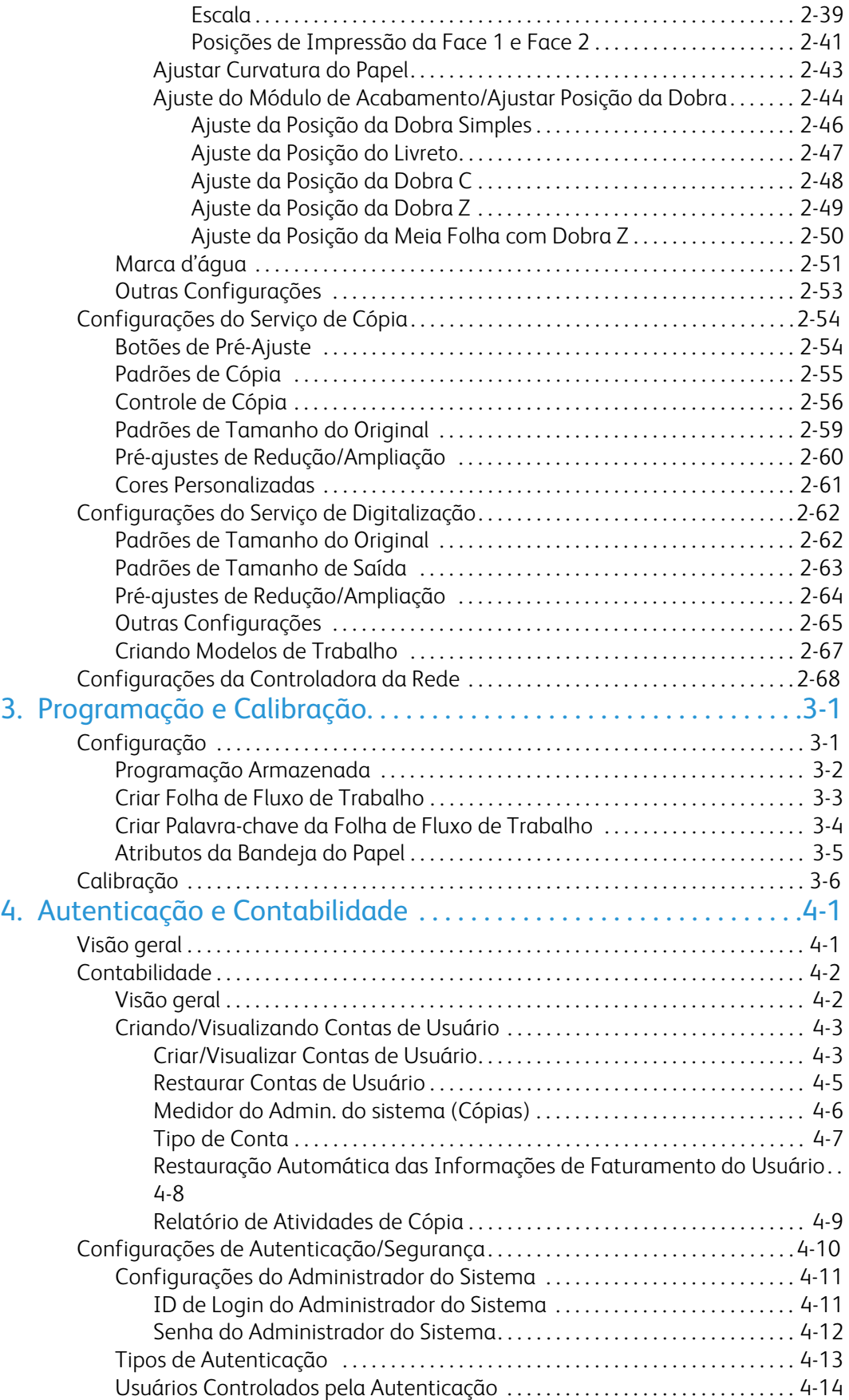

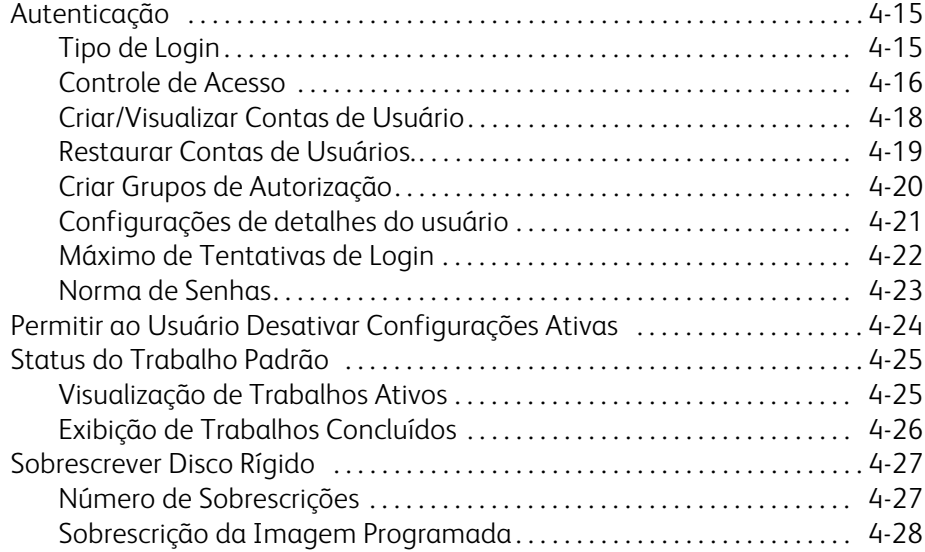

# <span id="page-6-0"></span>Visão geral do Produto

#### Nota

<span id="page-6-1"></span>As telas da Interface do Usuário mostradas nesse guia podem ou não refletir as telas exibidas no sistema. As telas da Interface do Usuário variam de acordo com cada sistema e entre os mercados. Portanto, as telas da Interface do Usuário nesse guia são uma representação do tipo de telas que podem ser visualizadas no seu sistema específico.

## Atualizações personalizadas na documentação

<span id="page-6-2"></span>Você pode obter as atualizações personalizadas na documentação mais recentes relacionadas ao seu produto ao acessar www.xerox.com. Certifique-se de conferir regularmente as informações mais recentes do seu produto nesse site.

## Ligar/Desligar

<span id="page-6-3"></span>Ligue a força antes de operar a máquina. Depois que a força for ligada, a máquina levará cerca de 5 minutos para ser aquecida antes que você possa começar a fazer cópias.

Desligue a máquina no fim do dia ou quando ela não for usada por um longo período. Use a função Economia de Energia quando a máquina não estiver sendo usada por alguns instantes para reduzir o consumo de energia.

#### Nota

Se a força estiver desligada, todas as funções da máquina serão interrompidas.

### Ligando

Abra a tampa e desloque a chave de força para a posição [l] para ligar.

#### **Nota**

A mensagem "Por favor aguarde..." indica que a máquina está sendo aquecida. A máquina não pode ser usada enquanto estiver sendo aquecida.

### Desligando

#### <span id="page-7-0"></span>Nota

Desligar a máquina pode provocar a perda de dados que estão sendo processados.

1. Antes de desligar, certifique-se de que os trabalhos de cópia ou impressão foram totalmente encerrados. Além disso, certifique-se de que o indicador On-line não esteja aceso.

#### Nota

Nunca desligue nos seguintes casos:

- Enquanto os dados estiverem sendo recebidos
- Enquanto os dados estiverem sendo enviados (FTP/SMB/e-mail)
- Enquanto os trabalhos estiverem sendo impressos
- Enquanto os trabalhos estiverem sendo copiados
- Enquanto uma digitalização estiver sendo executada
- Enquanto os dados estiverem sendo importados do computador
- 2. Pressione o interruptor de alimentação para desligar a máquina.

O processamento do desligamento é desempenhado internamente na máquina durante alguns instantes depois que a chave de força for desligada. Portanto, não desconecte o cabo de força da tomada de força imediatamente após desligar a chave de força.

#### Nota

Antes de ligar a força novamente após desligá-la, primeiro certifique-se de que o visor está apagado.

## <span id="page-8-0"></span>Entrando no Modo do Administrador do

- 1. Pressione o botão **Acessar** no painel de controle.
- 2. Use o teclado numérico para digitar a ID do Administrador do Sistema e, em seguida, toque em **Enter**.

#### **Nota**

<span id="page-8-1"></span>A ID padrão é 11111.

- 3. Pressione o botão **Status da Máquina** no painel de controle.
- 4. Toque na guia **Ferramentas**.
- 5. Selecione o Modo, o Grupo e a Função apropriados.

## Saindo do Modo do Administrador do Sistema

- 1. Pressione o botão **Acessar** no painel de controle.
- <span id="page-8-2"></span>2. Quando a tela Fazer Logout for exibida, toque em **Fazer Logout**.

## <span id="page-8-3"></span>Modo de Economia de Energia

A máquina está instalada com uma função de Economia de Energia que cortará automaticamente a eletricidade da máquina se nenhum dado de cópia ou impressão for recebido durante um determinado período.

<span id="page-8-4"></span>A função de Economia de Energia tem dois modos, um modo de Baixo Consumo e um modo Repouso. A máquina entrará no modo de Baixo Consumo depois que o período pré-estabelecido tiver sido transcorrido se ela não for utilizada por um determinado tempo.

A máquina entrará no modo Repouso se outro período pré-estabelecido transcorrer.

### Modo de Baixo Consumo

Nesse modo, a força da Interface do Usuário e da unidade do fusível é reduzida para economizar energia. O visor é apagado e o botão Economia de Energia no Painel de Controle acende. Para usar a máquina, pressione o botão Economia de Energia. O botão Economia de Energia será apagado para indicar que a função Economia de Energia está cancelada.

### Modo Repouso

Nesse modo, a força é reduzida mais do que no modo de Baixo Consumo. O visor é apagado e o botão Economia de Energia no Painel de Controle acende. Para usar a máquina, pressione o botão Economia de Energia. O botão Economia de Energia será apagado para indicar que a função Economia de Energia está cancelada.

### Alterando o intervalo de tempo do Modo Economia de Energia

<span id="page-9-0"></span>Para ativar a função Economia de Energia, configure o botão Modo Repouso para Ativado e os intervalos do Modo de Baixo Consumo e Modo Repouso como se segue:

#### Nota

O período que transcorre antes da máquina entrada no Modo de Baixo Consumo e Modo Repouso pode ser especificado em incrementos de 1 minuto, de 1 a 240 minutos para cada modo.

- 1. Entre no Modo do Administrador do Sistema.
- 2. Pressione o botão **Status da Máquina** no painel de controle.
- 3. Toque na guia **Ferramentas**.
- 4. Toque em **Configurações do Sistema** e, em seguida, toque em**Configurações Comuns do Serviço**.
- 5. Toque em **Temporizadores / Relógio da Máquina**.
- 6. Toque em **Temporiz. de Economia de Energia** e, em seguida, toque em **Alterar Configurações**.
- 7. Usando os botões de seta para cima/para baixo, configure um período de migração do modo de economia de energia de 1 a 240 minutos, em incrementos de 1 minuto.
	- Em **De Última Operação para Modo de Baixo Consumo**: defina o período para passar para o Modo de Baixo Consumo depois da última operação. a.

#### **Nota**

O padrão da opção **De Última Operação para Modo de Baixo Consumo** é 15 minutos.

Em **De Última Operação para Modo Repouso**: defina o período para passar para o Modo Repouso depois da última operação. b.

#### **Nota**

O padrão da opção **De Última Operação para Modo Repouso** é 60 minutos. Configure o período da função **De Última Operação para Modo Repouso** para que seja superior ao período da função **De Última Operação para Modo de Baixo Consumo**.

- 8. Toque em **Salvar**.
- 9. Toque em **Fechar**.
- 10. Saia do Modo do Administrador do Sistema.

## Saindo do Modo de Economia de Energia

<span id="page-10-0"></span>O modo de Economia de Energia é anulado nos seguintes casos:

- Ao pressionar o botão**Economia de Energia**
- Recebendo Dados de Impressão

Pressione o botão**Economia de Energia**.

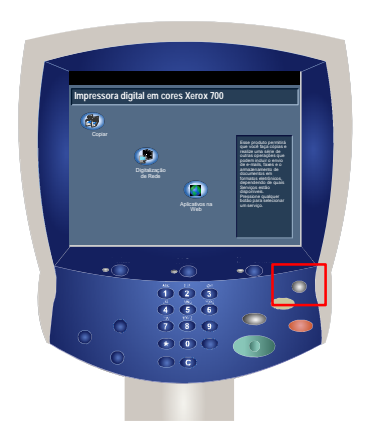

# <span id="page-12-0"></span>Configurações do Sistema

As Ferramentas do Administrador do Sistema permitem que os administradores do sistema configurem, personalizem e façam manutenção na máquina. Algumas das configurações nessas opções são fundamentais para a operação da máquina. As ferramentas são protegidas por senhas para que não possam ser alteradas acidentalmente ou corrompidas.

#### <span id="page-12-1"></span>Nota

As telas da Interface do Usuário mostradas nesse guia podem ou não refletir as telas exibidas na sua copiadora/impressora. As telas da Interface do Usuário variam de acordo com cada sistema e entre os mercados. Portanto, as telas fornecidas nesse guia são uma representação do tipo de telas que podem ser visualizadas no seu sistema específico.

## <span id="page-12-2"></span>Acesso ao Menu do Administrador do Sistema

- <span id="page-12-3"></span>1. Selecione o botão **Status da Máquina**.
- 2. Digite a **ID de Login do Administrador do Sistema** no campo fornecido.
- 3. Toque em **Enter** na tela de toque.
- 4. Pressione o botão **Status da Máquina** no painel de controle.
- 5. Toque na guia **Ferramentas**.

## Visão geral

## Configurações Comuns do Serviço

Essas configurações se referem à própria máquina.

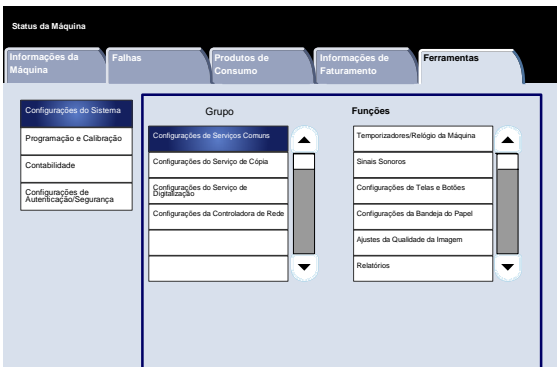

## <span id="page-13-0"></span>Configurações do Serviço de Cópia

<span id="page-13-1"></span>Você pode configurar os padrões das funções de cópia, o controle da operação de cópia, as funções dos botões e assim por diante.

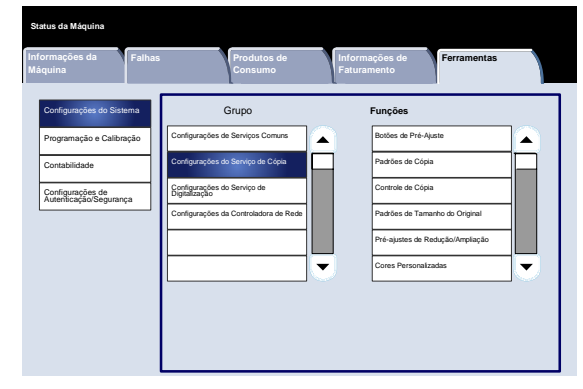

## <span id="page-13-2"></span>Configurações do Serviço de Digitalização

Você pode configurar os padrões das funções do scanner, as funções dos botões e outros itens.

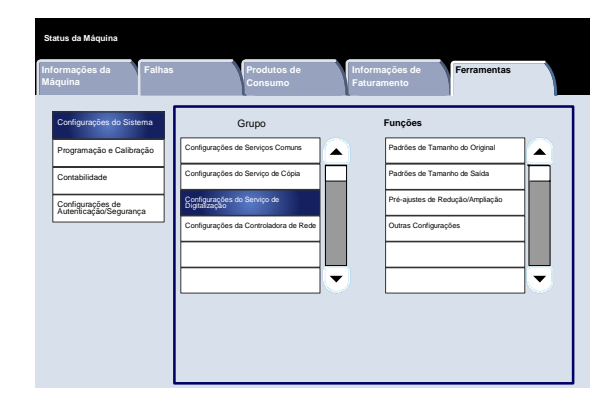

## Configurações da Controladora da Rede

Também é possível configurar as portas, protocolos, etc.

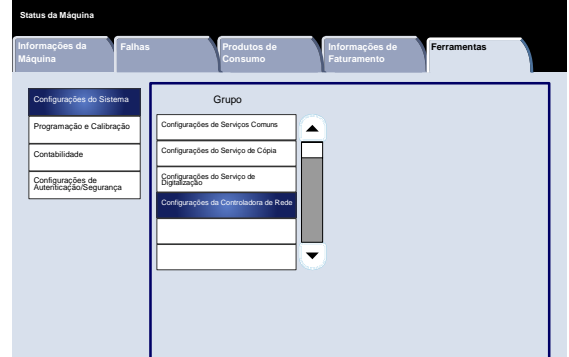

## <span id="page-14-0"></span>Configurações Comuns do Serviço

### Temporizadores/Relógio da Máquina

<span id="page-14-1"></span>Você pode usar a tela **Temporizadores / Relógio da Máquina** para configurar o horário do relógio ou o intervalo do temporizador até que as funções de economia de energia ou de restauração sejam aplicadas.

Acesse a tela como se segue:

- 1. Entre no modo de Administração do Sistema.
- 2. Toque na guia **Ferramentas**.
- 3. Toque em **Configurações do Sistema**.
- 4. Toque em **Configurações Comuns do Serviço**.
- Toque em **Temporizadores / Relógio da Máquina**. 5.
- Selecione o item a ser configurado ou alterado. 6.
- Toque em **Alterar Configurações**. 7.
- Siga as instruções na tela para alterar as configurações. 8.
- Toque em **Salvar**. 9.
- Toque em **Fechar**. 10.
- Saia do Modo de Administração do Sistema. 11.

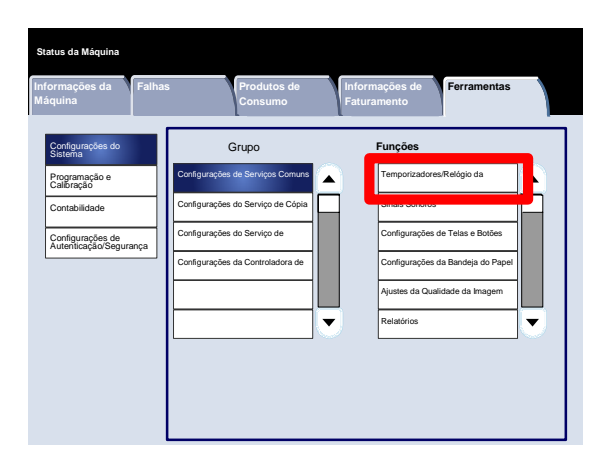

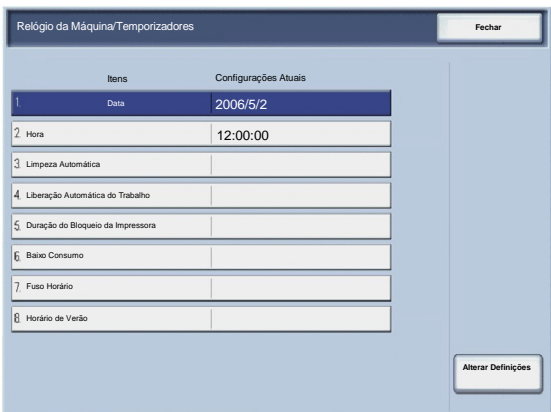

A seguir, há uma descrição resumida de cada uma das configurações disponíveis:

#### Data

Define a data no relógio do sistema da máquina. A data definida aqui será impressa em listas e relatórios.

#### Hora

Define a hora no relógio do sistema da máquina, usando uma representação de 12 ou 24 horas. A hora definida aqui será impressa em listas e relatórios.

#### Auto Limpeza

Se o período especificado transcorrer sem que nenhuma operação seja desempenhada, a máquina retornará automaticamente para a tela inicial.

#### Liberação Automática de Trabalho

Se ocorrer um erro durante uma cópia ou digitalização, essa configuração especificará o período transcorrido até que o trabalho atual seja eliminado automaticamente.

Duração do Bloqueio da Impressora

Define o período de início ao término do bloqueio da impressora. Se você selecionar a opção Desligado, não ocorrerá nenhum bloqueio da impressora.

Temporiz. de Economia de Energia

Permite que o período especificado transcorra antes que a máquina entre no Modo de Baixo Consumo ou Modo Repouso.

#### Fuso Horário

Define a diferença de horário do Horário do Meridiano de Greenwich (GMT).

#### Horário de Verão

Com esse recurso ativado, a máquina ajustará automaticamente a hora atual quando o horário de verão começar e terminar.

### <span id="page-16-0"></span>Sinais Sonoros

A tela **Sinais sonoros** permite que você selecione se um alarme será ou não emitido quando, por exemplo, um trabalho for concluído ou houver uma falha.

Acesse a tela como se segue:

- 1. Entre no modo de Administração do Sistema.
- 2. Toque na guia **Ferramentas**.
- 3. Toque em **Configurações do Sistema**.
- 4. Toque em **Configurações Comuns do Serviço**.
- Toque em **Sinais Sonoros**. 5.
- Selecione o item a ser configurado ou alterado. 6.
- Toque em **Alterar Configurações**. 7.
- Siga as instruções na tela para alterar as configurações. 8.
- Toque em **Salvar**. 9.
- Toque em **Fechar**. 10.
- 11. Saia do Modo de Administração do Sistema.

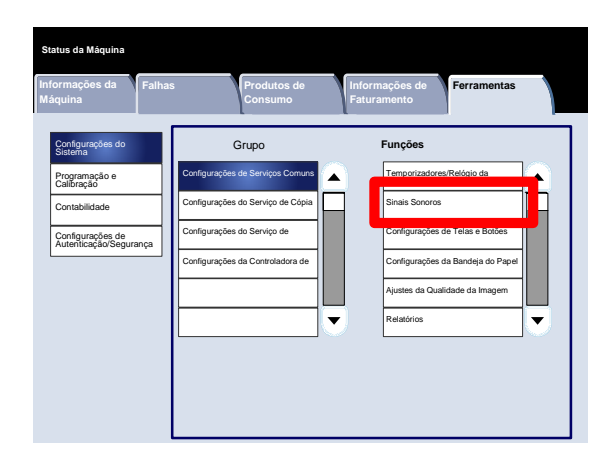

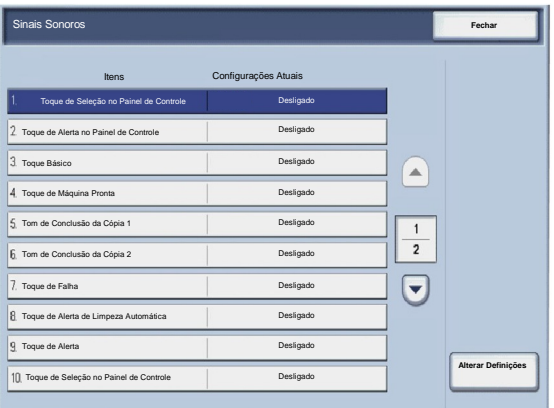

A seguir, há uma descrição resumida de cada uma das configurações disponíveis:

Tom de Seleção no Painel de Controle

Selecione o nível do volume emitido quando um botão exibido na tela for selecionado corretamente. As opções de seleção são Alto, Normal e Suave. Para desativar o som, selecione Desligado.

#### Tom de Alerta no Painel de Controle

Selecione o nível de volume emitido quando um botão que não estiver funcionando (ou na cor cinza) for selecionado ou quando ocorrer um erro. As opções de seleção são Alto, Normal e Suave. Para desativar o som, selecione Desligado.

#### Tom Básico

Para um botão que se alterna (a configuração muda sempre que ele é pressionado), selecione o nível de volume emitido quando o botão estiver em sua posição inicial (primeira). É o som feito ao soltar o botão Interromper. As opções de seleção são Alto, Normal e Suave. Para desativar o som, selecione Desligado.

#### Tom de Máquina Pronta

Configure o nível de volume emitido quando a máquina estiver pronta para copiar ou imprimir, ou depois que a máquina for ligada. As opções de seleção são Alto, Normal e Suave. Para desativar o som, selecione Desligado.

#### Tom de Conclusão da Cópia 1

Selecione o nível de volume emitido quando a máquina concluir um ciclo de cópia bem-sucedido. As opções de seleção são Alto, Normal e Suave. Para desativar o som, selecione Desligado.

#### Tom de Conclusão da Cópia 2

Selecione o nível de volume emitido quando a máquina concluir um ciclo de cópia bem-sucedido. As opções de seleção são Alto, Normal e Suave. Para desativar o som, selecione Desligado.

#### Tom de Conclusão de Trabalhos Diferentes da Cópia

Selecione o nível de volume emitido quando a máquina concluir um trabalho diferente de uma cópia. As opções de seleção são Alto, Normal e Suave. Para desativar o som, selecione Desligado.

#### Tom de Falha

Selecione o nível de volume emitido quando ocorrer um erro na finalização. As opções de seleção são Alto, Normal e Suave. Para desativar o som, selecione Desligado.

#### Tom de Alerta de Auto Limpeza

Selecione o nível de volume emitido quando o recurso de auto limpeza estiver ativado. As opções de seleção são Alto, Normal e Suave. Para desativar o som, selecione Desligado.

#### Tom de Programação Armazenada

Selecione o nível de volume emitido quando o recurso de Programação Armazenada estiver ativado. As opções de seleção são Alto, Normal e Suave. Para desativar o som, selecione Desligado.

#### Tom de Alerta

Selecione o nível de volume emitido quando uma falha, como um atolamento de papel, ocorrer e ela não for solucionada. As opções de seleção são Alto, Normal e Suave. Para desativar o som, selecione Desligado.

#### Tom de Aviso de Falta de Papel

Selecione o nível de volume emitido quando não houver papel na bandeja do papel e o trabalho não for finalizado. As opções de seleção são Alto, Normal e Suave. Para desativar o som, selecione Desligado.

#### Tom de Alerta de Pouco Toner

Selecione o nível de volume emitido quando estiver na hora de substituir o cartucho do toner do fotorreceptor. As opções de seleção são Alto, Normal e Baixo. Para desativar o som, selecione Desligado.

## Configurações de Botões/Tela

<span id="page-19-0"></span>A tela **Configurações de Botões / Tela** permite que você configure a exibição da tela inicial quando a força for ligada.

Siga as instruções na tela para alterar as configurações.

- 1. Entre no modo de Administração do Sistema.
- 2. Toque na guia **Ferramentas**.
- 3. Toque em **Configurações do Sistema**.
- 4. Toque em **Configurações Comuns do Serviço**.
- Toque em **Configurações de Botões / Tela**. 5.
- Selecione o item a ser configurado ou alterado. 6.
- Toque em **Alterar Configurações**. 7.
- Siga as instruções na tela para alterar as configurações. 8.
- Toque em **Salvar**. 9.
- Toque em **Fechar**. 10.
- 11. Saia do Modo de Administração do Sistema.

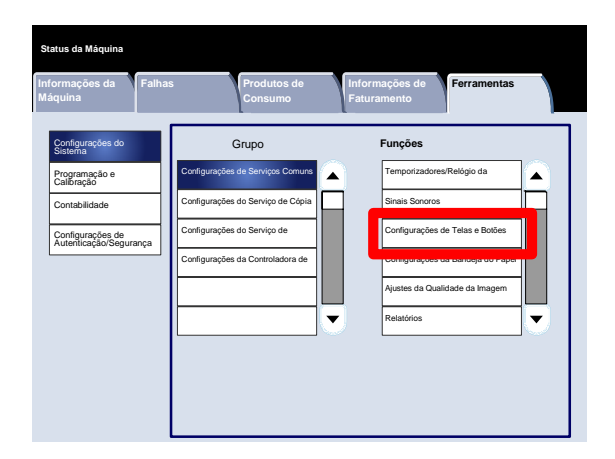

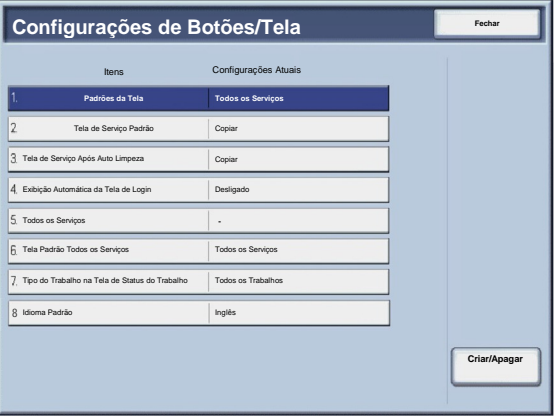

#### Impressora digital em cores Xerox 700 Configurações do Sistema

A seguir, há uma descrição resumida de cada uma das configurações disponíveis:

#### Padrões de Tela

Permite que você designe o padrão de tela quando a máquina for ligada (Serviços, Status do Trabalho ou Status da Máquina).

Tela de Serviço Padrão

Permite que você designe a Tela de Serviço Padrão (Cópia/Digitalizar em Rede/Todos os Serviços/etc.).

#### Tela de Serviço Após Auto Limpeza

Permite que você designe a Tela de Serviço após a auto limpeza (opte entre a última tela de seleção ou a tela Todos os Serviços).

Exibição Automática da Tela de Login

Permite que você exiba a tela de login automaticamente. ٠

#### Todos os Serviços

Nessa tela, você pode selecionar os botões específicos e seu layout à medida que eles forem exibidos na tela todos os Serviços quando o botão Todos os Serviços no painel de controle for pressionado.

Todos os Serviços - Tela Padrão

Nessa tela, você pode selecionar se a Tela Todos os Serviços exibirá ou não uma descrição funcional do botão selecionado.

Tipo do Trabalho em Status do Trabalho

Permite que você selecione os tipos de trabalho que quer exibir na guia Trabalhos Concluídos da tela Status do Trabalho quando o botão Status do Trabalho no painel de controle for pressionado.

#### Idioma Padrão

Permite que você especifique o idioma padrão exibido na Interface do Usuário.

<span id="page-21-0"></span>A tela **Configurações da Bandeja do Papel** permite que você configure os itens relacionados ao papel e às bandejas, incluindo os tipos de papel colocados em cada bandeja, a ordem de prioridade das bandejas, a ordem de prioridade dos tipos de papel, informações personalizadas do papel, etc.

Siga as instruções na tela para alterar as configurações.

- 1. Entre no modo de Administração do Sistema.
- 2. Toque na guia **Ferramentas**.
- 3. Toque em **Configurações do Sistema**.
- 4. Toque em **Configurações Comuns do Serviço**.
- Toque em **Configurações da Bandeja do Papel**. 5.
- Selecione o item a ser configurado ou alterado. 6.
- Toque em **Alterar Configurações**. 7.
- Siga as instruções na tela para alterar as configurações. 8.
- Toque em **Salvar**. 9.
- Toque em **Fechar**. 10.
- Saia do Modo de Administração do Sistema. 11.

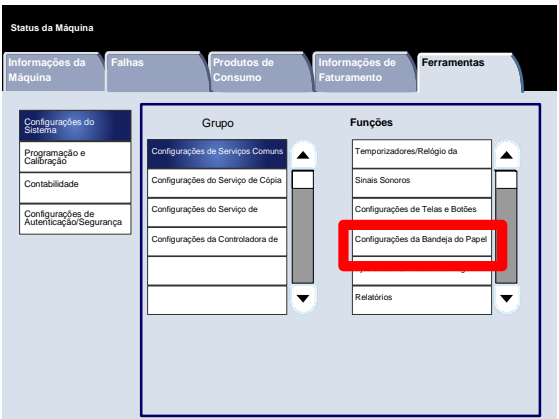

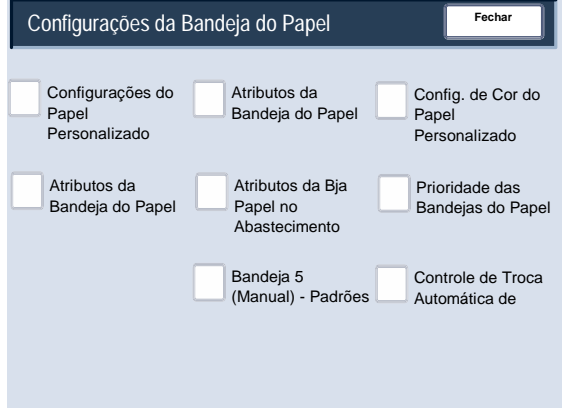

#### <span id="page-22-0"></span>**Configurações do Papel Personalizado**

Você pode configurar um nome personalizado para o papel que foi colocado na máquina. No máximo vinte caracteres podem ser inseridos para cada nome do papel personalizado.

- 1. Na tela **Configurações da Bandeja do Papel**, selecione **Configurações do Papel Personalizado**. A tela Papel Personalizado é aberta.
- 2. Selecione o item a ser configurado ou alterado e selecione **Alterar Configurações**.
- 3. Selecione **Nome** e toque em **Alterar Configurações**.
- 4. Digite o nome desejado para o Papel Personalizado 1.
- 5. Selecione **Salvar** para salvar o nome e voltar para a tela anterior.
- 6. Selecione o item a ser configurado ou alterado e selecione **Alterar Configurações**.
- 7. Siga as instruções na tela para alterar as configurações.
- 8. Toque em **Salvar**.
- 9. Toque em **Salvar**.
- 10. Toque em **Fechar**.
- 11. Saia do Modo do Administrador do Sistema.

#### <span id="page-23-0"></span>**Ajustar Curvatura do Papel**

- 1. Na tela **Configurações da Bandeja do Papel**, selecione **Configurações do Papel Personalizado**. A tela Papel Personalizado é aberta.
- 2. Selecione o item a ser configurado ou alterado e selecione **Alterar Configurações**.
- 3. Selecione **Nome** e toque em **Alterar Configurações**.
- 4. Digite o nome desejado para o Papel Personalizado 1.
- 5. Selecione **Salvar** para salvar o nome e voltar para a tela anterior.
- 6. Toque em **Ajustar Curvatura do Papel**.
- 7. Toque em **Alterar Configurações**.
- 8. Selecione a opção Ajustar Curvatura do Papel apropriada:
	- Se a curvatura do papel representar um problema, use um dos tipos de papel predefinidos, como A, B ou C. Uma dessas configurações normalmente elimina o problema. Essas configurações de perfil abrangem diversas variáveis de papel, cobertura de imagem e fatores ambientais. a.

Por exemplo:

- Se Padrão do Sistema não estiver corrigindo a curvatura, selecione Tipo de Papel A do Eliminador de Curvatura.
- Se Tipo de Papel A do Eliminador de Curvatura não estiver corrigindo a curvatura, selecione Tipo de Papel B do Eliminador de Curvatura.
- Se Tipo de Papel B do Eliminador de Curvatura não estiver corrigindo a curvatura, selecione Tipo de Papel C do Eliminador de Curvatura.
- b. Se os tipos A, B ou C não corrigirem a curvatura de papel, selecione uma das opções de curvatura padrão Tipo 1-10, selecione Alterar Configurações e continue na próxima etapa.

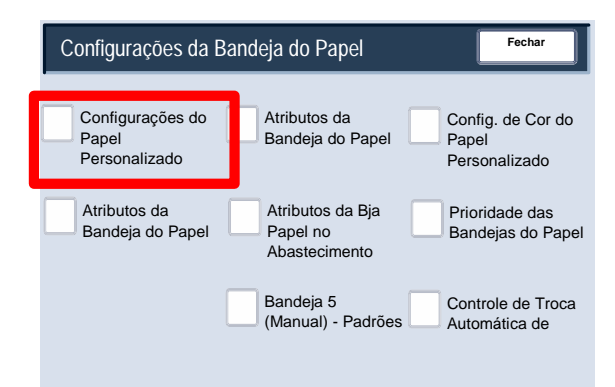

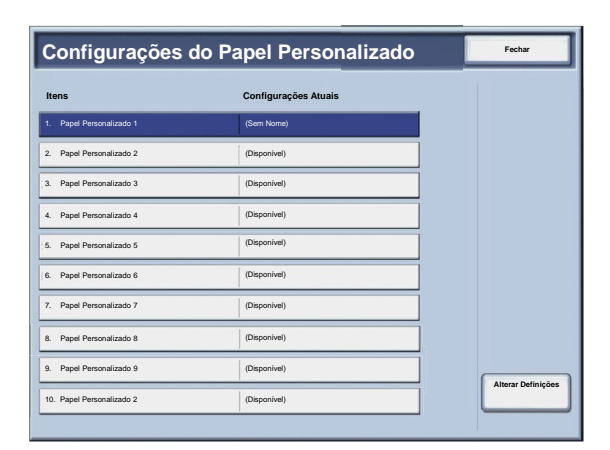

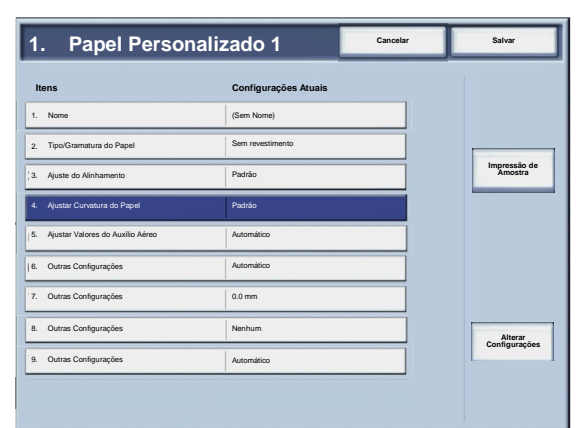

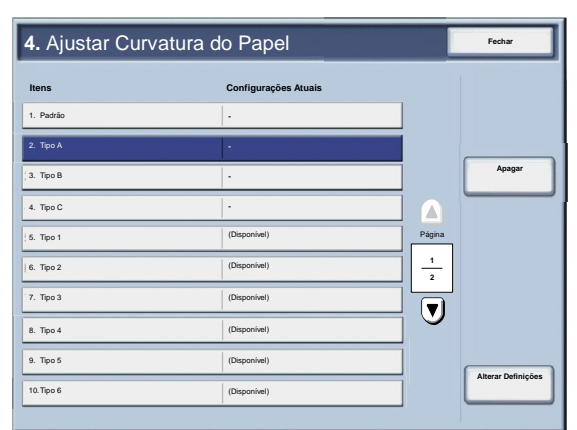

- <span id="page-24-0"></span>Atribua os parâmetros desejados à opção Tipo (1-10) de curvatura de papel padrão: 9.
	- Toque no campo **Nome**. a.
	- Use o teclado na tela de toque para digitar um nome. b.
	- c. Toque em **Salvar**.
	- Selecione as configurações adequadas para saída em 1 Face-Face p/ Cima, 1 Face-Face p/ Baixo e 2 Faces. d.
		- Você pode selecionar **Auto** ou usar os botões de seta para selecionar a quantidade correta da curvatura.
		- Para verificar os resultados, use o botão **Impressão de Amostra**.
	- e. Toque em Salvar.
- 10. Toque em **Fechar**.
- 11. Saia do Modo do Administrador do Sistema.

#### **Ajustar Valores do Auxílio Aéreo**

#### Nota

A opção de **Valores do Auxílio Aéreo** estará disponível somente se sua máquina tiver um Alimentador de Alta Capacidade Superdimensionado (AACS) opcional de uma ou duas gavetas instalado. A opção **Valores do Auxílio Aéreo** permite que você otimize e controle as condições ambientais na(s) bandeja(s) de papel do AACS, o que garante excelente capacidade de impressão.

- 1. Na tela **Configurações da Bandeja do Papel**, selecione **Configurações do Papel Personalizado**. A tela Papel Personalizado é aberta.
- 2. Selecione o item a ser configurado ou alterado e selecione **Alterar Configurações**.
- 3. Selecione **Nome** e toque em **Alterar Configurações**.
- 4. Digite o nome desejado para o Papel Personalizado 1.
- 5. Selecione **Salvar** para salvar o nome e voltar para a tela anterior.

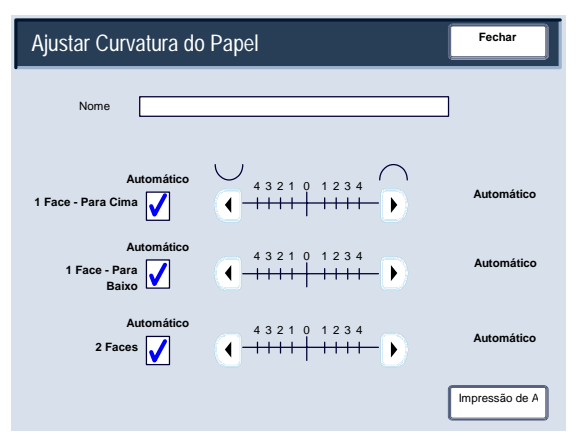

- Na tela Configurações do Papel Personalizado, selecione a opção **Ajustar Valores do Auxílio Aéreo** e selecione o botão **Alterar Configurações**. 6.
- Na tela **Ajustar Valores do Auxílio Aéreo**, selecione a opção desejada que se adapte melhor ao seu ambiente e a trabalhos de impressão/cópia: 7.
	- **Automático:** Essa é a configuração padrão. Com essa opção, as ventoinhas da bandeja de papel se ajustam automaticamente utilizando configurações otimizadas para papéis Xerox.
	- **Tabela Padrão:**Selecione esta configuração quando a opção **Auto** não fornecer capacidade de alimentação ideal ao AACS. Essa configuração usa uma tabela de consulta pré-programada que utiliza o conjunto de valores mais conhecidos para o papel que está programado para o AACS.

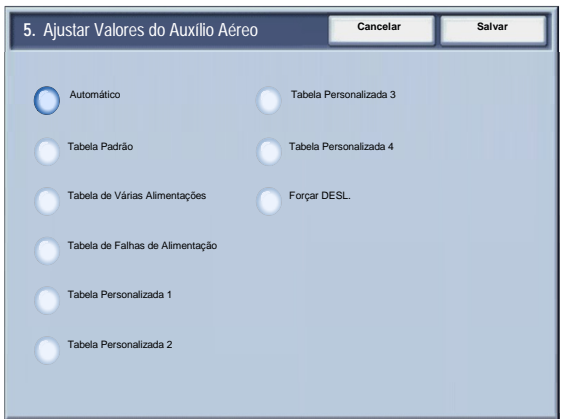

- **Tabela de Várias Alimentações:** Selecione esta opção se desejar que as configurações automáticas da ventoinha da bandeja de papel sejam ajustadas de forma incremental para reduzir alimentações múltiplas.
- **Tabela de Falhas de Alimentação:** Selecione esta opção se desejar que as configurações automáticas da ventoinha da bandeja de papel sejam ajustadas de forma incremental para reduzir as falhas de alimentação.
- **Tabela Personalizada 1, 2, 3, 4:** Com essas quatro opções, as ventoinhas da bandeja de papel são controladas por parâmetros definidos por seu Representante Técnico.
- **Forçar DESL.:** Selecione essa opção se desejar que as ventoinhas da bandeja de papel fiquem sempre desligadas; nesse modo, as ventoinhas não são controladas automaticamente. Esse modo é reservado para materiais especiais.
- 8. Toque em **Salvar**.
- 9. Toque em **Confirmar**.
- 10. Toque em **Fechar**.
- 11. Saia do Modo de Administração do Sistema.

#### <span id="page-26-0"></span>**Atributos da Bandeja do Papel**

Use as opções exibidas nessa tela para definir as configurações referentes ao Tamanho do Papel, Tipo de Papel, Gramatura do Papel, Cor do Papel, Curvatura do Papel e Alinhamento para a bandeja do papel selecionada.

- 1. Na tela **Configurações da Bandeja do Papel**, selecione **Atributos da Bandeja do Papel**.
- 2. Selecione a bandeja do papel apropriada.
- 3. Toque em **Alterar Configurações**.
- 4. Toque em **Alterar Configurações**.
- 5. Siga as instruções na tela para alterar as configurações do **Tamanho do Papel**, **Tipo e Gramatura do Papel**, **Cor do Papel**, **Curvatura do Papel** e **Ajuste do Alinhamento**.
- 6. Toque em **Salvar**.
- 7. Toque em **Confirmar**.
- 8. Toque em **Fechar**.
- 9. Saia do Modo de Administração do Sistema.

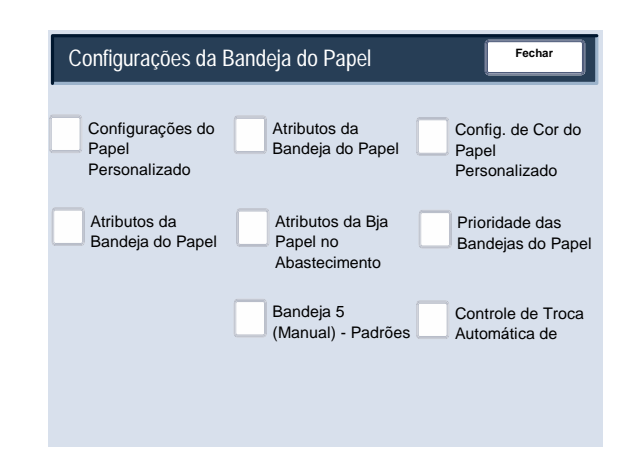

#### <span id="page-27-0"></span>**Ajustar Curvatura do Papel**

- 1. Na tela **Configurações da Bandeja do Papel**, selecione **Atributos da Bandeja do Papel**.
- 2. Selecione a bandeja do papel apropriada.

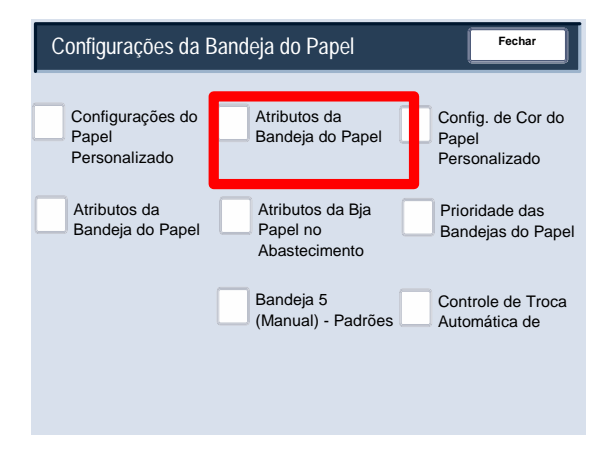

- 3. Toque em **Alterar Configurações**.
- 4. Toque em **Alterar Configurações**.
- 5. Toque em **Ajustar Curvatura do Papel**.
- 6. Selecione a opção Ajustar Curvatura do Papel apropriada:
	- Se a curvatura do papel representar um problema, use um dos tipos de papel predefinidos, como A, B ou C. Uma dessas configurações normalmente elimina o problema. Essas configurações de perfil abrangem diversas variáveis de papel, cobertura de imagem e fatores ambientais. a.

Por exemplo:

- Se Padrão do Sistema não estiver corrigindo a curvatura, selecione Tipo de Papel A do Eliminador de Curvatura.
- Se Tipo de Papel A do Eliminador de Curvatura não estiver corrigindo a curvatura, selecione Tipo de Papel B do Eliminador de Curvatura.
- Se Tipo de Papel B do Eliminador de Curvatura não estiver corrigindo a curvatura, selecione Tipo de Papel C do Eliminador de Curvatura.
- b. Se os tipos A, B ou C não corrigirem a curvatura de papel, selecione uma das opções de curvatura padrão Tipo 1-10, selecione Alterar Configurações e continue na próxima etapa.

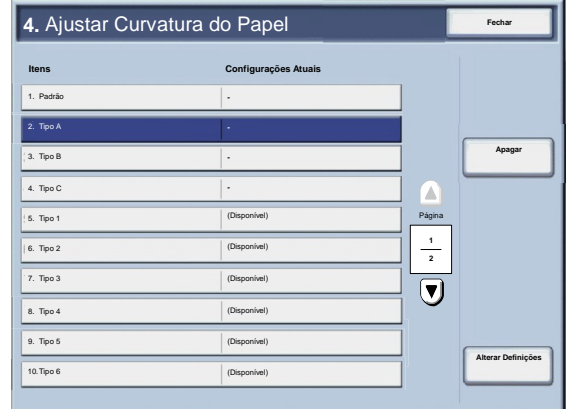

- <span id="page-28-0"></span>Atribua os parâmetros desejados à opção Tipo (1-10) de curvatura de papel padrão: 7.
	- Toque no campo **Nome**. a.
	- Use o teclado na tela de toque para digitar um nome. b.
	- c. Toque em **Salvar**.
	- Selecione as configurações adequadas para saída em 1 Face-Face p/ Cima, 1 Face-Face p/ Baixo e 2 Faces. d.
		- Você pode selecionar **Auto** ou usar os botões de seta para selecionar a quantidade correta da curvatura.
		- Para verificar os resultados, use o botão **Impressão de Amostra**.
	- Toque em **Salvar**. e.
- 8. Toque em **Fechar**.
- 9. Saia do Modo do Administrador do Sistema.

#### **Ajustar Valores do Auxílio Aéreo**

#### **Nota**

A opção de **Valores do Auxílio Aéreo** estará disponível somente se sua máquina tiver um Alimentador de Alta Capacidade Superdimensionado (AACS) opcional de uma ou duas gavetas instalado. A opção **Valores do Auxílio Aéreo** permite que você otimize e controle as condições ambientais na(s) bandeja(s) de papel do AACS, o que garante excelente capacidade de impressão.

- 1. Na tela **Configurações da Bandeja do Papel**, selecione **Atributos da Bandeja do Papel**.
- 2. Selecione a bandeja do papel apropriada.
- 3. Toque em **Alterar Configurações**.
- 4. Toque em **Alterar Configurações**.

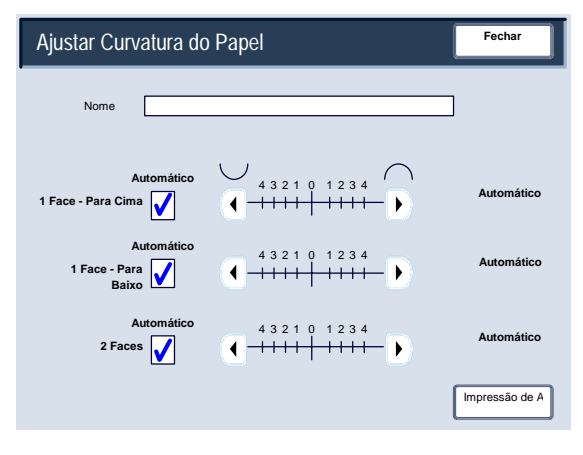

- Na tela Configurações do Papel Personalizado, selecione a opção **Ajustar Valores do Auxílio Aéreo** e selecione o botão **Alterar Configurações**. 5.
- Na tela **Ajustar Valores do Auxílio Aéreo**, selecione a opção desejada que se adapte melhor ao seu ambiente e a trabalhos de impressão/cópia: 6.
	- **Automático:** Essa é a configuração padrão. Com essa opção, as ventoinhas da bandeja de papel se ajustam automaticamente utilizando configurações otimizadas para papéis Xerox.
	- **Tabela Padrão:**Selecione esta configuração quando a opção **Auto** não fornecer capacidade de alimentação ideal ao AACS. Essa configuração usa uma tabela de consulta pré-programada que utiliza o conjunto de valores mais conhecidos para o papel que está programado para o AACS.

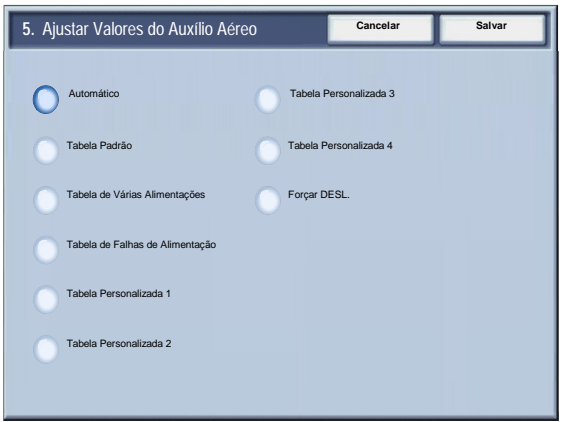

- **Tabela de Várias Alimentações:** Selecione esta opção se desejar que as configurações automáticas da ventoinha da bandeja de papel sejam ajustadas de forma incremental para reduzir alimentações múltiplas.
- **Tabela de Falhas de Alimentação:** Selecione esta opção se desejar que as configurações automáticas da ventoinha da bandeja de papel sejam ajustadas de forma incremental para reduzir as falhas de alimentação.
- **Tabela Personalizada 1, 2, 3, 4:** Com essas quatro opções, as ventoinhas da bandeja de papel são controladas por parâmetros definidos por seu Representante Técnico.
- **Forçar DESL.:** Selecione essa opção se desejar que as ventoinhas da bandeja de papel fiquem sempre desligadas; nesse modo, as ventoinhas não são controladas automaticamente. Esse modo é reservado para materiais especiais.
- 7. Toque em **Salvar**.
- 8. Toque em **Confirmar**.
- 9. Toque em **Fechar**.
- 10. Saia do Modo de Administração do Sistema.

#### <span id="page-30-0"></span>**Config. de Cor do Papel Personalizado**

Você pode configurar uma cor personalizada para o papel que foi colocado na máquina. No máximo, vinte caracteres podem ser inseridos para cada nome do papel com cor personalizada.

- 1. Na tela **Configurações da Bandeja do Papel**, selecione **Config. Cor do Papel Personalizado**. A tela Cor do Papel Personalizado é aberta.
- 2. Selecione o item a ser configurado ou alterado e selecione **Alterar Configurações**.
- 3. A tela Teclado é aberta.
- 4. Digite o nome desejado para a Cor do Papel Personalizada 1.
- 5. Selecione **Salvar** para salvar o nome e voltar para a tela anterior.
- 6. Se quiser, repita as Etapas 1 a 5 para outras cores de papel personalizado.
- Selecione **Fechar** para voltar para a tela Configurações da Bandeja do Papel. 7.

#### <span id="page-31-0"></span>**Atributos da Bandeja do Papel na Tela de Configuração**

A seleção feita nessa tela determina se a opção **Atributos da Bandeja do Papel** será ou não exibida no Menu de Configuração.

- 1. Na tela **Configurações da Bandeja do Papel**, selecione **Atributos da Bja na Tela de Configuração**.
- 2. Selecione **Desativado** ou **Ativado**.

Se a opção **Desativado** for selecionada, então o Menu de Configuração não exibirá a opção Atributos da Bandeja do Papel.

Se a opção **Ativado** for selecionada, então o Menu de Configuração exibirá a opção Atributos da Bandeja do Papel.

- 3. Toque em **Salvar**.
- 4. Toque em **Fechar**.
- 5. Saia do Modo do Administrador do Sistema.

#### <span id="page-32-0"></span>**Atributos da Bja Papel no Abastecimento**

Essa ferramenta determina se a tela **Atributos da Bandeja do Papel** será ou não exibida na Interface do Usuário quando uma bandeja do papel for aberta e fechada.

- 1. Na tela **Configurações da Bandeja do Papel**, selecione **Atributos da Bja Papel no Abastecimento**.
- 2. Selecione **Desligado** ou **Ligado**.

Se a opção **Desligado** for selecionada, então a Interface do Usuário não exibirá os atributos da bandeja do papel enquanto você estiver colocando papel na bandeja.

Se a opção **Ligado** for selecionada, então a Interface do Usuário exibirá os atributos da bandeja do papel enquanto você estiver colocando papel na bandeja.

- 3. Toque em **Salvar**.
- 4. Toque em **Fechar**.
- 5. Saia do Modo do Administrador do Sistema.

#### <span id="page-33-0"></span>**Prioridade das Bandejas do Papel**

Essa ferramenta permite que você configure a seqüência de prioridade das bandejas de papel para a seleção automática das bandejas. A seleção automática das bandejas ocorre quando uma bandeja contendo o papel adequado é selecionada automaticamente pela máquina para cópia ou impressão.

- 1. Na tela **Configurações da Bandeja do Papel**, selecione **Prioridade das Bandejas do Papel**.
- 2. Toque em **Alterar Configurações**.
- 3. Selecione uma Configuração de prioridade e atribua uma bandeja específica a essa configuração de prioridade.

#### **Nota**

Somente uma bandeja pode ser configurada para cada prioridade.

- 4. Toque em **Salvar**.
- 5. Toque em **Fechar**.
- 6. Saia do Modo do Administrador do Sistema.

#### <span id="page-34-0"></span>**Bandeja 5 (Manual) - Padrões Tam. Papel**

Esse recurso permite que você designe tamanhos de papel específicos para a Bandeja 5. Isso tornará a cópia mais fácil ao usar a Bandeja 5 (Manual). Você pode designar um máximo de vinte tamanhos de papel para as seleções de tamanho da Bandeja 5 (Manual), que estão listados de 1 a 20.

#### **Nota**

Se um papel de tamanho que não seja padrão seja usado com freqüência para a cópia, configure esse recurso para acomodar o tamanho do papel. Isso evita selecionar repetidamente as dimensões do papel sempre que usar o papel que não é padrão para copiar.

- 1. Na tela **Configurações da Bandeja do Papel**, selecione **Bandeja 5 (Manual) Padrões de Tamanho Papel**.
- 2. Selecione o item a ser configurado ou alterado e selecione **Alterar Configurações**.
- 3. Selecione a série do papel.

Se a opção **Tamanho Personalizado** for selecionada, vá para a Etapa 5.

- 4. Selecione um tamanho de papel específico.
- 5. Se a opção **Tamanho Personalizado** for selecionada, configure os valores numéricos usando os botões de seta.
- 6. Selecione **Salvar** para salvar as seleções e voltar para a tela anterior.
- 7. Repita as etapas 1 a 6, conforme necessário, referentes aos tamanhos do papel da Bandeja 5.
- 8. Selecione **Fechar** para voltar para a tela Configurações da Bandeja do Papel.

#### <span id="page-35-0"></span>**Controle de Troca Automática de Bandejas**

Escolha o método de troca automática de bandejas e como copiar documentos de tamanhos diferentes.

- 1. Na tela **Configurações da Bandeja do Papel**, selecione **Controle de Troca Automática de Bandejas**.
- 2. Selecione o item a ser configurado ou alterado e selecione **Alterar Configurações**.
- 3. Defina o método da troca automática de bandejas.

#### Ativar Sempre

Independentemente de qual bandeja do papel for selecionada, dependendo das circunstâncias, a máquina selecionará, de forma automática, uma bandeja que contenha o papel adequado.

Ativar em Auto Seleção de Papel

Quando a seleção de papel for somente Auto, a máquina selecionará automaticamente uma bandeja que contenha o papel adequado.

Ativar para Mesmo Tipo / Cor do Papel

Quando a seleção de papel for somente Auto, a máquina selecionará automaticamente uma bandeja que contenha o mesmo tipo e cor do papel.
- 4. Ao finalizar, selecione **Salvar**.
- 5. Selecione **Gramatura e Tipo**.
- 6. Siga as instruções na tela para alterar as configurações.
- 7. Selecione **Cor de Papel de Destino**.
- 8. Siga as instruções na tela para alterar as configurações.
- 9. Selecione **Fechar** para voltar para a tela Configurações da Bandeja do Papel.

# Ajuste da Qualidade da Imagem

Essa função permite que os administradores alterem as configurações com relação aos ajustes da **Qualidade da Imagem** e **Calibração**.

Siga as instruções na tela para alterar as configurações.

- 1. Entre no modo de Administração do Sistema.
- 2. Toque na guia **Ferramentas**.
- 3. Toque em **Configurações do Sistema**.
- 4. Toque em **Configurações Comuns do Serviço**.
- Toque em **Ajuste da Qualidade da Imagem**. 5.
- Selecione o item a ser configurado ou alterado. 6.

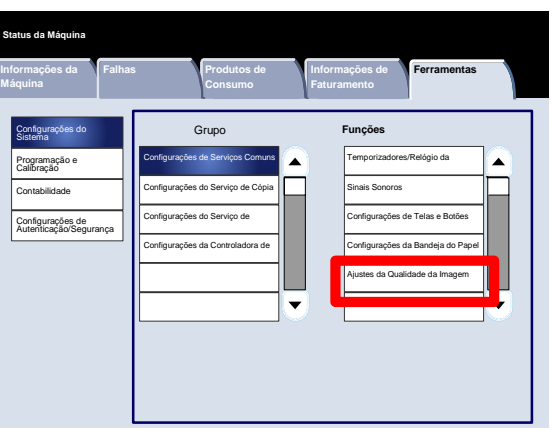

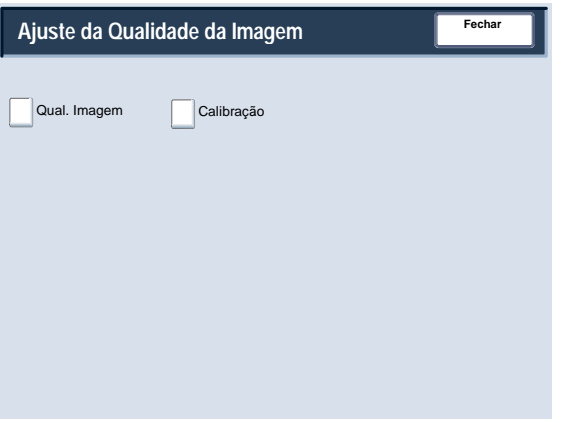

# Ajuste da Qualidade da Imagem

### **Qual. Imagem**

A tela **Qualidade da Imagem** permite que você selecione o método de processamento da qualidade da imagem que será usado quando a máquina estiver digitalizando um original.

Siga as instruções na tela para alterar as configurações.

- 1. Entre no modo de Administração do Sistema.
- 2. Toque na guia **Ferramentas**.
- 3. Toque em **Configurações do Sistema**.
- 4. Toque em **Configurações Comuns do Serviço**.
- Toque em **Ajuste da Qualidade da Imagem**. 5.
- Toque em **Qualidade da Imagem**. 6.
- Selecione o item a ser configurado ou alterado. 7.
- Toque em **Alterar Configurações**. 8.
- Siga as instruções na tela para alterar as configurações. 9.
- 10. Toque em **Salvar**.
- 11. Saia do Modo de Administração do Sistema.

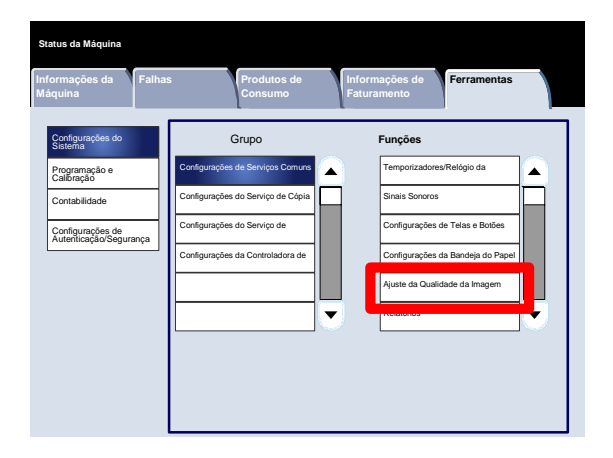

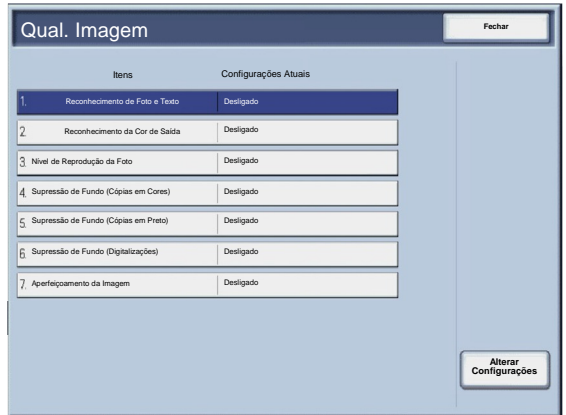

A seguir, há uma descrição resumida de cada uma das configurações disponíveis:

#### Reconhecimento de Foto e Texto

Esse recurso permite que o Administrador do Sistema configure o nível padrão para Reconhecimento de Foto e Texto. (A função Foto e Texto é usada com o recurso do Tipo do Original (Qualidade da Imagem) durante as cópias.)

#### Reconhecimento da Cor de Saída

Permite que você altere as configurações de reconhecimento usadas quando a opção **Auto Detecção** estiver selecionada na área **Cor de Saída** na guia **Cópia**. Você pode escolher entre **Mais Preto e Branco**, **Preto e Branco**, **Normal**, **Em cores** e **Mais Cores**.

#### Nível de Reprodução da Foto

Permite que você altere a configuração de reprodução usada quando a opção **Auto** for selecionada na tela **Tipo do Original**. Você pode escolher entre **Mais Texto**, **Normal** e **Mais Foto**.

#### Supressão de Fundo (Cópias em Cores)

Permite que você altere a configuração de Supressão de Fundo usada quando a opção **Auto Supressão** for selecionada na tela **Aprimoramento da Imagem**. Você pode escolher entre **Alta Qualidade** e **Alta Velocidade**.

#### Supressão de Fundo (Cópias em Preto)

Permite que você altere a configuração de Supressão de Fundo usada quando a opção **Auto Supressão** for selecionada na tela **Aprimoramento da Imagem**. Você pode escolher entre **Alta Qualidade** e **Alta Velocidade**.

#### Supressão de Fundo (Digitalizações)

Permite que você altere a configuração de Supressão de Fundo usada quando a opção **Auto Supressão** for selecionada na tela **Aprimoramento da Imagem**. Você pode escolher entre **Alta Qualidade** e **Alta Velocidade**.

#### Aperfeiçoamento da Imagem

Permite que você selecione se o aprimoramento da imagem será ou não realizado. Se você selecionar **Ligado**, os dados da cópia serão suavizados, para dar uma aparência mais suave. Se **Desligado** for selecionado, a máquina não desempenhará o aprimoramento da imagem.

# Ajuste da Qualidade da Imagem

## **Calibração**

Ao selecionar **Calibração**, você poderá percorrer uma série de etapas para otimizar a qualidade das cópias. A máquina imprimirá um **padrão de calibração** para que você insira no vidro do rolo de impressão. A máquina digitalizará o padrão de calibração e fará ajustes automaticamente, conforme necessário.

Siga as instruções na tela para alterar as configurações.

- 1. Entre no modo de Administração do Sistema.
- 2. Toque na guia **Ferramentas**.
- 3. Toque em **Configurações do Sistema**.
- 4. Toque em **Configurações Comuns do Serviço**.
- Toque em **Ajuste da Qualidade da Imagem**. 5.
- Toque em **Calibração**. 6.
- Selecione o **Tipo de Tela**, a **Origem do Papel** e o **Destino**. 7.
- Toque em **Iniciar**. 8.
- Siga as instruções na tela. 9.
- 10. Saia do Modo de Administração do Sistema.

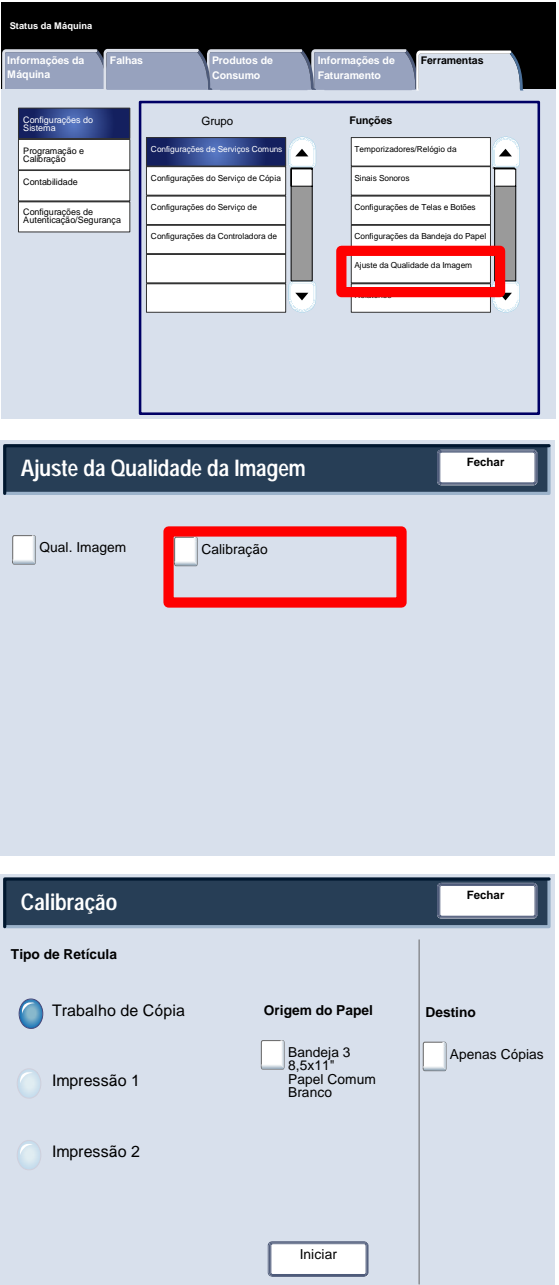

## Relatórios

A tela **Relatórios** permite que você altere as configurações de uma série de relatórios imprimíveis.

Acesse a tela como se segue:

- 1. Entre no modo de Administração do Sistema.
- 2. Toque na guia **Ferramentas**.
- 3. Toque em **Configurações do Sistema**.
- 4. Toque em **Configurações Comuns do Serviço**.
- Toque em **Relatórios**. 5.
- Selecione o item a ser configurado ou alterado. 6.
- Toque em **Alterar Configurações**. 7.
- Siga as instruções na tela para alterar as configurações. 8.
- Toque em **Salvar**. 9.
- 10. Toque em **Fechar**.
- 11. Saia do Modo de Administração do Sistema.

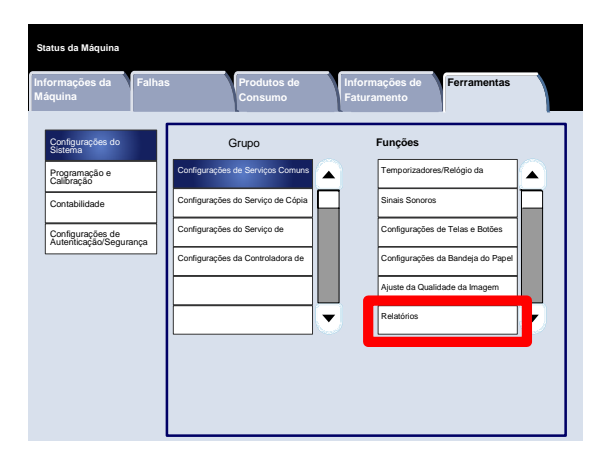

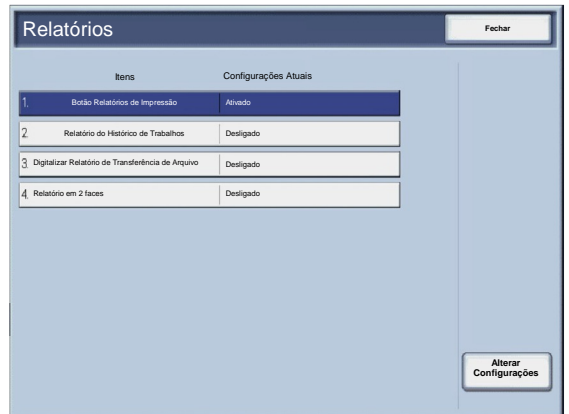

A seguir, há uma descrição resumida de cada uma das configurações disponíveis:

Botão Relatórios de Impressão

Quando for ativado, o botão **Relatórios de Impressão** será exibido na guia **Informações da Máquina** sem que a ID de Login do Administrador do Sistema seja digitada.

Relatório do Histórico de Trabalhos

Você pode selecionar se imprimirá automaticamente ou não um **Relatório do Histórico de Trabalhos** depois que um total de cinqüenta trabalhos tiver sido processado.

Digitalizar Relatório de Transferência de Arquivo

Você pode selecionar **Sem Relatório**, **Relatório de Impressão** ou **Imprimir Quando a Entrega Falhar**.

Relatório em 2 faces

Ao imprimir um relatório, selecione se a impressão será em 1 face ou 2 faces.

## Manutenção

A tela **Manutenção** permite que você inicialize o disco rígido da máquina e exclua todos os dados armazenados na máquina.

Siga as instruções na tela para alterar as configurações.

- 1. Entre no modo de Administração do Sistema.
- 2. Toque na guia **Ferramentas**.
- 3. Toque em **Configurações do Sistema**.
- 4. Toque em **Configurações Comuns do Serviço**.
- Toque em **Manutenção**. 5.
- Selecione o item a ser configurado ou alterado. 6.
- Toque em **Alterar Configurações**. 7.
- Siga as instruções na tela para alterar as configurações. 8.
- Toque em **Salvar**. 9.
- 10. Saia do Modo de Administração do Sistema.

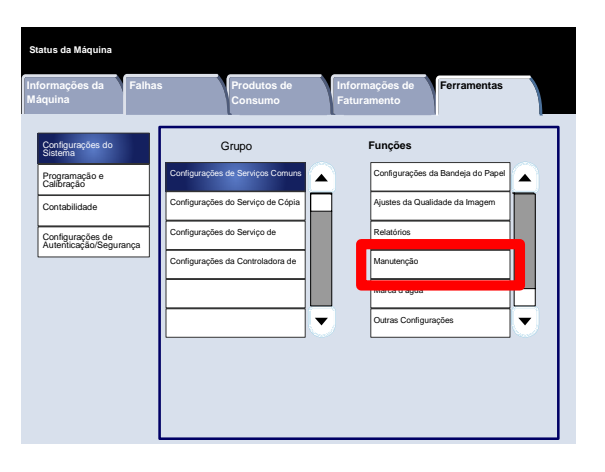

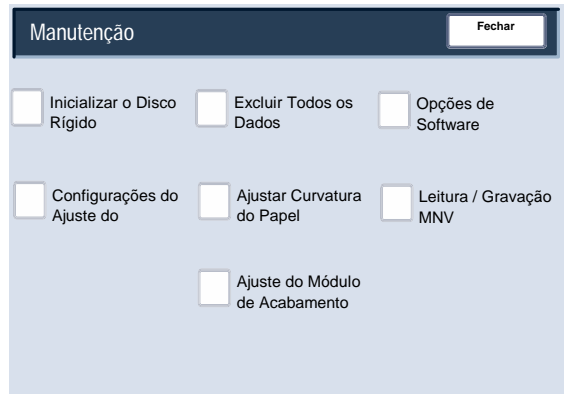

A seguir, há uma descrição resumida de cada uma das configurações disponíveis:

#### Inicializar o Disco Rígido

Esse procedimento inicializa o disco rígido. Os dados apagados pela formatação incluem fontes adicionais, ESC/P, HP-GL/2 e a pasta do SMB.

#### Excluir Todos os Dados

Essa configuração permitirá que você selecione a opção **Excluir Trabalho** ou **Executar Trabalho** quando a memória da máquina estiver cheia.

#### Opções de Software

Use o Teclado para digitar senhas para as Opções do Software e selecione Reinicializar. Podem ser digitadas até 5 senhas.

#### Configurações do Ajuste do Alinhamento

A tela **Configurações do Ajuste do Alinhamento** permite que você defina as configurações padrão para cada uma das opções do Ajuste do Alinhamento.

#### Ajustar Curvatura do Papel

Use as opções mostradas na tela de toque para alterar as configurações da Curvatura do Papel conforme necessário.

#### Leitura / Gravação MNV

Seu representante de serviços Xerox usa esse recurso para alterar determinadas configurações do sistema. Às vezes, ele também pode ser usado pelos administradores do sistema.

# Manutenção

## **Configurações do Ajuste do Alinhamento**

Os ajustes podem ser feitos na imagem com base na impressão de alinhamento de um documento. Vários ajustes podem ser modificados, como: posição da imagem, ampliação e enviesamento. Isso pode ser feito usando os vinte tipos de ajuste padrão. Além disso, uma bandeja do papel determinada pode ser designada para um tipo de ajuste específico.

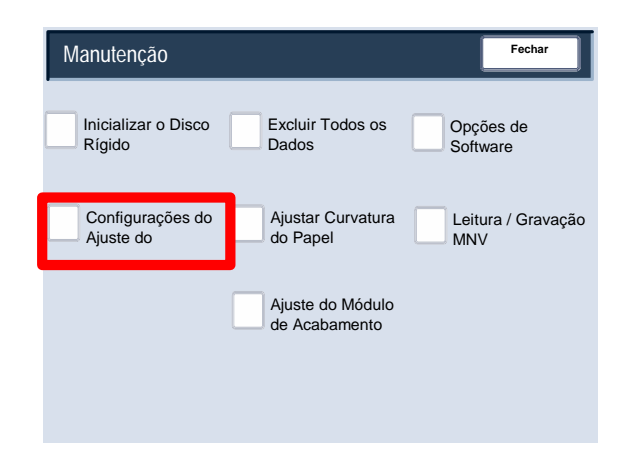

#### Nota

Recomenda-se que você leia toda a seção das Configurações de Ajuste do Alinhamento antes de desempenhar quaisquer ajustes de alinhamento reais.

## **Ajuste do Alinhamento**

- 1. Coloque papel em uma bandeja.
- 2. Pressione o botão**Acessar** e digite o modo do administrador do sistema.
- 3. Selecione a guia **Ferramentas** e, em seguida, a guia **Configurações do Sistema**.
- 4. Selecione **Configurações Comuns do Serviço** e, em seguida, Configurações de **Manutenção**.
- Selecione **Configurações de Ajuste do Alinhamento**. 5.
- **Fechar** Inicializar o Disco Rígido Manutenção Excluir Todos os Dados Opções de Software Configurações do Ajuste do Ajustar Curvatura do Papel Leitura / Gravação MNV Ajuste do Módulo de Acabamento
- Selecione o tipo de ajuste do alinhamento que deseja configurar ou ajustar e toque em **Alterar Configurações**. 6.

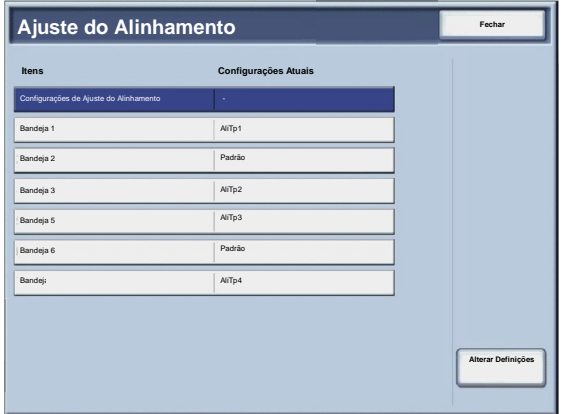

- Selecione **Nome** e toque em **Alterar Configurações**. 7.
- Atribua um nome para o tipo e toque em **Salvar**. 8.

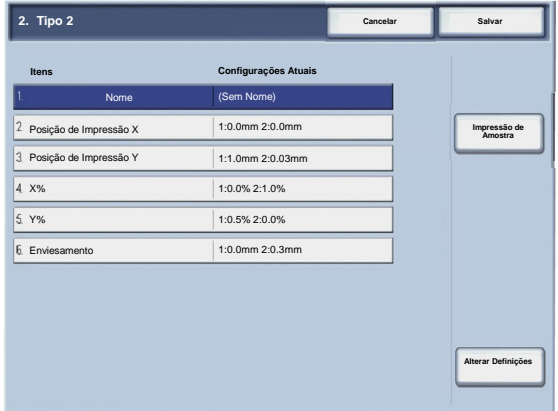

#### Nota

Recomendamos o uso de um nome como "A4 Comum", que permite que você saiba qual é o conteúdo do tipo de papel.

- Toque em **Impressão de Amostra**. 9.
- 10. Selecione a bandeja do papel na qual colocou papel na Etapa 1 e **1 Face** ou **2 Faces** seguido pelo número desejado de folhas por meio da opção **Número de Folhas**.
- 11. Pressione o botão **Iniciar**.
- 12. Toque em **Confirmar**.
- 13. Toque em **Fechar**.
- Verifique a impressão de amostra e ajuste a posição caso tenha ocorrido desalinhamento. 14.
- Após terminar de fazer os ajustes, imprima outra impressão de amostra tocando em **Impressão de Amostra** e 15. verifique os resultados dos ajustes.
- 16. Se necessário, faça os ajustes novamente e toque em Salvar.
- 17. Toque em Fechar.

#### **Enviesamento**

1. Ajuste o enviesamento da imagem (quadratura) em incrementos de 0,1 mm para a Face 1 e 2. O ajuste máximo é 1,2 mm.

Use a equação a seguir para obter o valor do deslocamento da quadratura (quando "A" representar o comprimento do registro de entrelinha que está de frente para a parte posterior da máquina e "B" representar o comprimento do registro de entrelinha que está de frente para a parte anterior da máquina):

Valor do deslocamento da quadratura =  $(A - B) \times 400 \div 277$  (quando o papel A3 for colocado horizontalmente)

(A - B) × 190 ÷ 277 (quando o papel A4 for colocado verticalmente)

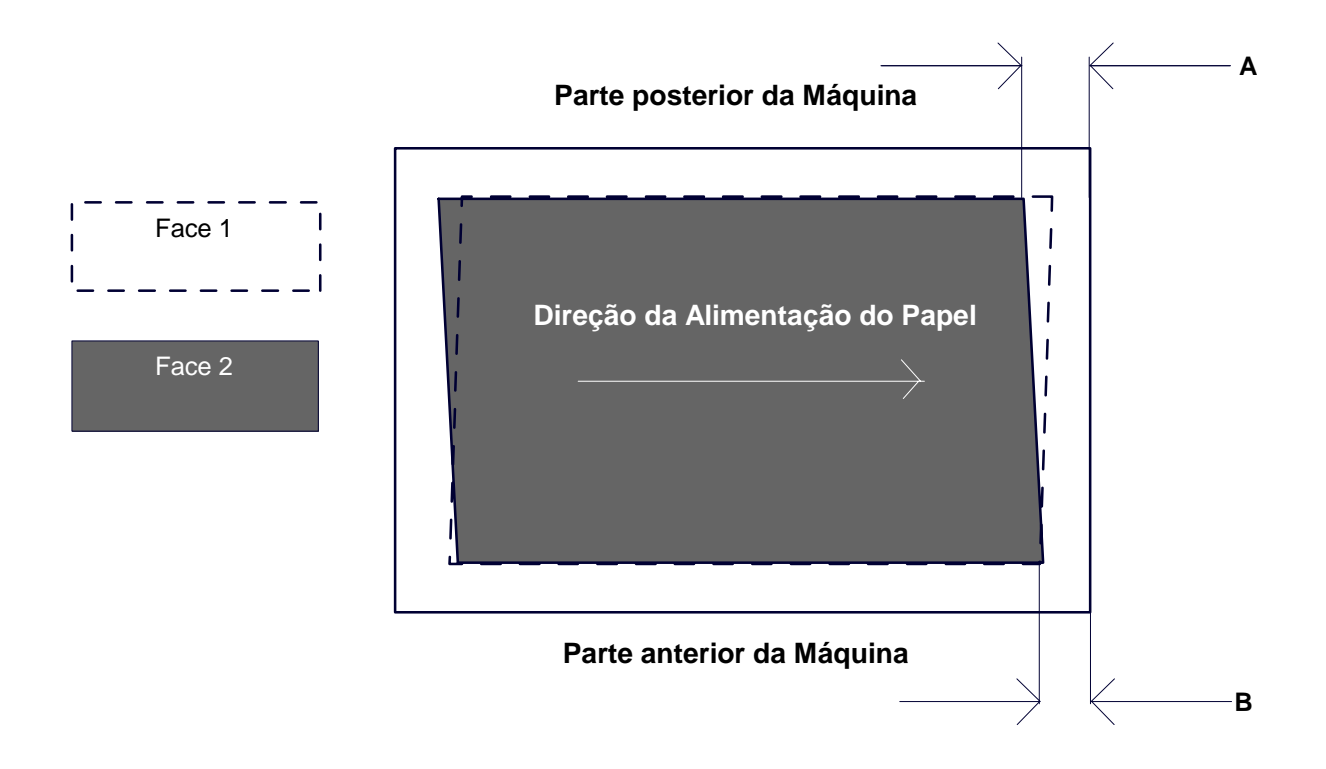

- 2. Selecione **Quadratura** e toque em **Alterar Configurações**.
- 3. Digite um valor com o valor do deslocamento da quadratura medido na Etapa 1 adicionado como o valor da configuração atual da **Face 1** e **Face 2**.

#### Nota

Digitar um valor positivo ou negativo ajusta a quadratura, conforme mostrado abaixo.

Toque em **Salvar**. 4.

#### **Escala**

1. Verifique a impressão de amostra e meça o valor de deslocamento da escala ocorrido.

Valor de deslocamento da escala da direção X = comprimento de referência da imagem na direção X - comprimento da medição real da imagem na direção X

Valor de deslocamento da escala da direção Y = comprimento de referência da imagem na direção Y - comprimento da medição real da imagem na direção Y

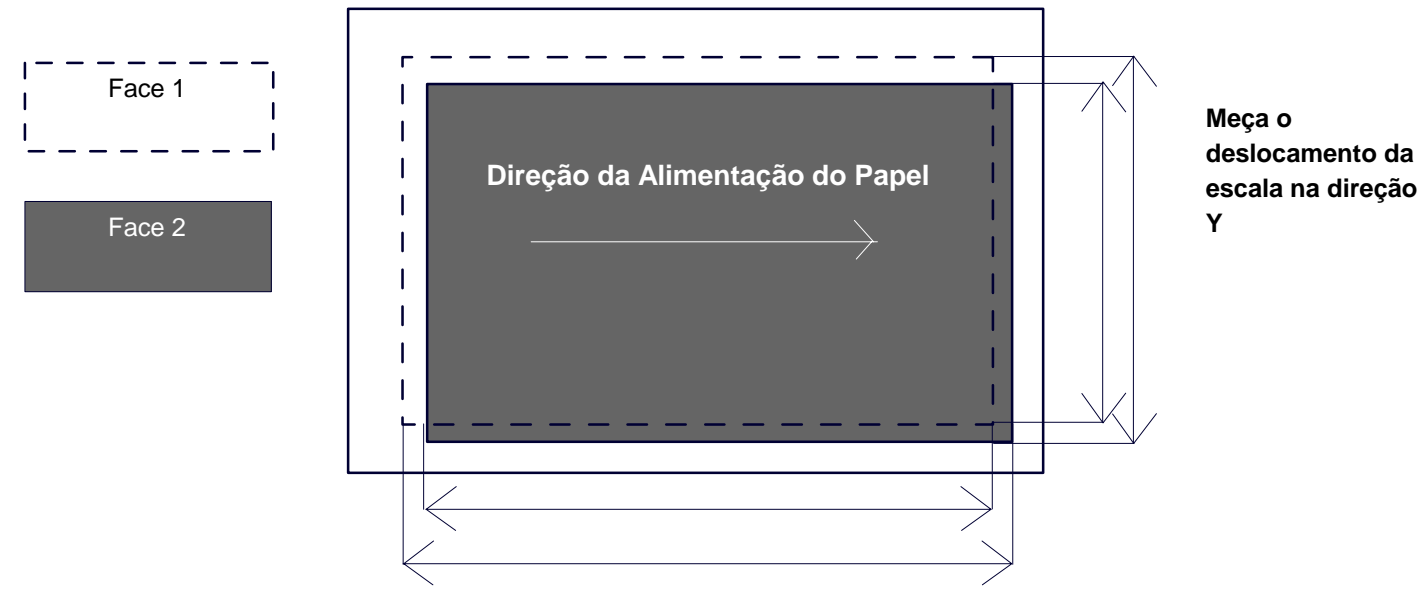

#### **Parte posterior da Máquina**

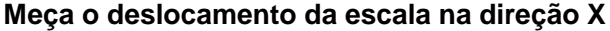

- 2. Selecione **X%** ou **Y%** e toque em **Alterar Configurações**.
- 3. Digite o valor do deslocamento na escala da direção X medido na Etapa 1 referente à **Face 1** e **Face 2** de **X%**.
- Digite o valor do deslocamento na escala da direção Y medido na Etapa 1 referente à **Face 1** e **Face 2** de **Y%**. 4.

#### Nota

Se o valor de deslocamento da escala for positivo, digite um valor negativo no campo do valor de ajuste. Se for negativo, digite um valor positivo.

Toque em **Salvar**. 5.

#### **Posições de Impressão da Face 1 e Face 2**

Ajuste a posição da imagem na direção da borda principal e da borda lateral com relação à direção da alimentação do papel em incrementos de 0,1 mm para cada lado (faces 1 e 2). Você pode ajustar até 2,0 mm.

1. Verifique a impressão de amostra e meça o valor de deslocamento da posição de impressão ocorrido.

Valor de deslocamento da escala da direção X = comprimento de referência da imagem na direção X - comprimento da medição real da imagem na direção X

Posição de Impressão X Posição de Impressão Y Especifique um valor positivo quando quiser deslocar a posição da imagem no sentido oposto à direção da alimentação do papel e um valor negativo quando quiser deslocar a posição da imagem na direção da alimentação do papel. Especifique um valor positivo quando quiser deslocar a posição da

imagem na direção posterior da máquina e um valor negativo quando quiser deslocar a posição da imagem na direção anterior da máquina.

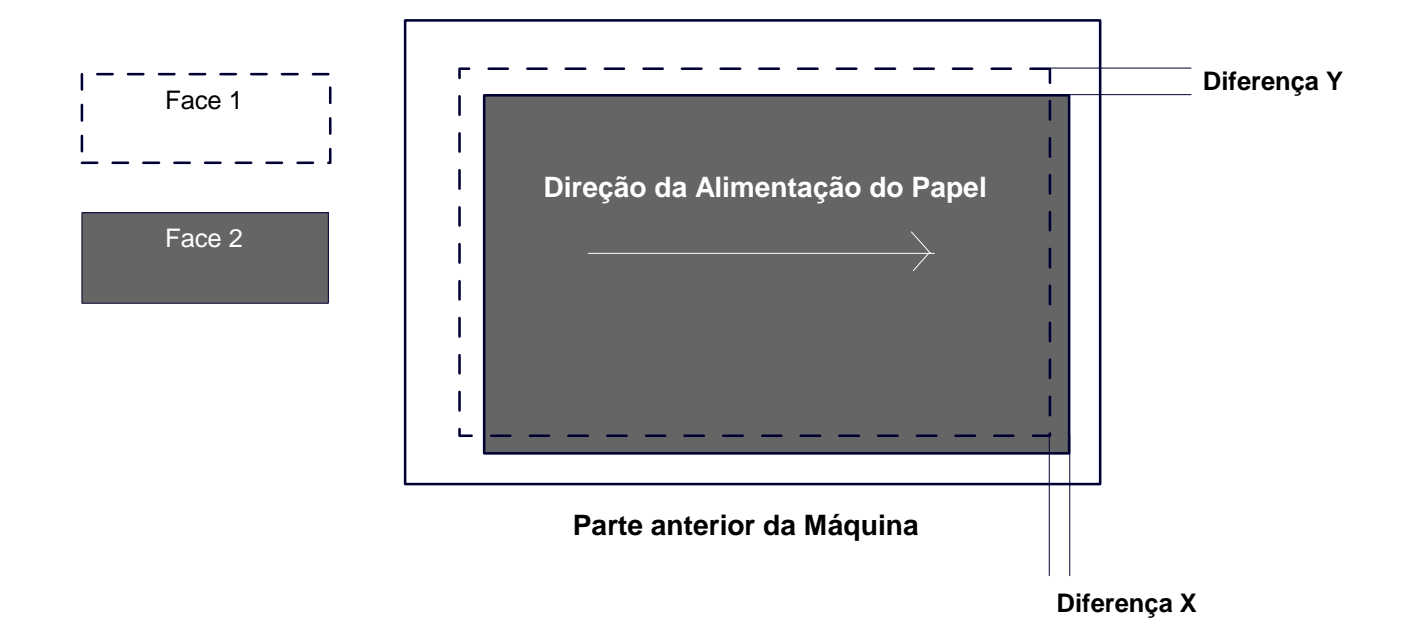

#### **Parte posterior da Máquina**

- 2. Selecione **Posição de Impressão X** ou **Posição de Impressão Y** e toque em **Alterar Configurações**.
- 3. Digite o valor obtido pela diferença X medido na Etapa 1 adicionado como o valor da configuração atual da **Face 1** e **Face 2** da **Posição de Impressão X**.
- Digite o valor obtido pela diferença Y medido na Etapa 1 adicionado como o valor da configuração atual da **Face 1** e **Face 2** da **Posição de Impressão Y**. 4.
- 5. Toque em **Salvar**.

## Manutenção

#### Ajustar Curvatura do Papel

A tela **Ajustar Curvatura do Papel** permite que você defina as configurações padrão para cada uma das opções de Curvatura do Papel.

Acesse a tela como se segue:

- Entre no modo de Administração do Sistema. 1.
- Toque na guia **Ferramentas**. 2.
- Toque em **Configurações do Sistema**. 3.
- Toque em **Configurações Comuns do Serviço**. 4.
- 5. Toque em **Manutenção**.
- 6. Toque em **Ajustar Curvatura do Papel**.
- 7. Selecione o item a ser configurado ou alterado.
- 8. Toque em **Alterar Configurações**.
- 9. Toque no campo **Nome**.
- 10. Use o teclado na tela de toque para digitar um nome.
- 11. Toque em **Salvar**.
- 12. Selecione as configurações adequadas para saída em 1 Face-Face p/ Cima, 1 Face-Face p/ Baixo e 2 Faces.

Você pode selecionar **Auto** ou usar os botões de seta para selecionar a quantidade correta da curvatura.

Para verificar os resultados, use o botão **Impressão de Amostra**.

- 13. Toque em **Salvar**.
- 14. Toque em **Fechar**.

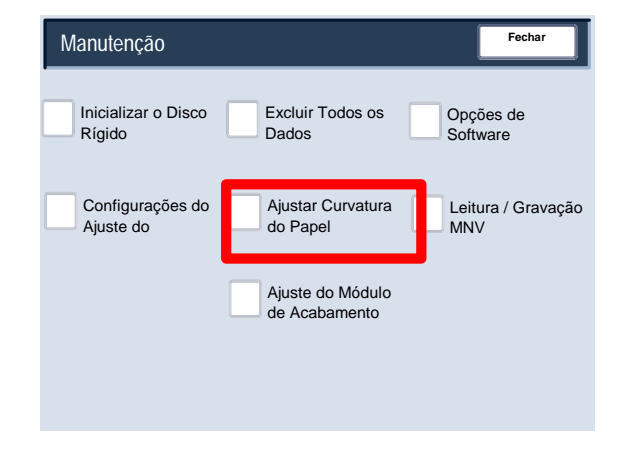

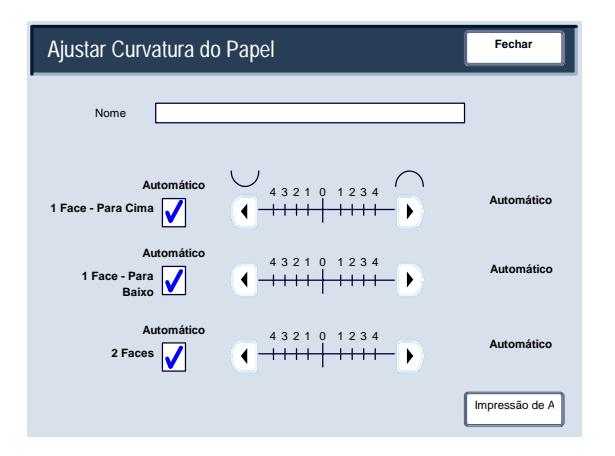

# Manutenção

#### Ajuste do Módulo de Acabamento/Ajustar Posição da Dobra

Essa seção descreve o procedimento para ajustar a posição da dobra. Você pode ajustar a posição da dobra para diversos tipos de papel, assim como configurar valores de ajuste para qualquer um dos 10 tipos padrão. É possível atribuir um tipo definido para cada bandeja.

Além disso, você pode ajustar as posições da dobra para dobra simples, livreto, dobra C, dobra Z e meia folha com dobra Z.

#### **Ajuste da Posição da Dobra**

- Entre no modo de Administração do Sistema. 1.
- Toque na guia **Ferramentas**. 2.
- Toque em **Configurações do Sistema**. 3.
- Toque em **Configurações Comuns do Serviço**. 4.
- 5. Toque em **Manutenção**.
- **6.** Selecione **Ajuste do Módulo de Acabamento**.

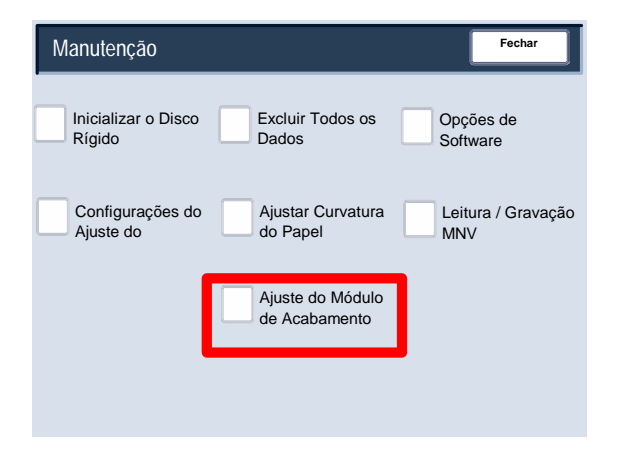

- **7.** Selecione **Ajustar Posição da Dobra**.
- Selecione o tipo da posição da dobra do papel que deseja configurar ou ajustar e toque em **Alterar Configurações**. **8.**
- **9.** Selecione **Nome** e toque em **Alterar Configurações**.
- **10.** Selecione o nome do tipo desejado e toque em **Salvar**.
- **11.** Selecione o tipo da dobra e toque em **Alterar Configurações**.
- 12. Selecione as configurações desejadas e toque em **Impressão de Amostra**.
- 13. Selecione a bandeja na qual colocou papel e pressione o botão **Iniciar**.
- **14.** Meça a posição da dobra por meio da impressão de amostra e ajuste a posição da dobra de maneira adequada.
- **15.** Se necessário, faça ajustes nos itens.
- **16.** Após terminar de fazer os ajustes, imprima outra impressão de amostra com a **Impressão de Amostra** e verifique os resultados dos ajustes.
- **17.** Faça os ajustes de maneira adequada. Se necessário, repita as Etapas 12 a 14.

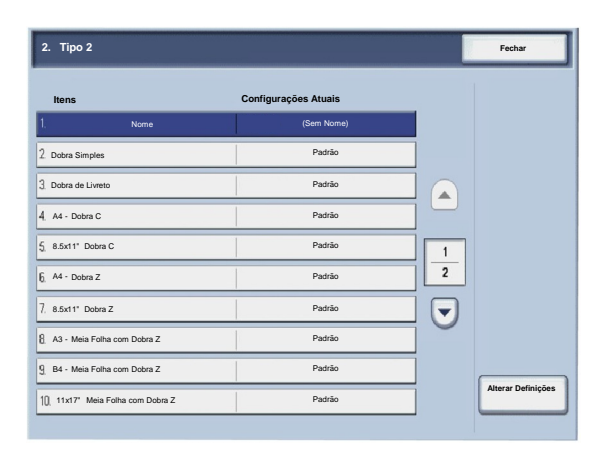

#### **Ajuste da Posição da Dobra Simples**

- 1. Selecione **Dobra Simples** e toque em **Alterar Configurações**.
- 2. Especifique as **Folhas a serem dobradas** e toque em **Impressão de Amostra**.
- 3. Selecione a bandeja na qual colocou papel e pressione o botão **Iniciar**.

- 4. Toque em **Fechar**.
- 5. Verifique a impressão da amostra e meça o valor do deslocamento.
- 6. Selecione **Longa à Esquerda** ou **Longa à Direita**.
- 7. Digite o valor de medição obtido na Etapa 5 em **Valores A Antes do Ajuste**.
- 8. Toque em **Ajustar**.
- 9. Toque novamente em **Impressão de Amostra** para imprimir uma impressão de amostra e verifique os resultados dos ajustes.
- 10. Se necessário, faça ajustes novamente. (Etapas 6 a 8)
- 11. Toque em **Salvar**.

#### **Ajuste da Posição do Livreto**

- 1. Selecione **Livreto** e toque em **Alterar Configurações**.
- 2. Toque em **Impressão de Amostra**.
- 3. Selecione a bandeja na qual colocou papel, selecione **Pilha de 2 Folhas** e pressione o botão **Iniciar**.

Uma amostra de impressão será impressa.

4. Selecione a bandeja na qual colocou papel, selecione **Pilha de 15 Folhas** e pressione o botão **Iniciar**.

- 5. Toque em **Fechar**.
- 6. Verifique a amostra de impressão e meça o valor de deslocamento da posição referente à pilha de 2 folhas e à pilha de 15 folhas.
- 7. Toque em **Estado da Dobra do Livreto (2 Folhas)**.
- 8. Selecione o estado da dobra e a posição do grampo do papel impresso, e digite o valor do deslocamento da pilha de 2 folhas medido na Etapa 6 em **Valores A e B Antes do Ajuste**.
- 9. Toque em **Salvar**.
- 10. Configure o **Estado da Dobra do Livreto (15 Folhas)** da mesma forma.
- 11. Toque novamente em **Impressão de Amostra** para imprimir uma amostra de impressão e verifique os resultados dos ajustes.
- 12. Se necessário, faça ajustes novamente. (Etapas 7 a 10)
- 13. Toque em **Salvar**.

#### **Ajuste da Posição da Dobra C**

- 1. Selecione **Dobra C-A4** ou **Dobra C-8,5x11 pol.** e toque em **Alterar Configurações**.
- 2. Toque em **Impressão de Amostra**.
- 3. Selecione a bandeja na qual colocou papel e pressione o botão **Iniciar**.

- 4. Toque em **Fechar**.
- 5. Verifique a amostra de impressão e meça os valores de deslocamento das posições A e B.
- 6. Digite o valor de medição obtido na etapa anterior em **Valores A e B Antes do Ajuste** e o valor final desejado após o ajuste em **Valores Desejados A e B**.
- 7. Toque novamente em **Impressão de Amostra** para imprimir uma amostra de impressão e verifique os resultados dos ajustes.
- 8. Se necessário, faça ajustes novamente. (Etapa 6)
- 9. Toque em **Salvar**.

#### **Ajuste da Posição da Dobra Z**

- 1. Selecione **Dobra Z-A4** ou **Dobra Z-8,5x11 pol.** e toque em **Alterar Configurações**.
- 2. Toque em **Impressão de Amostra**.
- 3. Selecione a bandeja na qual colocou papel e pressione o botão **Iniciar**.

- 4. Toque em **Salvar**.
- 5. Verifique a amostra de impressão e meça os valores de deslocamento das posições A e B.
- 6. Digite o valor de medição obtido na etapa anterior em **Valores A e B Antes do Ajuste** e o valor final desejado após o ajuste em **Valores Desejados A e B**.
- 7. Toque novamente em **Impressão de Amostra** para imprimir uma amostra de impressão e verifique os resultados dos ajustes.
- 8. Se necessário, faça ajustes novamente. (Etapa 6)
- 9. Toque em **Salvar**.

#### **Ajuste da Posição da Meia Folha com Dobra Z**

- 1. Selecione **Meia Folha com Dobra Z- A3**, **Meia Folha com Dobra Z- B4**, **Meia Folha com Dobra Z-11x17 pol.** ou **Meia Folha com Dobra Z - 8K** e toque em **Alterar Configurações**.
- 2. Toque em **Impressão de Amostra**.
- 3. Selecione a bandeja na qual colocou papel e pressione o botão **Iniciar**.

- 4. Toque em **Salvar**.
- 5. Verifique a amostra de impressão e meça os valores de deslocamento das posições A e B.
- 6. Digite o valor de medição obtido na etapa anterior em **Valores A e B Antes do Ajuste** e o valor final desejado após o ajuste em **Valores Desejados A e B**.
- 7. Toque novamente em **Impressão de Amostra** para imprimir uma amostra de impressão e verifique os resultados dos ajustes.
- 8. Se necessário, faça ajustes novamente. (Etapa 6)
- 9. Toque em **Salvar**.

# Marca d'água

A tela **Marca d'água** permite que você defina as configurações padrão para cada uma das opções de Marca d'água.

Acesse a tela como se segue:

- Entre no modo de Administração do Sistema. 1.
- Toque na guia **Ferramentas**. 2.
- Toque em **Configurações do Sistema**. 3.
- Toque em **Configurações Comuns do Serviço**. 4.
- 5. Toque em **Marca d'água**.
- 6. Selecione o item a ser configurado ou alterado.
- 7. Toque em **Alterar Configurações**.
- 8. Siga as instruções na tela para alterar as configurações.
- 9. Toque em **Salvar**.
- 10. Toque em **Fechar**.
- **11.** Saia do Modo de Administração do Sistema.

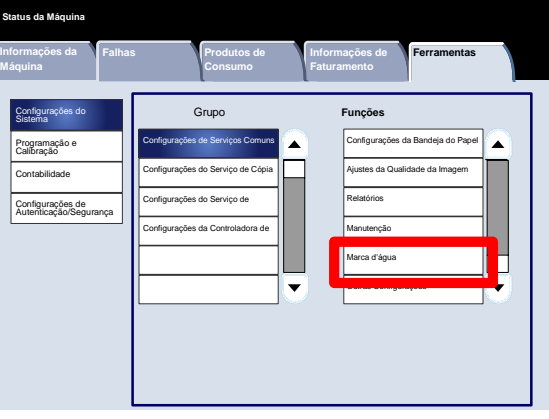

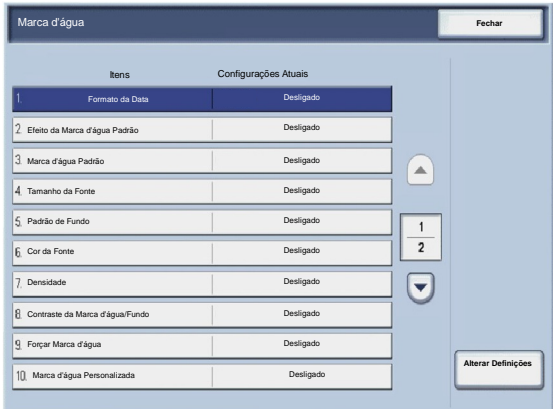

A seguir, há uma descrição resumida de cada uma das configurações disponíveis:

#### Formato da Data

Configura o formato da data conforme for exibido nas telas Anotação e Marca d'Água na guia Formato de Saída (recurso Cópia). Quando for selecionado, o formato da data padrão será impresso na saída da cópia quando Ligado for selecionado no recurso Anotação/Data ou quando a opção Data no recurso Marca d'água for selecionada.

#### Efeito da Marca d'água Padrão

Permite que a configuração padrão para Efeitos de Texto seja especificada. Esse valor padrão é exibido na tela de Marca d'Água na guia Formato de Saída (recurso Cópia). Essa configuração determina como o texto de fundo (marca d'água) é exibido na saída impressa. As seleções dos Efeitos de Texto incluem Desligado, Relevo e Contorno.

#### Tamanho da Fonte

Quatro possibilidades podem ser selecionadas: 48 pontos, 64 pontos, 80 pontos ou um tamanho personalizado de 24 a 80 pontos.

#### Padrão de Fundo

Permite que você selecione o padrão de fundo a ser usado para a opção de marca d'água na guia Formato de Saída. Oito padrões podem ser selecionados: ondulação, círculo, listras, corrente, feixe, losango, girassol e ventilador.

#### Cor da Fonte

Permite que você selecione a cor para a impressão do texto da marca d'água de fundo. Você pode optar entre **Preto**, **Magenta** ou **Ciano**.

#### Densidade

Permite que você selecione a densidade para a impressão do texto da marca d'água de fundo. Três níveis podem ser selecionados: Clarear, Normal ou Escurecer.

#### Contraste da Marca d'água/Fundo

Permite que você selecione o contraste do texto/fundo para a impressão das informações da marca d'água. Os níveis de contraste que podem ser selecionados vão de 1 a 9.

#### Forçar Marca d'água

Selecione **Ligado** para obrigar todas as cópias a imprimir com uma marca d'água. Selecione **Desligado** se não quiser que todas as cópias sejam impressas com uma marca d'água.

#### Marca d'água Personalizada

Permite que você crie sua própria marca d'água.

# Outras Configurações

A tela **Outras Configurações** permite que os administradores revisem e editem uma série de configurações comuns da máquina.

Acesse a tela como se segue:

- Entre no modo de Administração do Sistema. 1.
- Toque na guia **Ferramentas**. 2.
- Toque em **Configurações do Sistema**. 3.
- Toque em **Configurações Comuns do Serviço**. 4.
- 5. Toque em **Outras Configurações**.
- 6. Selecione o item a ser configurado ou alterado.
- 7. Toque em **Alterar Configurações**.
- 8. Siga as instruções na tela para alterar as configurações.
- 9. Toque em **Salvar**.
- 10. Toque em **Fechar**.
- **11.** Saia do Modo de Administração do Sistema.

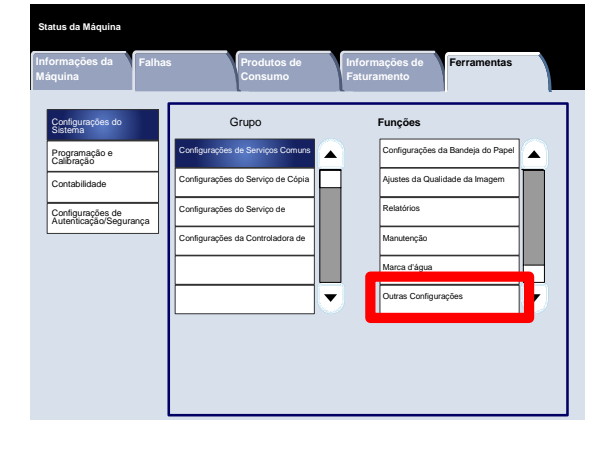

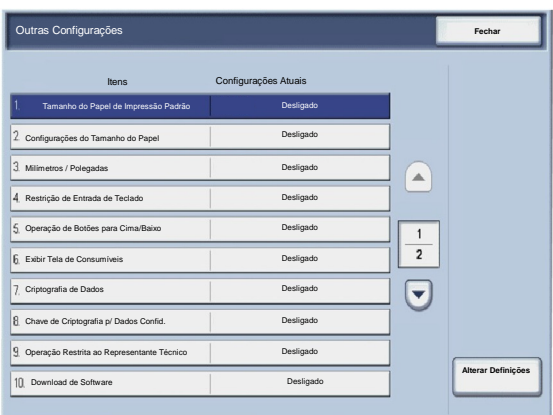

# Configurações do Serviço de Cópia

# Botões de Pré-Ajuste

A tela **Botões de Pré-Ajuste** permite que os administradores configurem os valores referentes aos botões de pré-ajuste Redução/Ampliação, Deslocamento da Imagem e Apagar Borda na Interface do Usuário.

Siga as instruções na tela para alterar as configurações.

- Entre no modo de Administração do Sistema. 1.
- Toque na guia **Ferramentas**. 2.
- Toque em **Configurações do Sistema**. 3.
- Toque em **Configurações do Serviço de Cópia**. 4.
- 5. Toque em **Botões de Pré-Ajuste**.
- 6. Selecione o item a ser configurado ou alterado.
- 7. Toque em **Alterar Configurações**.
- 8. Siga as instruções na tela para alterar as configurações.
- 9. Toque em **Salvar**.
- 10. Saia do Modo de Administração do Sistema.

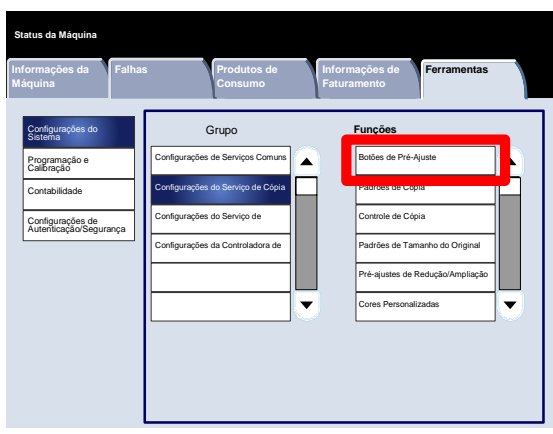

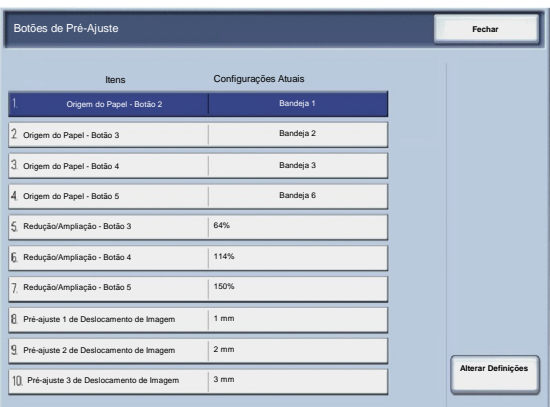

# Padrões de Cópia

A tela **Padrões de Cópia** permite que os administradores visualizem e alterem as configurações de uma série de valores padrão de cópia, como os padrões Origem do Papel, Redução/Ampliação, Cor de Saída e Tipo do Original. Os padrões específicos que podem ser alterados são:

Origem do Papel, Redução/Ampliação, Cor de Saída, Uma Cor, Duas Cores, Tipo do Original, Claro/Escuro, Contraste, Nitidez, Saturação, Supressão de Fundo, Equilíbrio de Cores, Deslocamento de Cores, Cópia em 2 Faces, Originais de Tamanhos Diferentes, Apagar Borda, Deslocamento da Imagem, Rotação da Imagem, Anotações, Estampa Bates, Deslocamento da Margem para Guia, Criação de Livreto, Capas e Separadores.

A tela **Padrões de Cópia** permite que os administradores visualizem e alterem as configurações de uma série de valores padrão de cópia, como os padrões Origem do Papel, Redução/Ampliação, Cor de Saída e Tipo do Original.

- Entre no modo de Administração do Sistema. 1.
- Toque na guia **Ferramentas**. 2.
- Toque em **Configurações do Sistema**. 3.
- Toque em **Configurações do Serviço de Cópia**. 4.
- 5. Toque em **Padrões de Cópia**.
- 6. Selecione o item a ser configurado ou alterado.
- 7. Toque em **Alterar Configurações**.
- 8. Siga as instruções na tela para alterar as configurações.
- 9. Toque em **Salvar**.
- 10. Toque em **Fechar**.
- 11. Saia do Modo de Administração do Sistema.

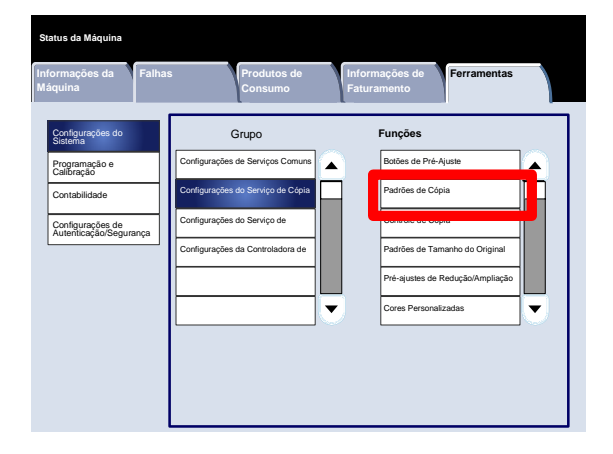

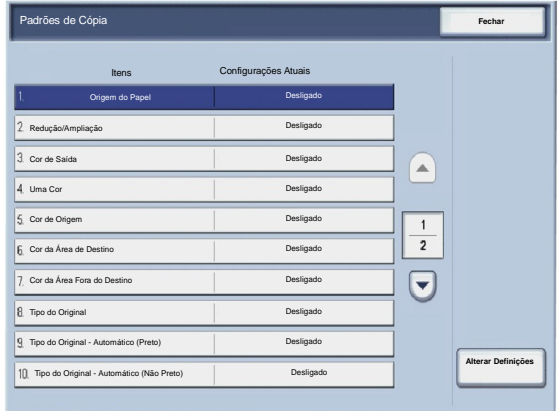

# Controle de Cópia

A tela **Controle de Cópia** permite que os administradores visualizem e alterem as configurações de uma série de opções de Cópia.

**Informações da** 

**Status da Máquina**

Acesse a tela como se segue:

- Entre no modo de Administração do Sistema. 1.
- Toque na guia **Ferramentas**. 2.
- Toque em **Configurações do Sistema**. 3.
- Toque em **Configurações do Serviço de Cópia**. 4.
- 5. Toque em **Controle de Cópia**.
- 6. Selecione o item a ser configurado ou alterado.
- 7. Toque em **Alterar Configurações**.
- 8. Siga as instruções na tela para alterar as configurações.
- 9. Toque em **Salvar**.

Grupo **Funções** Configurações do **Sistema** Configurações de Serviços Comuns A Botões de Pré-Ajuste A Programação e Calibração Configurações do Serviço de Cópia Padrões de Cópia Contabilidade e de Cópia Configurações do Serviço de Configurações de Autenticação/Segurança Configurações da Controladora de Padrões de Tamanho do Original Pré-ajustes de Redução/Ampliação  $\overline{\mathbf{v}}$ Cores Personalizadas

**Informações de Faturamento**

**Ferramentas**

**Falhas Produtos de Consumo**

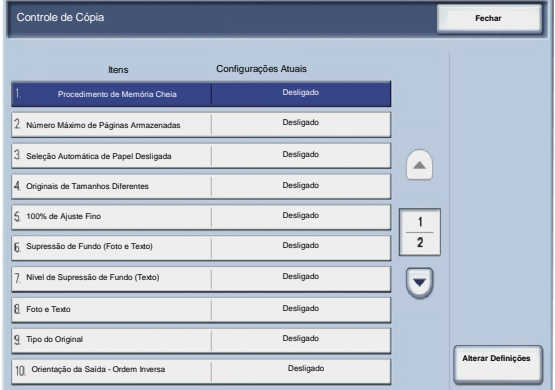

10. Toque em **Fechar**.

A seguir, há uma descrição resumida de cada uma das configurações disponíveis:

#### Procedimento de Memória Cheia

Essa configuração permitirá que você selecione a opção **Excluir Trabalho** ou **Executar Trabalho** quando a memória da máquina estiver cheia.

#### Número Máximo de Páginas Armazenadas

Essa configuração permite que você escolha entre 1 e 999 para o valor máximo de páginas armazenadas.

#### Seleção Automática de Papel Desligada

Selecione a bandeja padrão que será usada quando o recurso Auto (na guia Cópia) for cancelado porque o recurso Autoou X-YIndependente (na tela de Redução/Ampliação) foi selecionado.

#### Originais de Tamanhos Diferentes

Selecione a configuração padrão que afeta os originais em 2 faces. Selecione **Copiar para Nova Folha** ou **Copiar para Face 2**.

#### 100% de Ajuste Fino

O valor do ajuste fino é aplicado aos documentos que são colocados no Vidro de Originais para cópia e 100é selecionado. Configure o valor na direção X/Y dentro da faixa de 98 a 102em incrementos de 0,1%.

#### Supressão de Fundo (Foto e Texto)

Essa opção permite que você especifique se o nível de **Supressão de Fundo** está configurado como Normal ou Mais Alta para o recurso **Foto e Texto**.

#### Nível de Supressão de Fundo (Texto)

Essa opção permite que você especifique se o nível de **Supressão de Fundo** está configurado como Normal ou Mais Alta para o recurso **Texto**.

#### Foto e Texto / Original Impresso

Essa opção permite que você especifique se a opção **Original Impresso** está configurada como Normal, Jato de Tinta ou Realçado para o recurso **Foto e Texto**.

Tipo do Original - Papel Transparente

Essa opção permite que você especifique se a opção **Papel Transparente** está ativada ou desativada para o recurso Tipo do Original.

#### Saída com Face p/ Cima/Baixo

Essa opção permite que você especifique se o recurso Face Para Cima/Para Baixo deve ser configurado como Ordem Inversa.

#### Anotações

Essa opção permite que você especifique se os Comentários das Anotações podem ou não ser editados pelos usuários.

#### Estampa Bates

Essa opção permite que você especifique se os Prefixos da Estampa Bates podem ou não ser editados pelos usuários.

# Padrões de Tamanho do Original

A tela **Padrões de Tamanho do Original** permite que os administradores façam com que os usuários que digitalizam originais de tamanho fora do padrão ganhem tempo. Os padrões definidos aqui são exibidos na tela **Tamanho do Original** na guia **Ajuste de Layout**.

Siga as instruções na tela para alterar as configurações.

- Entre no modo de Administração do Sistema. 1.
- Toque na guia **Ferramentas**. 2.
- Toque em **Configurações do Sistema**. 3.
- Toque em **Configurações do Serviço de Cópia**. 4.
- 5. Toque em **Padrões de Tamanho do Original**.
- 6. Selecione o item a ser configurado ou alterado.
- 7. Toque em **Alterar Configurações**.
- 8. Siga as instruções na tela para alterar as configurações.
- 9. Toque em **Salvar**.
- 10. Toque em **Fechar**.
- 11. Saia do Modo de Administração do Sistema.

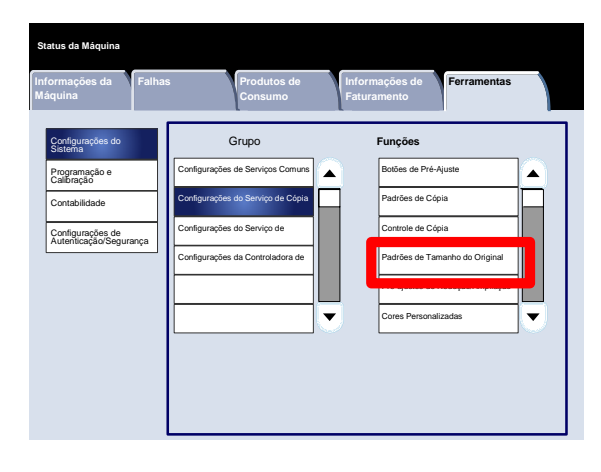

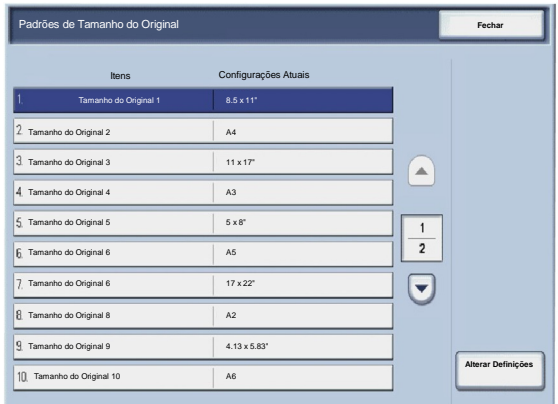

# Pré-ajustes de Redução/Ampliação

A tela **Pré-ajustes de Redução/Ampliação** permite que os administradores configurem até 12 taxas padrão de redução ou ampliação que são exibidas na guia **Cópia** da Interface do Usuário.

Acesse a tela como se segue:

- Entre no modo de Administração do Sistema. 1.
- Toque na guia **Ferramentas**. 2.
- Toque em **Configurações do Sistema**. 3.
- Toque em **Configurações do Serviço de Cópia**. 4.
- 5. Toque em **Pré-ajustes de Redução/Ampliação**.
- 6. Selecione o item a ser configurado ou alterado.
- 7. Toque em **Alterar Configurações**.
- 8. Siga as instruções na tela para alterar as configurações.
- 9. Toque em **Salvar**.
- 10. Toque em **Fechar**.
- 11. Saia do Modo de Administração do Sistema.

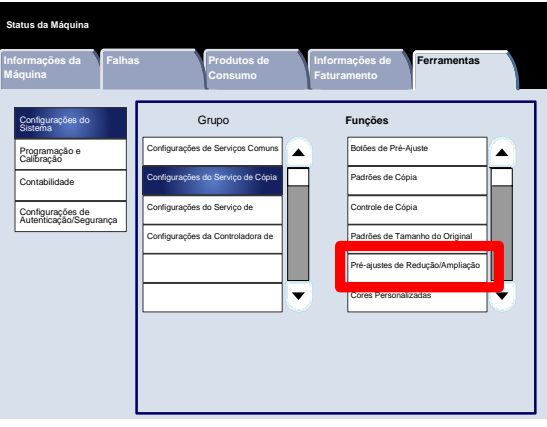

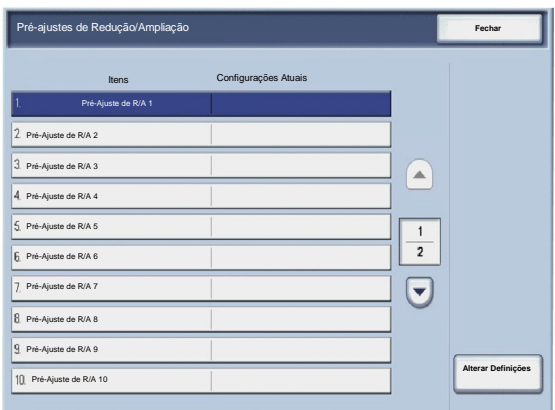
## Cores Personalizadas

A tela **Cores Personalizadas** permite que os administradores definam até seis cores personalizadas a serem usadas na tela **Cor de Saída** da Interface do Usuário.

- Entre no modo de Administração do Sistema. 1.
- Toque na guia **Ferramentas**. 2.
- Toque em **Configurações do Sistema**. 3.
- Toque em **Configurações do Serviço de Cópia**. 4.
- 5. Toque em **Cores Personalizadas**.
- 6. Selecione o item a ser configurado ou alterado.
- 7. Toque em **Alterar Configurações**.
- 8. Siga as instruções na tela para alterar as configurações.
- 9. Toque em **Salvar**.
- 10. Toque em **Fechar**.
- 11. Saia do Modo de Administração do Sistema.

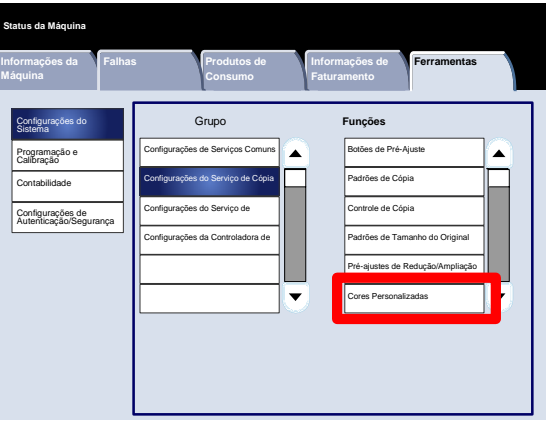

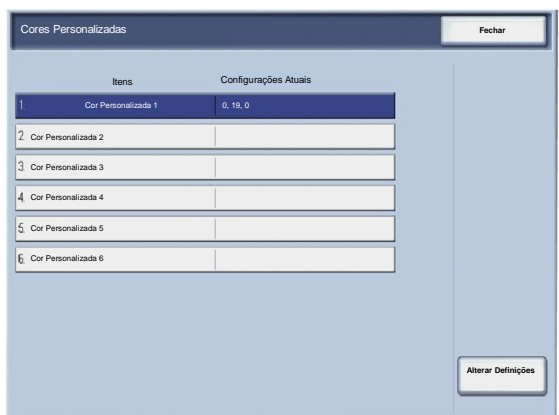

# Configurações do Serviço de Digitalização

# Padrões de Tamanho do Original

A tela **Padrões de Tamanho do Original** permite que os administradores façam com que os usuários que digitalizam originais de tamanho fora do padrão ganhem tempo. Os padrões definidos aqui são exibidos na tela **Tamanho do Original** na guia **Ajuste de Layout**.

- Entre no modo de Administração do Sistema. 1.
- Toque na guia **Ferramentas**. 2.
- Toque em **Configurações do Sistema**. 3.
- Toque em **Configurações do Serviço de Digitalização**. 4.
- 5. Toque em **Padrões de Tamanho do Original**.
- 6. Selecione o item a ser configurado ou alterado.
- 7. Toque em **Alterar Configurações**.
- 8. Siga as instruções na tela para alterar as configurações.
- 9. Toque em **Salvar**.
- 10. Toque em **Fechar**.
- 11. Saia do Modo de Administração do Sistema.

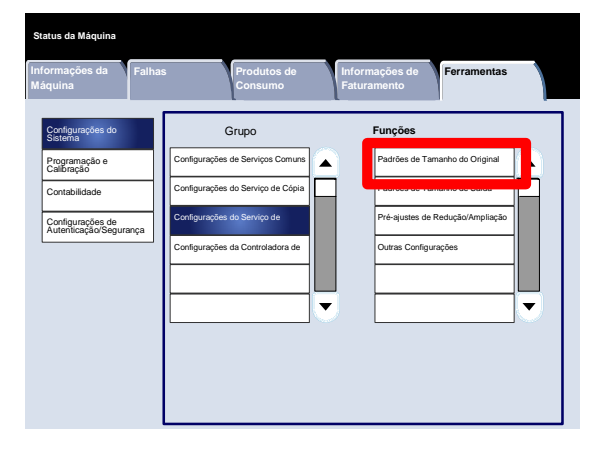

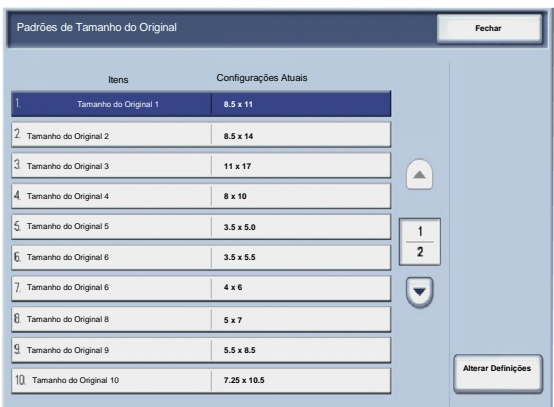

# Padrões de Tamanho de Saída

A tela **Padrões de Tamanho da Saída** permite que os administradores façam com que os usuários que digitalizam originais de tamanho fora do padrão ganhem tempo. Os padrões definidos aqui são exibidos na tela **Redução/Ampliação** na guia **Ajuste de Layout**.

- Entre no modo de Administração do Sistema. 1.
- Toque na guia **Ferramentas**. 2.
- Toque em **Configurações do Sistema**. 3.
- Toque em **Configurações do Serviço de Digitalização**. 4.
- 5. Toque em **Padrões de Tamanho da Saída**.
- 6. Selecione o item a ser configurado ou alterado.
- 7. Toque em **Alterar Configurações**.
- 8. Siga as instruções na tela para alterar as configurações.
- 9. Toque em **Salvar**.
- 10. Toque em **Fechar**.
- 11. Saia do Modo de Administração do Sistema.

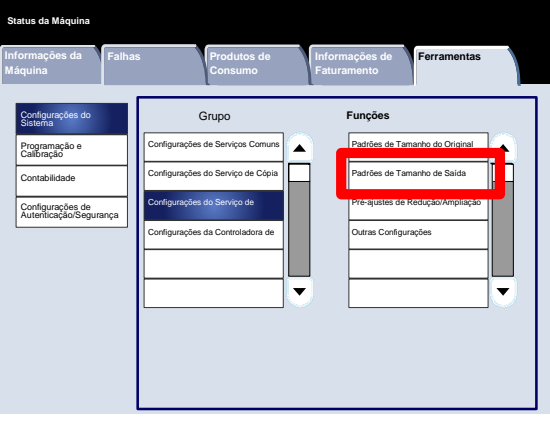

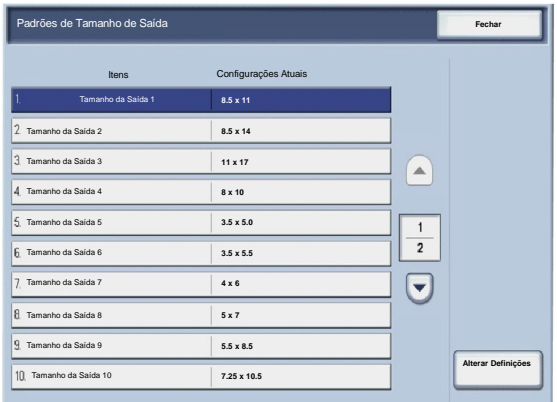

# Pré-ajustes de Redução/Ampliação

A tela **Pré-ajustes de Redução/Ampliação** permite que os administradores configurem até 12 taxas padrão de redução ou ampliação que são exibidas na guia **Cópia** da Interface do Usuário.

- Entre no modo de Administração do Sistema. 1.
- Toque na guia **Ferramentas**. 2.
- Toque em **Configurações do Sistema**. 3.
- Toque em **Configurações do Serviço de Digitalização**. 4.
- 5. Toque em **Pré-ajustes de Redução/Ampliação**.
- 6. Selecione o item a ser configurado ou alterado.
- 7. Toque em **Alterar Configurações**.
- 8. Siga as instruções na tela para alterar as configurações.
- 9. Toque em **Salvar**.
- 10. Toque em **Fechar**.
- 11. Saia do Modo de Administração do Sistema.

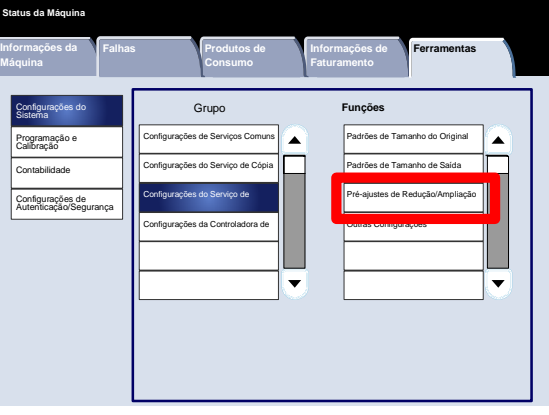

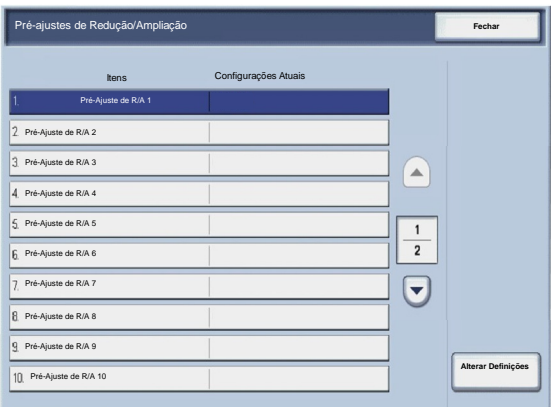

# Outras Configurações

A tela **Outras Configurações** permite que os administradores revisem e editem uma série de configurações comuns da máquina.

- Entre no modo de Administração do Sistema. 1.
- Toque na guia **Ferramentas**. 2.
- Toque em **Configurações do Sistema**. 3.
- Toque em **Configurações do Serviço de Digitalização**. 4.
- 5. Toque em **Outras Configurações**.
- 6. Selecione o item a ser configurado ou alterado.
- 7. Toque em **Alterar Configurações**.
- 8. Siga as instruções na tela para alterar as configurações.
- 9. Toque em **Salvar**.
- 10. Toque em **Fechar**.
- 11. Saia do Modo de Administração do Sistema.

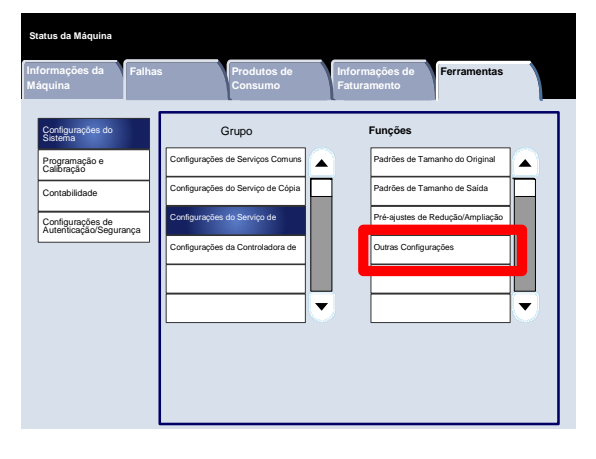

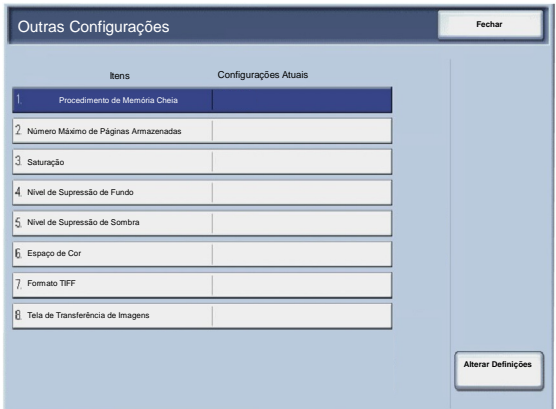

A seguir, há uma descrição resumida de cada uma das configurações disponíveis:

Procedimento de Memória Cheia

Essa configuração permitirá que você selecione a opção **Excluir Trabalho** ou **Executar Trabalho** quando a memória da máquina estiver cheia.

Número Máximo de Páginas Armazenadas

Essa configuração permite que você escolha entre 1 e 999 para o valor máximo de páginas armazenadas.

#### Saturação

Selecione a quantidade de saturação de cores para os dados digitalizados. Escolha entre Mais Baixa, Baixa, Normal, Alta ou Mais Alta.

Nível de Supressão de Fundo

Selecione a quantidade de supressão de fundo para os dados digitalizados. Escolha entre Mais Alto 1, Mais Alto 2, Normal, Mais Baixo -1 ou Mais Baixo -2.

Espaço de Cor

Determine se o espaço de cor deverá estar ativado para os dados digitalizados. Selecione Desativado ou Ativado.

Formato TIFF

Selecione o formato TIFF para os dados digitalizados. Escolha entre TIFF V6 ou TTN2.

Tela de Transferência de Imagens

Selecione se uma mensagem será ou não exibida quando o processo de digitalização for concluído.

# Criando Modelos de Trabalho

O modelo de trabalho é um arquivo de configuração que define as condições, o servidor de destino e outras informações no arquivo digitalizado. Um modelo de trabalho pode ser criado usando um aplicativo de servidor de Digitalização em Rede, como a Controladora EFI. De acordo com as configurações no modelo, os documentos são digitalizados automaticamente, salvos em formato TIFF/JPEG ou PDF e, em seguida, enviados para um servidor específico.

Informações detalhadas sobre a criação e o uso de modelos de trabalho podem ser encontradas na documentação da controladora da rede.

# Configurações da Controladora da Rede

A tela **Configurações da Controladora da Rede** permite que os Administradores do Sistema especifiquem as configurações referentes à controladora da rede associada ao dispositivo.

- Entre no modo de Administração do Sistema. 1.
- Toque na guia **Ferramentas**. 2.
- Toque em **Configurações do Sistema**. 3.
- Toque em **Configurações da Controladora da Rede**. 4.
- 5. Selecione o item a ser configurado ou alterado.
- 6. Toque em **Alterar Configurações**.
- 7. Siga as instruções na tela para alterar as configurações.
- 8. Toque em **Salvar**.
- 9. Toque em **Fechar**.
- 10. Saia do Modo de Administração do Sistema.

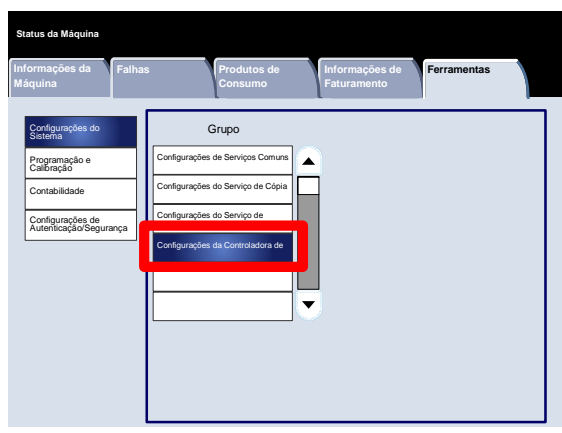

# Programação e Calibração

3

# Configuração

No menu **Programação e Calibração**, você pode criar caixas postais, criar e alterar os endereços na agenda de endereços, designar atributos da bandeja do papel, criar folhas/palavras-chave do fluxo de trabalho e Programação Armazenada.

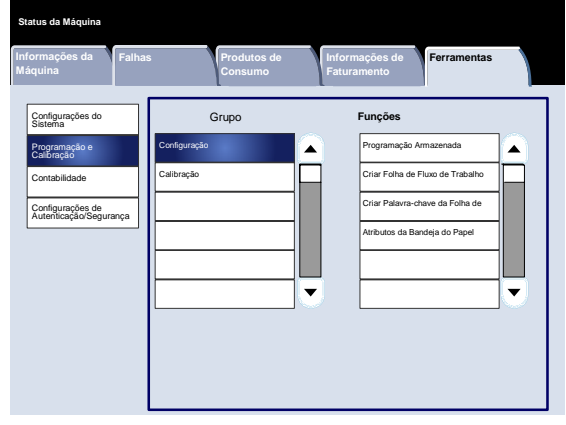

# Programação Armazenada

A tela **Programação Armazenada** permite que os administradores armazenem até 40 trabalhos para uso futuro.

- Entre no modo de Administração do Sistema. 1.
- Toque na guia **Ferramentas**. 2.
- Toque em **Programação e Calibração**. 3.
- Toque em **Programação**. 4.
- 5. Toque em **Programação Armazenada**.
- 6. Toque em **Armazenar**.
- 7. Selecione o item a ser configurado ou alterado.
- 8. Siga as instruções na tela para alterar as configurações.
- 9. Pressione **Iniciar**.
- 10. Toque em **Fechar**.
- 11. Saia do Modo de Administração do Sistema.

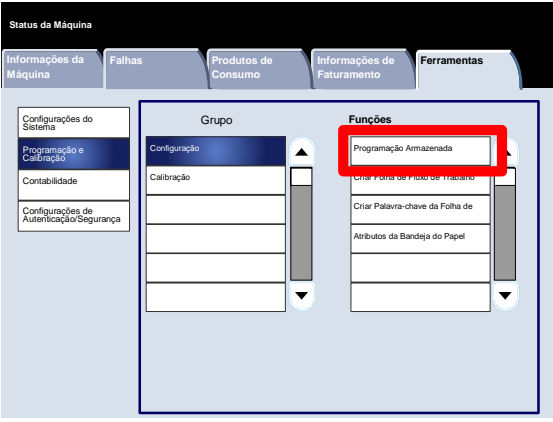

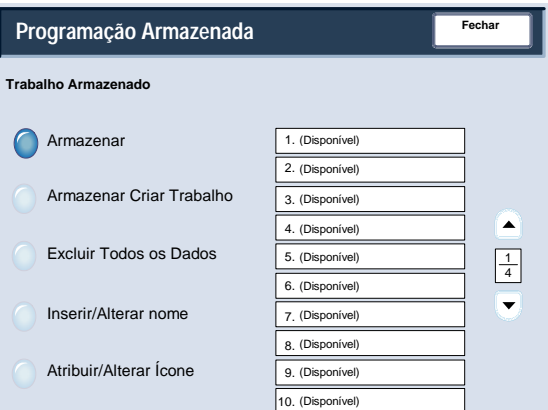

# Criar Folha de Fluxo de Trabalho

A tela **Criar Folha de Fluxo de Trabalho** permite que os administradores atribuam um nome, uma descrição e um método de transferência para uma nova Folha de Fluxo de Trabalho.

- Entre no modo de Administração do Sistema. 1.
- Toque na guia **Ferramentas**. 2.
- Toque em **Programação e Calibração**. 3.
- Toque em **Programação**. 4.
- 5. Toque em **Criar Folha de Fluxo de Trabalho**.
- 6. Selecione o item a ser configurado ou alterado.
- 7. Toque em **Alterar Configurações**.
- 8. Siga as instruções na tela para alterar as configurações.
- 9. Toque em **Salvar**.
- 10. Toque em **Fechar**.
- 11. Saia do Modo de Administração do Sistema.

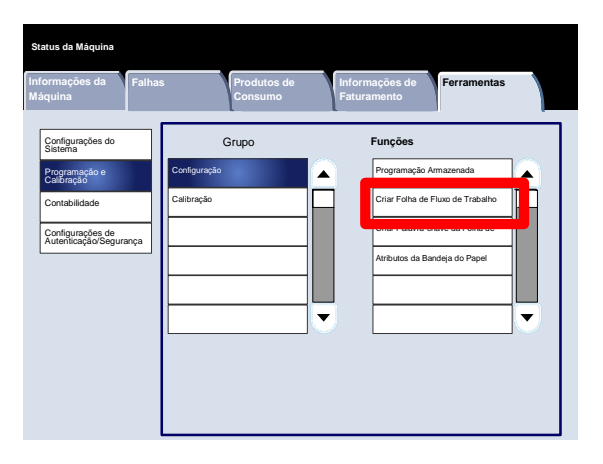

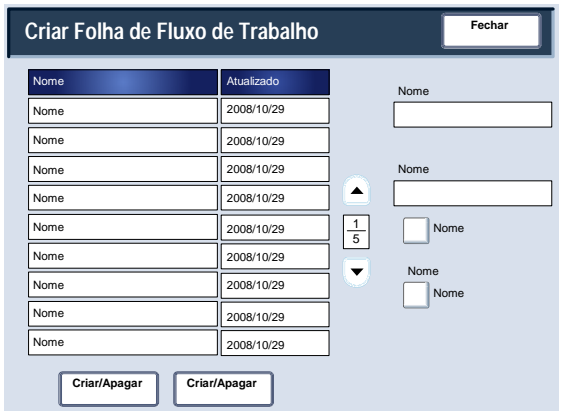

# Criar Palavra-chave da Folha de Fluxo de Trabalho

A tela **Criar Palavra-chave da Folha de Fluxo de Trabalho** permite que os administradores atribuam até 15 palavraschave pesquisáveis para as Folhas de Fluxo de Trabalho existentes.

- Entre no modo de Administração do Sistema. 1.
- Toque na guia **Ferramentas**. 2.
- Toque em **Programação e Calibração**. 3.
- Toque em **Programação**. 4.
- Toque em **Criar Palavra-chave da Folha de Fluxo de Trabalho**. 5.
- 6. Toque em um dos botões das Palavras-chave.
- 7. Toque em **Criar/Excluir**.
- 8. Use o teclado para digitar o Nome da palavra-chave.
- 9. Toque em **Salvar**.
- 10. Toque em **Salvar**.
- 11. Toque em **Fechar**.
- 12. Saia do Modo de Administração do Sistema.

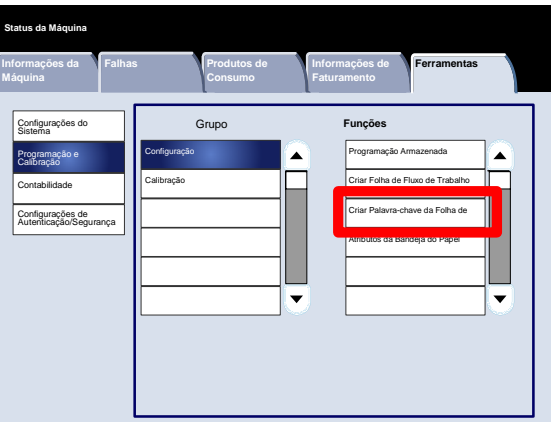

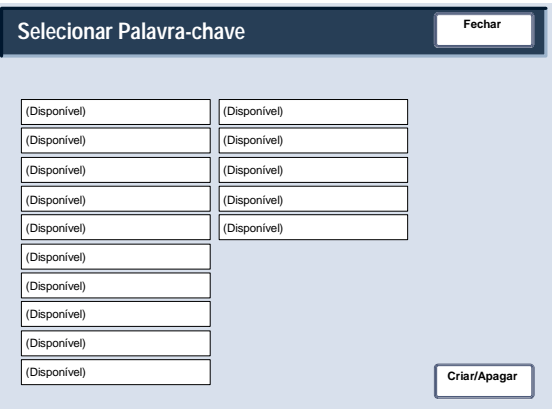

# Atributos da Bandeja do Papel

A tela **Atributos da Bandeja do Papel** permite que os administradores atribuam um tamanho, tipo e cor do papel para cada bandeja de papel na máquina.

- Entre no modo de Administração do Sistema. 1.
- Toque na guia **Ferramentas**. 2.
- Toque em **Programação e Calibração**. 3.
- Toque em **Programação**. 4.
- 5. Toque em **Atributos da Bandeja do Papel**.
- 6. Selecione a bandeja do papel apropriada.
- 7. Toque em **Alterar Configurações**.
- 8. Use o teclado para digitar o Nome da palavra-chave.
- Siga as instruções na tela para alterar as configurações do **Tamanho do Papel**, **Tipo e Gramatura do Papel**, **Cor do Papel**, **Curvatura do Papel** e **Ajuste do Alinhamento**. 9.
- 10. Toque em **Salvar**.
- 11. Toque em **Confirmar**.
- 12. Toque em **Fechar**.
- 13. Saia do Modo de Administração do Sistema.

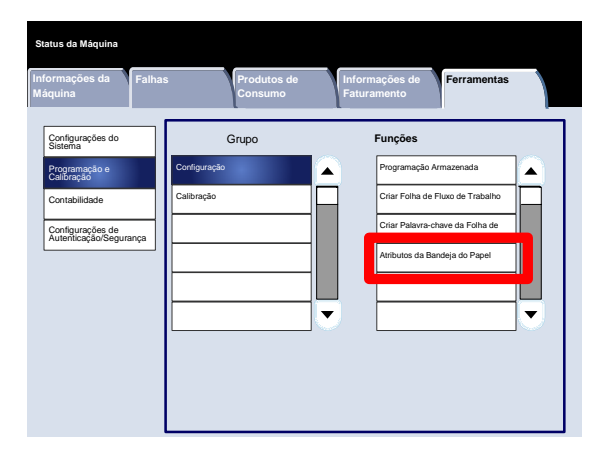

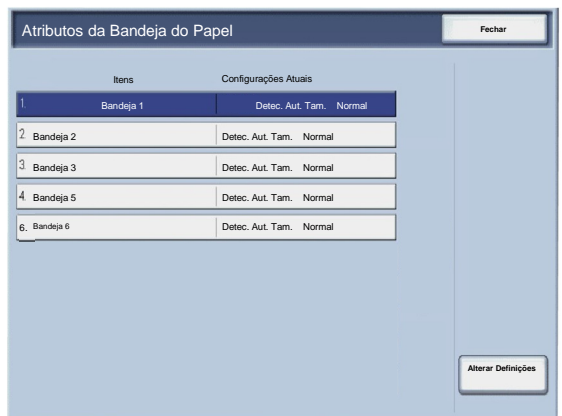

# Calibração

Ao selecionar **Calibração**, você poderá percorrer uma série de etapas para otimizar a qualidade das cópias. A máquina imprimirá um **padrão de calibração** para que você insira no vidro do rolo de impressão. A máquina digitalizará o padrão de calibração e fará ajustes automaticamente, conforme necessário.

- Entre no modo de Administração do Sistema. 1.
- Toque na guia **Ferramentas**. 2.
- Toque em **Programação e Calibração**. 3.
- Toque em **Calibração**. 4.
- Selecione o **Tipo de Tela**, a **Origem do Papel** e o **Destino**. 5.
- 6. Toque em **Iniciar**.
- 7. Siga as instruções na tela.
- 8. Use o teclado para digitar o Nome da palavra-chave.

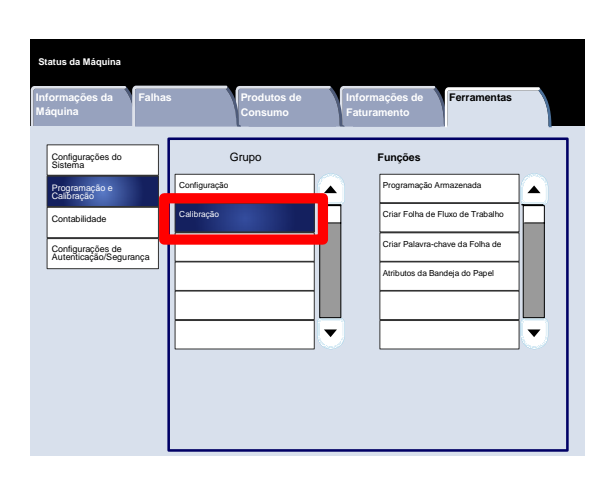

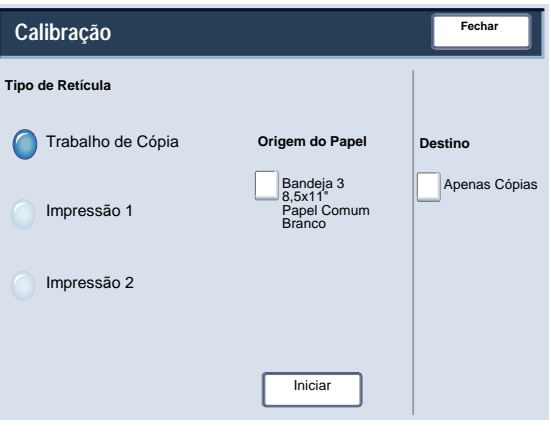

# Autenticação e Contabilidade

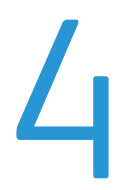

A máquina tem as funções Contabilidade e Configurações de Autenticação/Segurança que são usadas para várias medidas de segurança. Esse capítulo descreve como ajustar essas configurações.

# Visão geral

Embora a função Contabilidade restrinja o acesso local e remoto para as funções Copiar, Digitalizar e Imprimir, a função Configurações de Autenticação/Segurança restringe o acesso local e remoto para a área de Serviços, que inclui Todos os Caminhos dos Serviços, Caminho de Status do Trabalho e/ou Caminho do Status da Máquina.

Geralmente, as funções das configurações de Contabilidade e das Configurações de Autenticação/Segurança funcionam de modo independente, mas há casos em que uma alteração feita em uma delas afetará a outra. Por exemplo, se você configurar a função Autenticação para Fazer Login em Contas Locais, a Contabilidade Local será definida automaticamente no menu de Contabilidade.

Somente o Administrador do Sistema pode definir e controlar a Contabilidade e as Configurações de Autenticação/Segurança.

As telas da Interface do Usuário mostradas nesse guia podem ou não refletir as telas exibidas na sua copiadora/impressora. As telas da Interface do Usuário variam de acordo com cada sistema e entre os mercados. Portanto, as telas fornecidas nesse guia são uma representação do tipo de telas que podem ser visualizadas no seu sistema específico.

# Contabilidade

A Contabilidade é uma função de segurança desenvolvida para impedir o uso não autorizado da máquina.

# Visão geral

A função de contabilidade permite que você:

- Restrinja o acesso local ou remoto para algumas ou todas as funções Imprimir, Copiar e Digitalizar. Talvez você queira que determinados departamentos ou pessoas tenham acesso local ou remotamente somente a algumas funções da máquina.
- Impeça que usuários não autorizados usem a máquina. Somente os usuários com uma ID de Usuário válida podem acessar a máquina. Isso permite que você determine quem tem permissão para acessar a máquina.
- Monitore o número de cópias, as páginas digitalizadas e as páginas impressas com relação a qualquer conta de usuário. Isso pode ser útil quando as despesas da máquina são compartilhadas entre diversos departamentos. Por exemplo, os departamentos de recursos humanos e manutenção podem receber uma fatura separada pelo uso da máquina.
- Imponha restrições às contas individuais, como limitar o número de cópias, digitalizações e impressões que um usuário tem permissão para fazer. Por exemplo, você pode permitir que o departamento de manutenção tenha acesso ilimitado às funções de cópia e impressão, mas a digitalização será limitada.

#### **Nota**

Quando usada com a função Contabilidade, as funções Configurações de Autenticação/Segurança fornecem opções de segurança adicionais.

O tipo de informação que os usuários devem digitar ao acessar as funções da máquina dependerão das configurações de Contabilidade e de Autenticação.

# Criando/Visualizando Contas de Usuário

Criar contas de usuário permite que você registre informações das contas de usuário, como IDs de Usuário, nomes do usuário e senhas, além de impor restrições:

- No número de páginas copiadas, digitalizadas e impressas permitidas para cada usuário que estiver utilizando o menu Contabilidade.
- Nos Caminhos de serviços permitidos usando o menu Configurações de Autenticação/Segurança.

No máximo 1 mil usuários podem ser registrados.

#### Nota

As IDs de Usuário e os nomes do usuário devem ser registrados na função Contabilidade antes que seja possível registrar os usuários quanto à Autenticação.

#### Criar/Visualizar Contas de Usuário

A tela **Criar/Visualizar Contas de Usuário** permitem que os administradores atribuam uma ID e um Nome do Usuário para contas individuais na máquina.

- Entre no modo de Administração do Sistema. 1.
- Toque na guia **Ferramentas**. 2.
- Toque em **Contabilidade**. 3.
- Toque em **Criar/Visualizar Contas de Usuário**. 4.

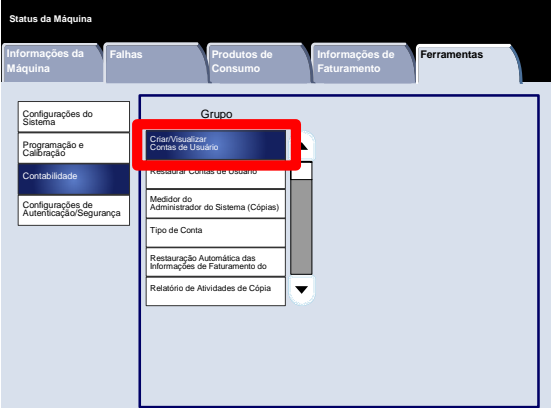

- 5. Na tela Criar/Visualizar Contas de Usuário, desempenhe um dos itens a seguir para selecionar uma conta de usuário:
	- Selecione uma conta (Que Não Esteja Sendo Usada) que deseja criar e, em seguida, pressione o botão Criar/Excluir.
	- Usando o teclado numérico, insira um número de quatro dígitos de 0001 a 1000, que corresponda a uma conta (Que Não Esteja Sendo Usada). O número digitado é exibido no campo Ir Para. Em seguida, selecione o botão Criar/Excluir.

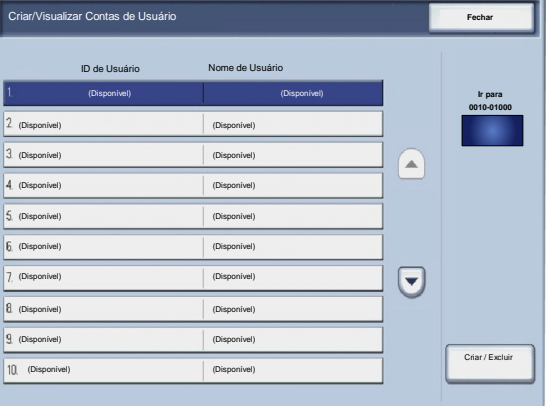

#### Nota

Você também pode editar uma conta de usuário que foi criada anteriormente para refletir as informações do novo usuário.

- 6. Selecione o item a ser configurado ou alterado.
- 7. Toque em **Criar/Excluir**.

Quando a opção **Criar/Excluir** for selecionada, você poderá designar uma ID de Usuário, Nome do usuário e Limites de Conta para uma conta específica.

- 8. Siga as instruções na tela para alterar as configurações.
- 9. Toque em **Salvar**.
- 10. Toque em **Fechar**.
- 11. Toque em **Fechar** novamente.
- 12. Saia do Modo de Administração do Sistema.

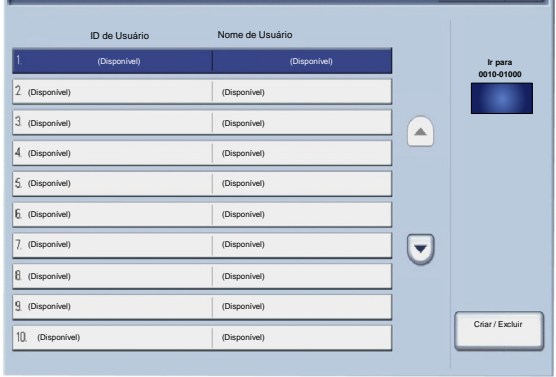

Criar/Visualizar Contas de Usuário

**Fechar**

#### Restaurar Contas de Usuário

A tela **Restaurar Contas de Usuário** permite que os administradores restaurem dados da conta para todas as contas de usuário, todas as configurações de acesso às funções, todos os limites de conta ou todos os grupos de autorização.

- Entre no modo de Administração do Sistema. 1.
- Toque na guia **Ferramentas**. 2.
- Toque em **Contabilidade**. 3.
- Toque em **Restaurar Contas de Usuário**. 4.
- 5. Selecione o item a ser configurado ou alterado.
- 6. Toque em **Restaurar**.
- 7. Toque em **Restaurar**.
- 8. Toque em **Fechar**.
- 9. Saia do Modo de Administração do Sistema.

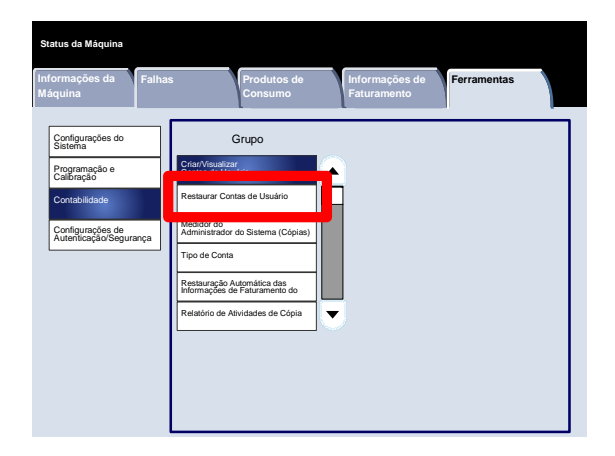

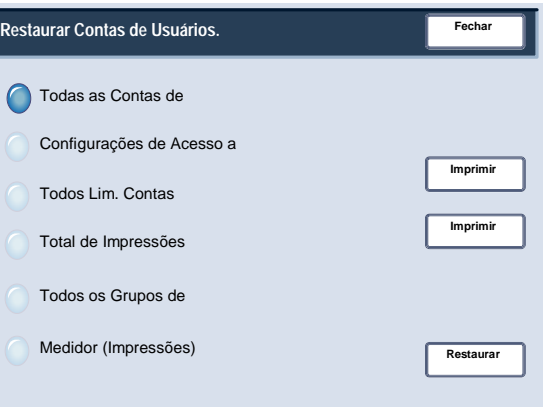

Medidor do Admin. do sistema (Cópias)

A tela **Medidor do Administrador do Sistema (Cópias)** permite que os administradores visualizem e restaurem medidores administrativos para contas de impressão em cores e em preto e branco.

- Entre no modo de Administração do Sistema. 1.
- Toque na guia **Ferramentas**. 2.
- Toque em **Contabilidade**. 3.
- Toque em **Medidor do Administrador do Sistema (Cópias)**. 4.
- 5. Toque em **Restaurar**.
- 6. Toque em **Fechar**.
- 7. Saia do Modo de Administração do Sistema.

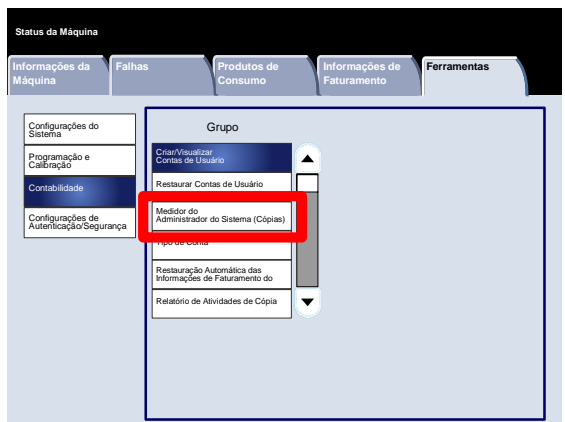

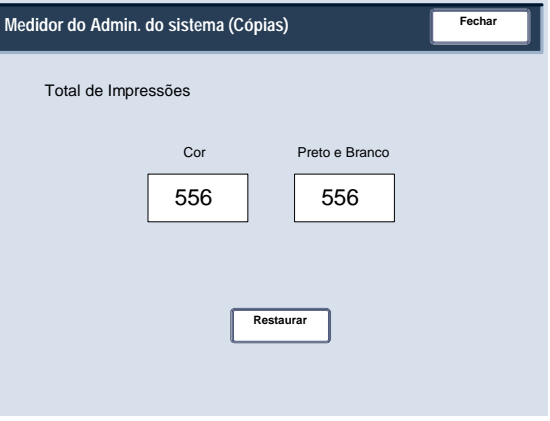

#### Tipo de Conta

A tela **Tipo de Contabilidade** permite que os administradores ativem a contabilidade local ou a contabilidade de rede no dispositivo.

Siga as instruções na tela para alterar as configurações.

- Entre no modo de Administração do Sistema. 1.
- Toque na guia **Ferramentas**. 2.
- Toque em **Contabilidade**. 3.
- Toque em **Tipo de Contabilidade**. 4.
- 5. Toque na opção apropriada.

Contabilidade Desativada: a máquina não requer uma ID de login de usuário e senha para operá-la.

Contabilidade Local: ativa o recurso Administração da Conta. O registro do usuário poderá ser feito através da tela de toque ou dos Serviços de Internet do CentreWare.

- 6. Toque em **Salvar**.
- 7. Saia do Modo de Administração do Sistema.

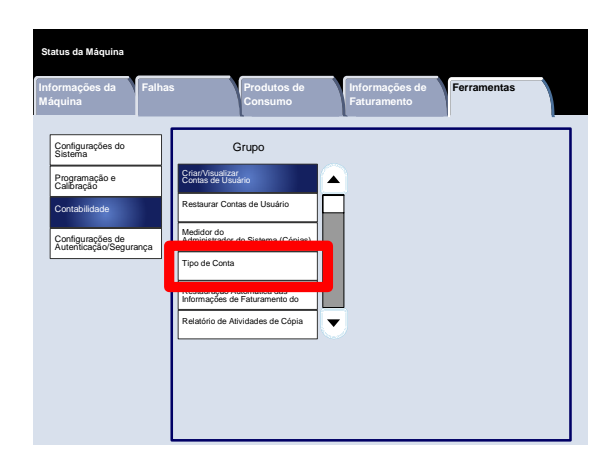

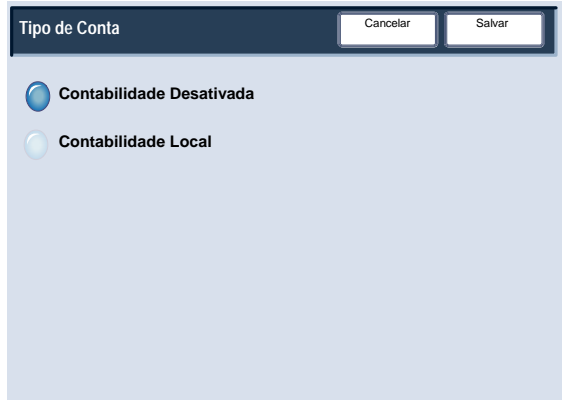

#### Restauração Automática das Informações de Faturamento do Usuário

A tela **Restauração Automática das Informações de Fat. Usuário** permite que os administradores restaurem automaticamente as informações de faturamento do usuário em intervalos programados.

- Entre no modo de Administração do Sistema. 1.
- Toque em **Contabilidade**. 2.
- Toque em **Restauração Automática das Informações de Fat. Usuário**. 3.
- Toque na opção apropriada. 4.
- 5. Toque em **Salvar**.
- 6. Saia do Modo de Administração do Sistema.

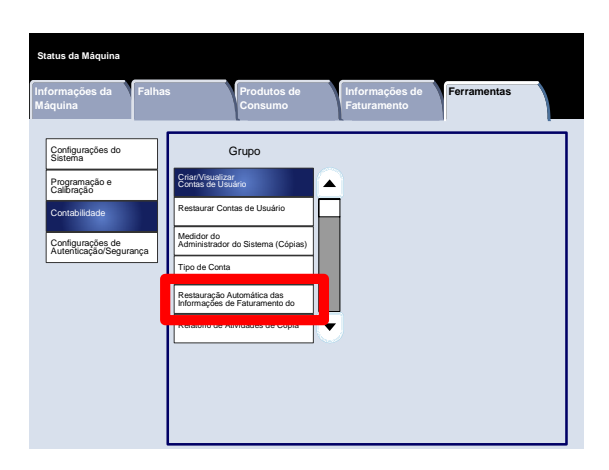

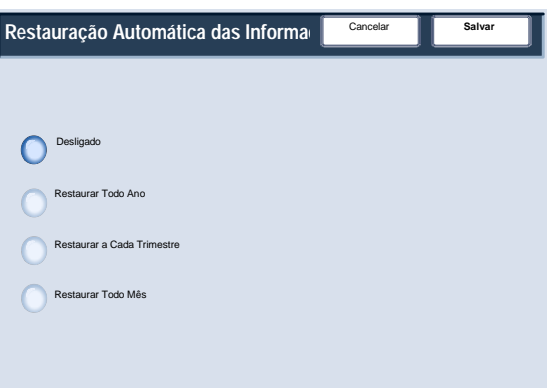

#### Relatório de Atividades de Cópia

Ativar essa função gerará automaticamente um relatório de uso impresso de uma sessão de serviço completa da Copiadora de um indivíduo.

- Entre no modo de Administração do Sistema. 1.
- Toque na guia **Ferramentas**. 2.
- Toque em **Contabilidade**. 3.
- Toque em **Relatório de Atividades de Cópia**. 4.
- 5. Toque na opção apropriada.
- 6. Toque em **Salvar**.
- 7. Saia do Modo de Administração do Sistema.

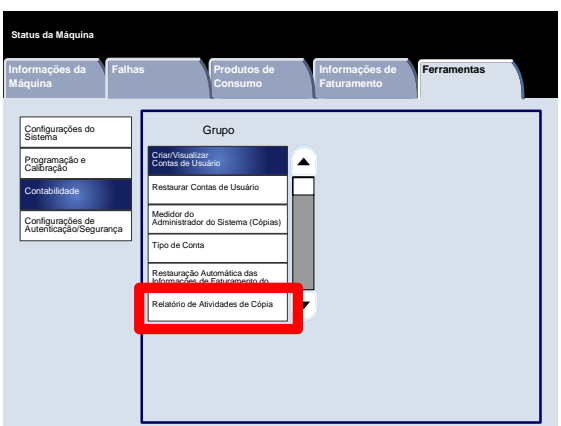

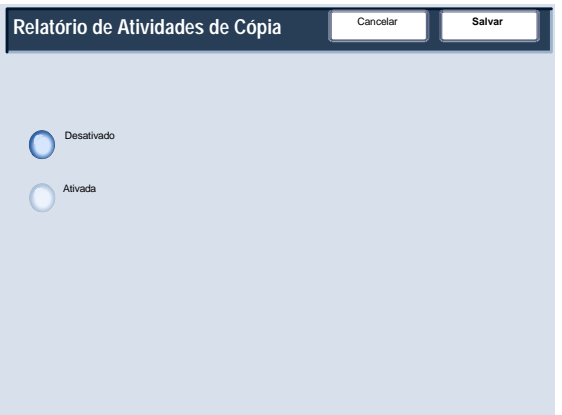

# Configurações de Autenticação/Segurança

As Configurações de Autenticação/Segurança funcionam junto com a função Contabilidade para fornecer uma segurança adicional ao sistema.

Embora a função Contabilidade restrinja o acesso local e remoto para as funções Copiar, Digitalizar e Imprimir, a função Configurações de Autenticação/Segurança restringe o acesso local e remoto para a área de Serviços, que inclui Todos os Caminhos dos Serviços, Caminho de Status do Trabalho e/ou Caminho do Status da Máquina.

A autenticação não poderá ser usada, a menos que a função Contabilidade esteja habilitada no menu Tipo de Conta.

As configurações de Contabilidade determinam quais funções estão disponíveis nas Configurações de Autenticação/Segurança.

As Configurações de Autenticação/Segurança estão disponíveis somente para as contas do Administrador do Sistema.

As restrições dependerão se a máquina será acessada localmente usando o painel de controle ou remotamente, usando os Serviços de Internet CentreWare.

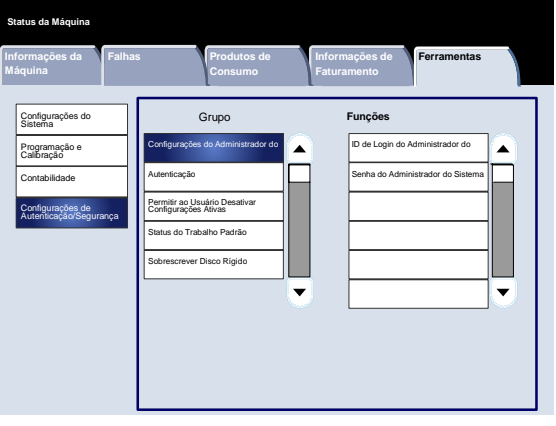

# Configurações do Administrador do Sistema

#### ID de Login do Administrador do Sistema

A ID de Login do Administrador do Sistema é necessária para fornecer segurança contra a entrada não autorizada no sistema. Se a opção Desligado estiver selecionada, a senha atual do Administrador do Sistema será invalidada.

- Entre no modo de Administração do Sistema. 1.
- Toque na guia **Ferramentas**. 2.
- Toque em **Configurações de Autenticação/Segurança**. 3.
- Toque em **Configurações do Administrador do Sistema**. 4.
- 5. Toque em **ID de Login do Administrador do Sistema**.
- 6. Toque em **Ligar**.
- Use o Teclado para digitar a ID de Login nos campos fornecidos. 7.
- 8. Toque em **Salvar**.
- 9. Toque em **Salvar** novamente.
- 10. Saia do Modo de Administração do Sistema.

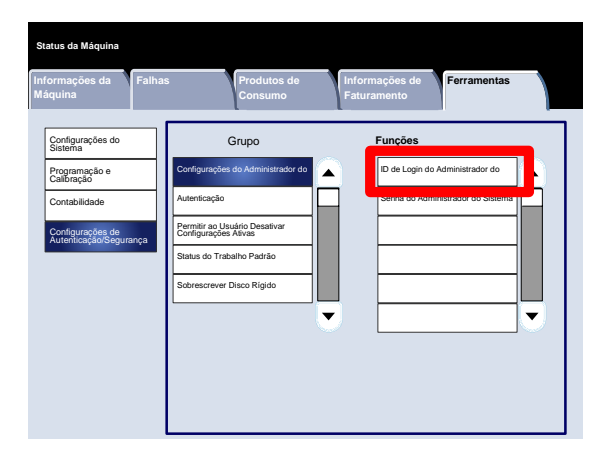

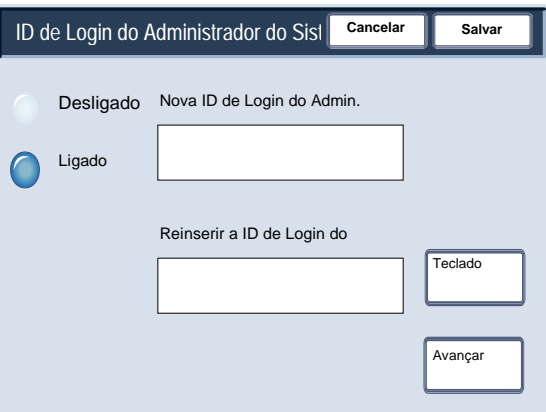

**Informações de Faturamento**

**Ferramentas**

Seguinte **Teclado** 

# Configurações do Administrador do Sistema

#### Senha do Administrador do Sistema

A Senha do Administrador do Sistema será exibida na operação de Configuração de Login/Administração do Auditron depois que Sim for selecionado para usar uma senha. Defina a senha após configurar a ID do Usuário do administrador do sistema. A senha pode ter de 4 a 12 dígitos numéricos.

**Informações da** 

**Status da Máquina**

**Falhas Produtos de** 

Nova Senha

Redigitar Código

- Entre no modo de Administração do Sistema. 1.
- Toque na guia **Ferramentas**. 2.
- Toque em **Configurações de Autenticação/Segurança**. 3.
- Toque em **Configurações do Administrador do Sistema**. 4.
- 5. Toque em **Senha do Administrador do Sistema**.
- 6. Digite a senha nos campos fornecidos.
- 7. Toque em **Salvar**.
- 8. Saia do Modo de Administração do Sistema.

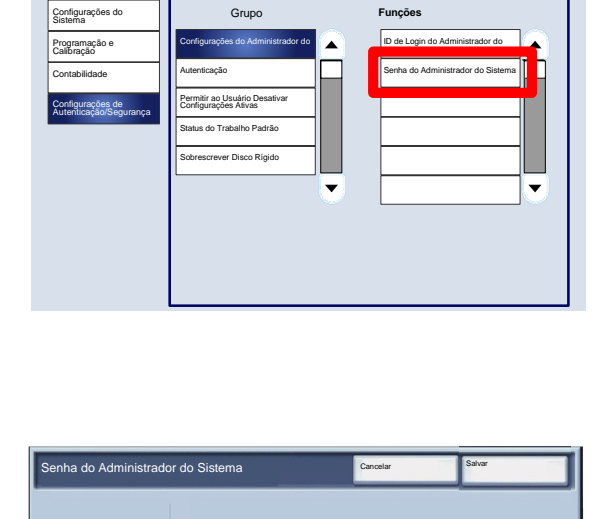

# Tipos de Autenticação

Três tipos de autenticação são usados dependendo de onde as informações do usuário estão armazenadas.

- 1. Autenticação da Máquina Local: usa as informações do usuário registradas para a função Administração da Conta para gerenciar a autenticação. Você precisa, portanto, habilitar a função Administração da Conta ao usar a Autenticação da Máquina Local. Os dados impressos enviados diretamente de um computador poderão ser recebidos na máquina depois de serem autenticados pela verificação cruzada das informações de autenticação pré-configuradas em um driver de impressão do cliente com as informações registradas na máquina.
- 2. Autenticação Remota: usa um servidor de autenticação remota para gerenciar a autenticação. As informações do usuário não são registradas na máquina.

#### **Nota**

Uma ID de usuário registrada no servidor de autenticação remota pode ter no máximo 32 caracteres e a senha até 128 caracteres. Porém, para a autenticação SMB, a senha pode ter no máximo 32 caracteres.

3. Acesso Seguro Xerox: um sistema que usa um cartão magnético, um cartão IC e sistemas biométricos para autenticação. Se forem solicitados, os usuários deverão inserir as informações do usuário no painel de controle da máquina.

Todos os tópicos adicionais referentes à Configurações de Contabilidade, Autenticação e Segurança estão localizados na seção **Ferramentas do Administrador do Sistema** desse guia.

# Usuários Controlados pela Autenticação

A autenticação controla como os usuários acessam as funções: os usuários estão classificados nos seis tipos a seguir.

Administradores do Sistema: são usuários que podem entrar no modo do Administrador do Sistema e alterar as configurações da máquina. Um Administrador do Sistema usa uma ID de usuário especial chamada ID do Administrador do Sistema.

Usuários Autenticados (com Privilégios de Administrador do Sistema): são usuários que têm privilégios de Administrador do Sistema. Ao usar um serviço restrito, esse usuário deverá digitar sua ID de usuário na tela de autenticação.

Usuários Autenticados (com Privilégios de Administrador da Conta): são usuários que têm privilégios de Administrador da Conta. Ao usar um serviço restrito, esse usuário deverá digitar sua ID de usuário na tela de autenticação.

Usuários Autenticados: usuários sem nenhum privilégio de Administrador do Sistema ou Administrador da Conta: ao usar um serviço restrito, esse usuário deverá digitar sua ID de usuário na tela de autenticação.

Usuários Não Autenticados: usuários que não estão registrados na máquina. Um Usuário Não Autenticado não pode usar serviços restritos.

Usuários Gerais: usuários, exceto o Administrador do sistema, no modo de não autenticação.

#### Tipo de Login

O administrador do sistema pode definir o Tipo de Login. Será solicitado que os usuários façam login em suas contas antes que os serviços Copiar / Digitalizar / Fax / Impressão possam ser acessados. A disponibilidade desses serviços é determinada pela configuração da máquina e pelas configurações do Administrador do Sistema.

- Entre no modo de Administração do Sistema. 1.
- Toque na guia **Ferramentas**. 2.
- Toque em **Configurações de Autenticação/Segurança**. 3.
- Toque em **Autenticação**. 4.
- 5. Toque em **Relatório de Atividades de Cópia**.
- 6. Toque na opção apropriada.
- 7. Toque em **Salvar**.
- 8. Saia do Modo de Administração do Sistema.

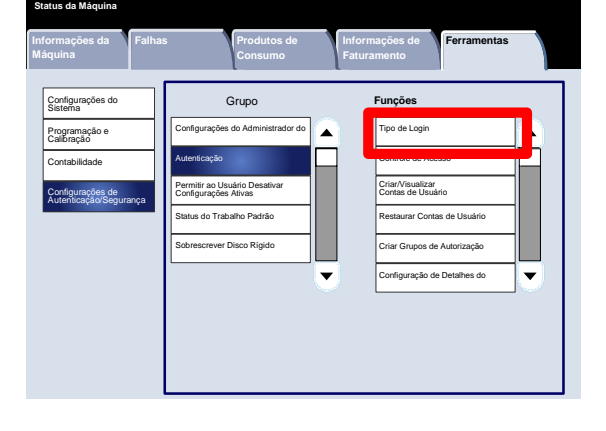

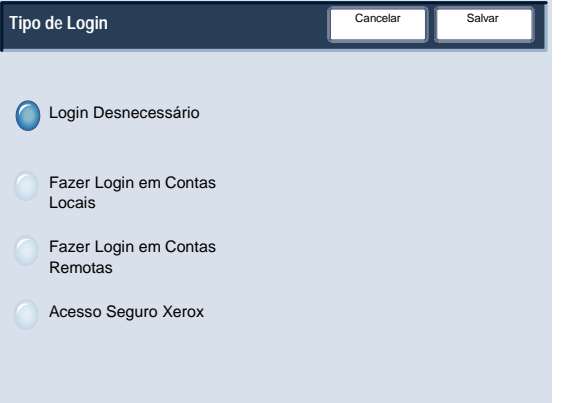

#### Controle de Acesso

O administrador do sistema pode bloquear ou desbloquear o Acesso ao Dispositivo, o Acesso a Serviços ou o Acesso às Funções.

- Entre no modo de Administração do Sistema. 1.
- Toque na guia **Ferramentas**. 2.
- Toque em **Configurações de Autenticação/Segurança**. 3.
- Toque em **Autenticação**. 4.
- 5. Toque em **Controle de Acesso**.
- 6. Selecione o item a ser configurado ou alterado.
- 7. Siga as instruções na tela para alterar as configurações.
- 8. Toque em **Salvar**.
- 9. Toque em **Fechar**.
- 10. Toque em **Fechar** novamente.
- 11. Saia do Modo de Administração do Sistema.

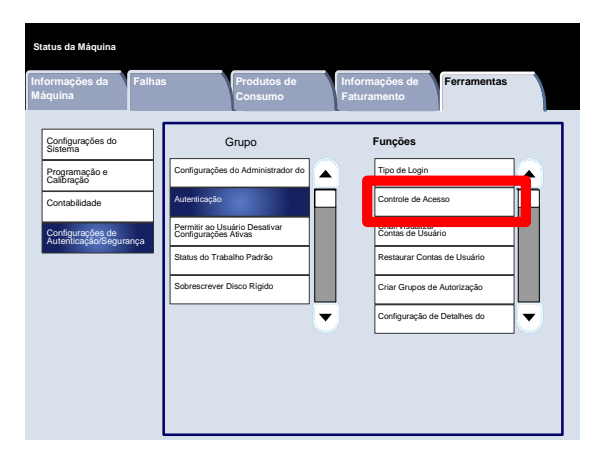

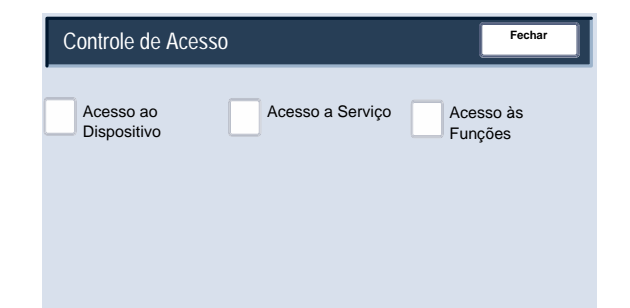

A seguir, há uma descrição resumida de cada uma das configurações disponíveis:

#### **Acesso ao Dispositivo**

A opção **Acesso ao Dispositivo** permite que os administradores bloqueiem ou desbloqueiem o caminho **Todos os Serviços**, o caminho **Status do Trabalho** ou o caminho **Status da Máquina**.

#### **Acesso a Serviço**

A opção **Acesso a Serviço** permite que os administradores bloqueiem ou desbloqueiem os serviços de **Cópia**, **Digitalizar em Rede**, **Programação Armazenada** ou **Aplicativos da Web**.

#### **Acesso às Funções**

A opção **Acesso às Funções** permite que os administradores bloqueiem ou desbloqueiem cópias em cores.

Criar/Visualizar Contas de Usuário

A tela **Criar/Visualizar Contas de Usuário** permitem que os administradores atribuam uma ID e um Nome do Usuário para contas individuais na máquina.

Acesse a tela como se segue:

- Entre no modo de Administração do Sistema. 1.
- Toque na guia **Ferramentas**. 2.
- Toque em **Configurações de Autenticação/Segurança**. 3.
- Toque em **Autenticação**. 4.
- 5. Toque em **Criar/Visualizar Contas de Usuário**.
- 6. Toque em **Criar/Excluir**.

Quando a opção **Criar/Excluir** for selecionada, você poderá designar uma ID de Usuário, Nome do usuário e Limites de Conta para uma conta específica.

- 7. Siga as instruções na tela para alterar as configurações.
- 8. Toque em **Salvar**.
- 9. Toque em **Fechar**.
- 10. Saia do Modo de Administração do Sistema.

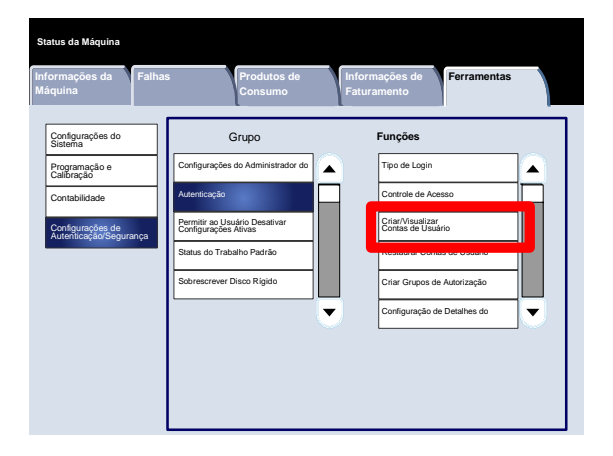

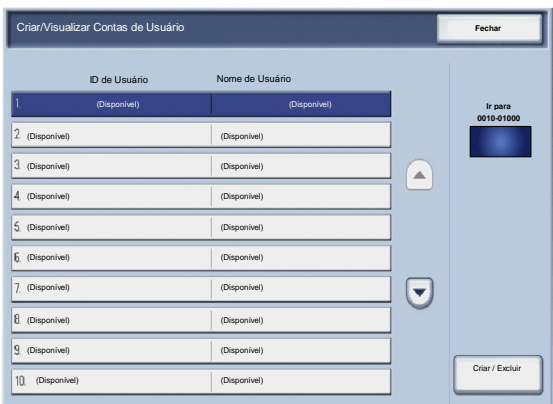

Restaurar Contas de Usuários.

A tela **Restaurar Contas de Usuário** permite que os administradores restaurem dados da conta para todas as contas de usuário, todas as configurações de acesso às funções, todos os limites de conta ou todos os grupos de autorização.

- Entre no modo de Administração do Sistema. 1.
- Toque na guia **Ferramentas**. 2.
- Toque em **Configurações de Autenticação/Segurança**. 3.
- Toque em **Autenticação**. 4.
- 5. Toque em **Restaurar Contas de Usuário**.
- 6. Selecione o item a ser configurado ou alterado.
- 7. Toque em **Restaurar**.
- 8. Toque em **Restaurar** novamente.
- 9. Toque em **Fechar**.
- 10. Saia do Modo de Administração do Sistema.

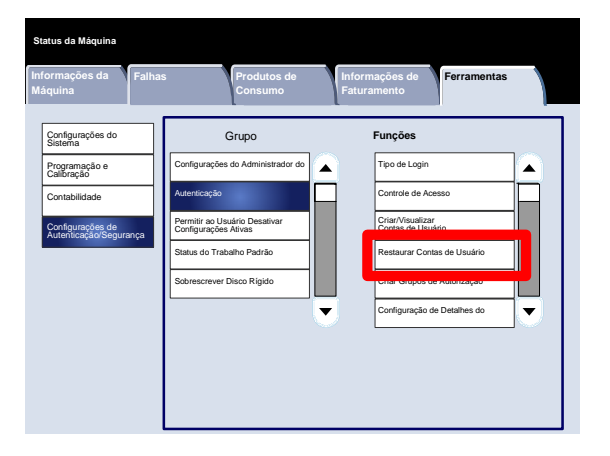

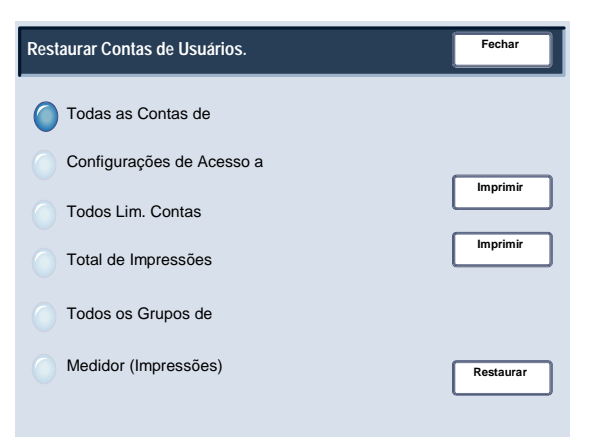

Criar Grupos de Autorização

A tela **Criar Grupos de Autorização** permite que os administradores atribuam até 20 Nomes de Grupos para contas autenticadas na máquina.

- Entre no modo de Administração do Sistema. 1.
- Toque na guia **Ferramentas**. 2.
- Toque em **Configurações de Autenticação/Segurança**. 3.
- Toque em **Autenticação**. 4.
- 5. Toque em **Criar Grupos de Autorização**.
- 6. Selecione o item a ser configurado ou alterado.
- 7. Toque em **Criar/Excluir**.
- 8. Siga as instruções na tela para alterar as configurações.
- 9. Toque em **Fechar**.
- 10. Toque em **Fechar** novamente.
- 11. Saia do Modo de Administração do Sistema.

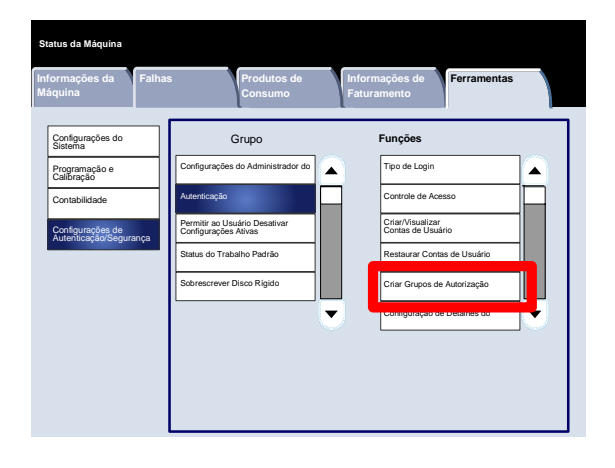

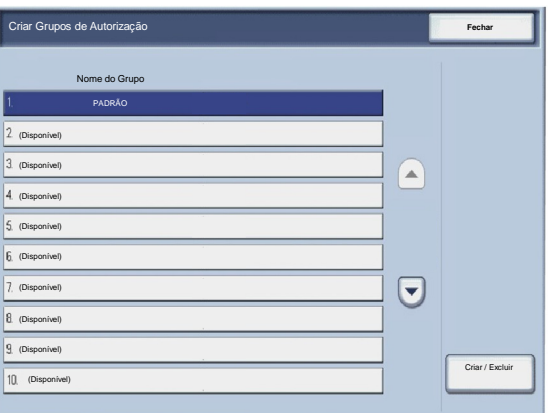

Configurações de detalhes do usuário

A tela **Configuração de Detalhes do Usuário** permite que os administradores especifiquem as opções utilizadas para a autenticação do usuário.

- Entre no modo de Administração do Sistema. 1.
- Toque na guia **Ferramentas**. 2.
- Toque em **Configurações de Autenticação/Segurança**. 3.
- Toque em **Autenticação**. 4.
- 5. Toque em **Configuração de Detalhes do Usuário**.
- 6. Selecione o item a ser configurado ou alterado.
- 7. Toque em **Alterar Configurações**.
- 8. Siga as instruções na tela para alterar as configurações.
- 9. Toque em **Salvar**.
- 10. Toque em **Fechar**.
- 11. Saia do Modo de Administração do Sistema.

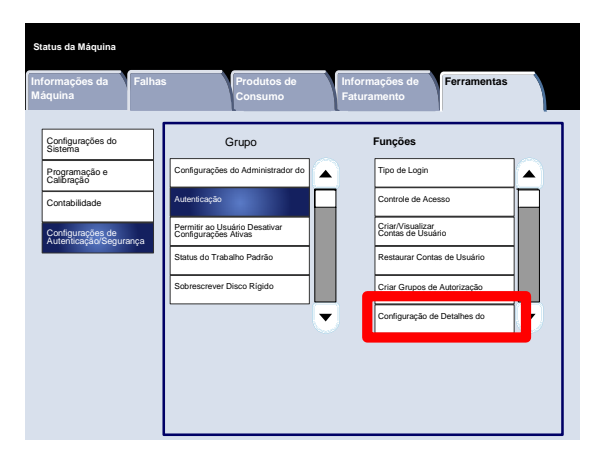

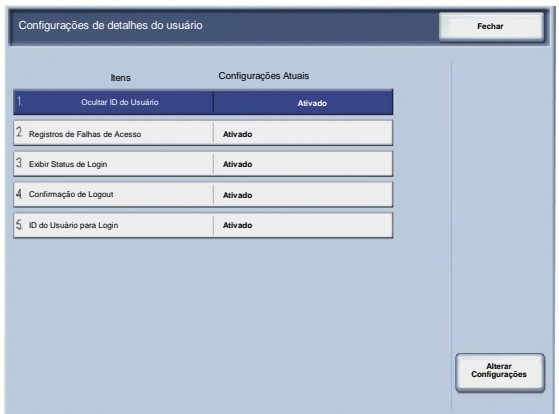

#### Máximo de Tentativas de Login

Se a autenticação da ID do administrador do sistema falhar várias vezes, você poderá configurar um limite a partir do qual outras tentativas não serão permitidas. Configure o número de tentativas de autenticação permitidas entre 1 a 10.

- Entre no modo de Administração do Sistema. 1.
- Toque na guia **Ferramentas**. 2.
- Toque em **Configurações de Autenticação/Segurança**. 3.
- Toque em **Autenticação**. 4.
- 5. Toque em **Máximo de Tentativas de Login**.
- Use os botões de seta para aumentar ou diminuir o valor. 6.
- 7. Toque em **Salvar**.
- 8. Saia do Modo de Administração do Sistema.

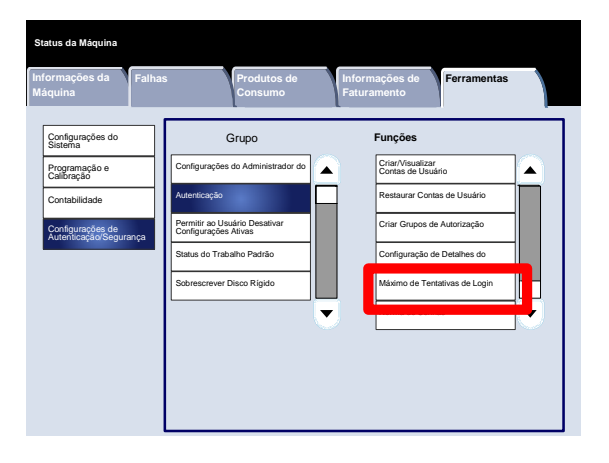

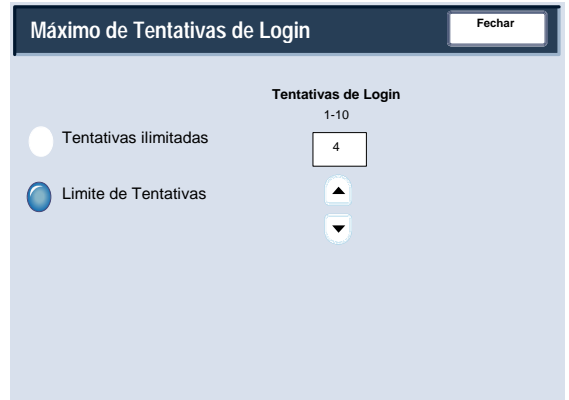
### Autenticação

### Norma de Senhas

A tela **Norma de Senhas** permite que os administradores alterem as configurações quanto à entrada da senha (Ligada ou Desligada) do painel de controle.

- Entre no modo de Administração do Sistema. 1.
- Toque na guia **Ferramentas**. 2.
- Toque em **Configurações de Autenticação/Segurança**. 3.
- Toque em **Autenticação**. 4.
- 5. Toque em **Norma de Senhas**.
- 6. Toque em **Alterar Configurações**.
- 7. Toque na opção apropriada.
- 8. Toque em **Salvar**.
- 9. Toque em **Fechar**.
- 10. Saia do Modo de Administração do Sistema.

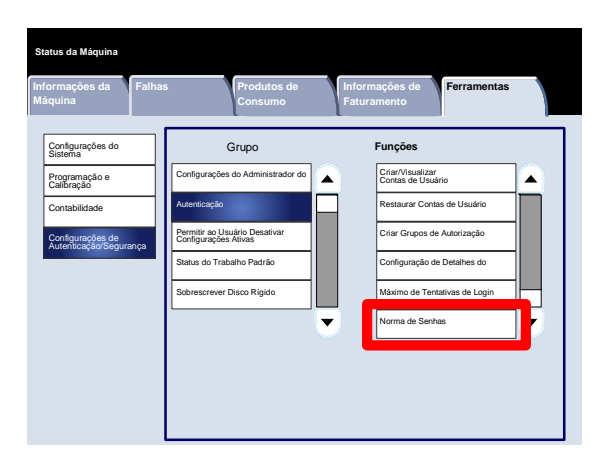

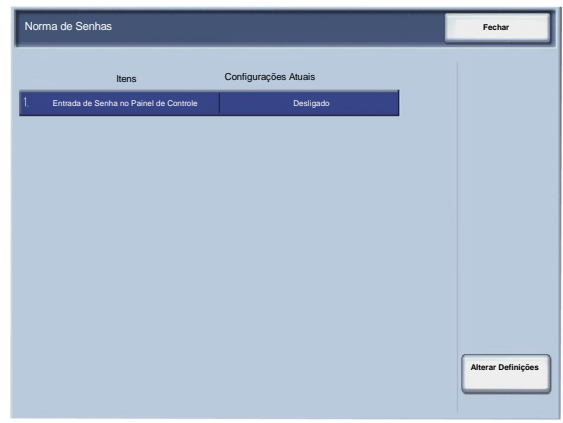

# Permitir ao Usuário Desativar Configurações Ativas

Esse recurso permite que os usuários autorizados desativem temporariamente determinadas configurações ativas, como Forçar Marca d'Água, que foram ativadas pelo Administrador do Sistema.

Acesse a tela como se segue:

- Entre no modo de Administração do Sistema. 1.
- Toque na guia **Ferramentas**. 2.
- Toque em **Configurações de Autenticação/Segurança**. 3.
- Toque em **Permitir ao Usuário Desativar Configurações Ativas**. 4.
- 5. Toque na opção apropriada.
- 6. Toque em **Salvar**.
- 7. Saia do Modo de Administração do Sistema.

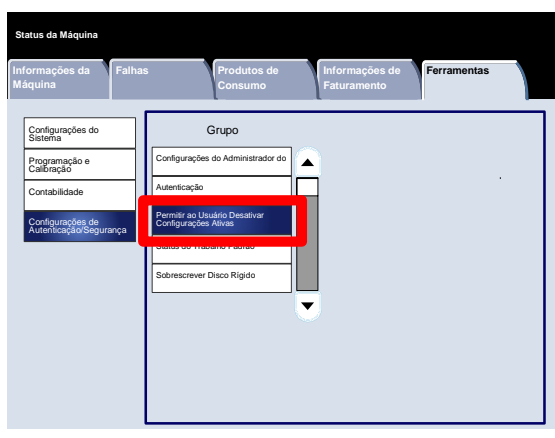

# Status do Trabalho Padrão

### Visualização de Trabalhos Ativos

A tela **Visualização de Trabalhos Ativos** permite que os administradores ocultem ou exibam detalhes do trabalho referentes a qualquer item listado na guia **Trabalhos Ativos** da tela **Status de Trabalho**.

- Entre no modo de Administração do Sistema. 1.
- Toque na guia **Ferramentas**. 2.
- Toque em **Configurações de Autenticação/Segurança**. 3.
- Toque em **Status do Trabalho Padrão**. 4.
- 5. Toque em **Visualização de Trabalhos Ativos**.
- 6. Toque na opção apropriada.
- 7. Toque em **Salvar**.
- 8. Saia do Modo de Administração do Sistema.

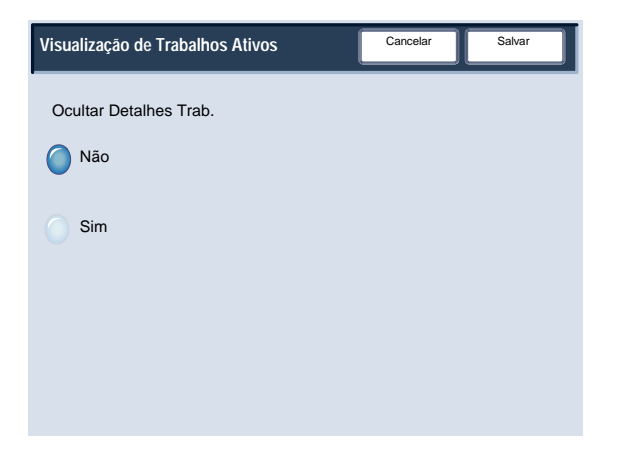

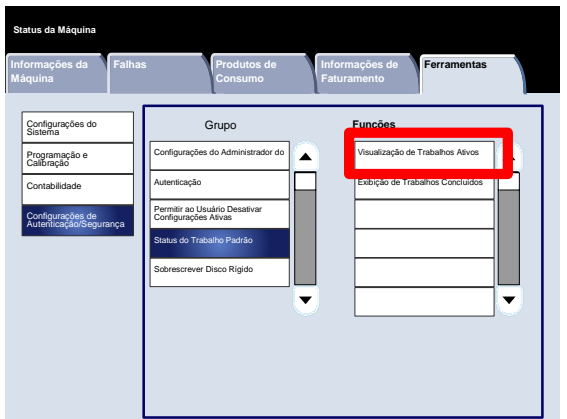

### Status do Trabalho Padrão

#### Exibição de Trabalhos Concluídos

A tela **Visualização de Trabalhos Concluídos** permite que os administradores especifiquem o acesso a trabalhos na guia **Trabalhos Concluídos**. Os trabalhos podem ser visualizados todas as vezes, somente após login, ou nunca.

- Entre no modo de Administração do Sistema. 1.
- Toque na guia **Ferramentas**. 2.
- Toque em **Configurações de Autenticação/Segurança**. 3.
- Toque em **Status do Trabalho Padrão**. 4.
- 5. Toque em **Visualização de Trabalhos Concluídos**.
- 6. Toque na opção apropriada.
- 7. Toque em **Salvar**.
- 8. Saia do Modo de Administração do Sistema.

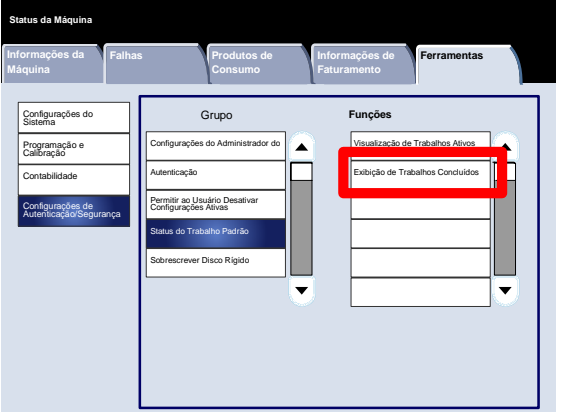

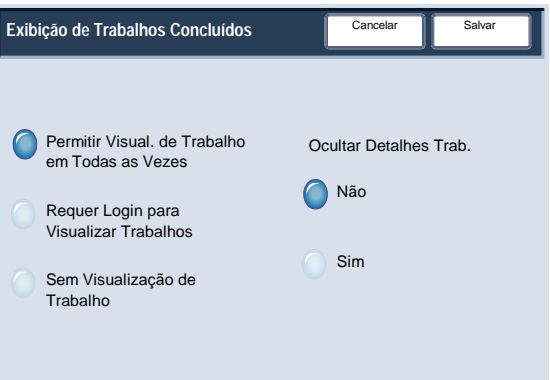

# Sobrescrever Disco Rígido

### Número de Sobrescrições

A tela **Número de Sobrescrições** permite que os administradores especifiquem o número exato de Sobrescrições do Disco Rígido permitidas.

- Entre no modo de Administração do Sistema. 1.
- Toque na guia **Ferramentas**. 2.
- Toque em **Configurações de Autenticação/Segurança**. 3.
- Toque em **Sobrescrever Disco Rígido**. 4.
- 5. Toque em **Número de Sobrescrições**.
- 6. Toque na opção apropriada.
- 7. Toque em **Salvar**.
- 8. Saia do Modo de Administração do Sistema.

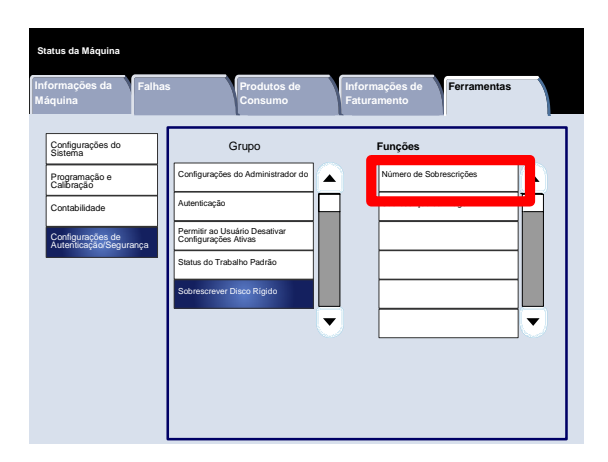

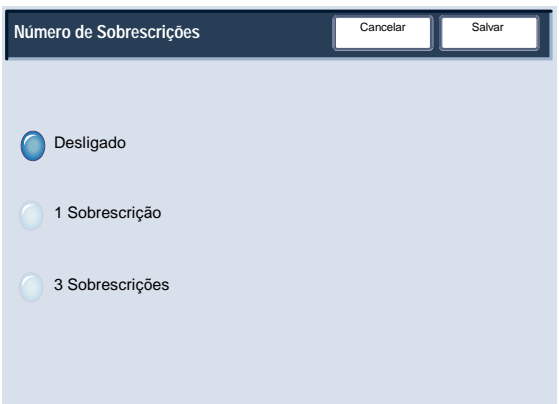

# Sobrescrever Disco Rígido

### Sobrescrição da Imagem Programada

A tela **Sobrescrição da Imagem Programada** permite que os administradores especifiquem com que freqüência deve ocorrer a Sobrescrição da Imagem (diariamente, semanalmente ou mensalmente). A Sobrescrição da Imagem Programada também pode ser desativada nessa tela.

- Entre no modo de Administração do Sistema. 1.
- Toque na guia **Ferramentas**. 2.
- Toque em **Configurações de Autenticação/Segurança**. 3.
- Toque em **Sobrescrever Disco Rígido**. 4.
- 5. Toque em **Sobrescrição da Imagem Programada**.
- 6. Toque na opção apropriada.
- 7. Toque em **Salvar**.
- 8. Saia do Modo de Administração do Sistema.

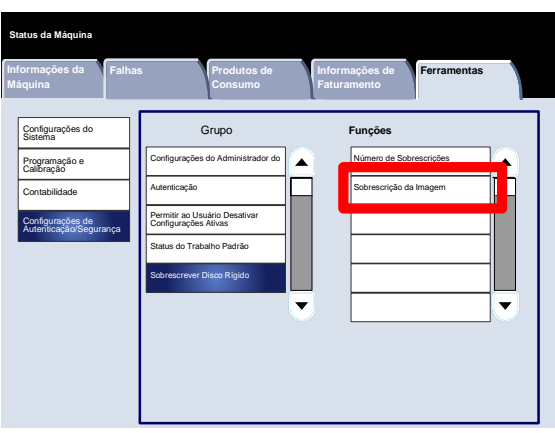

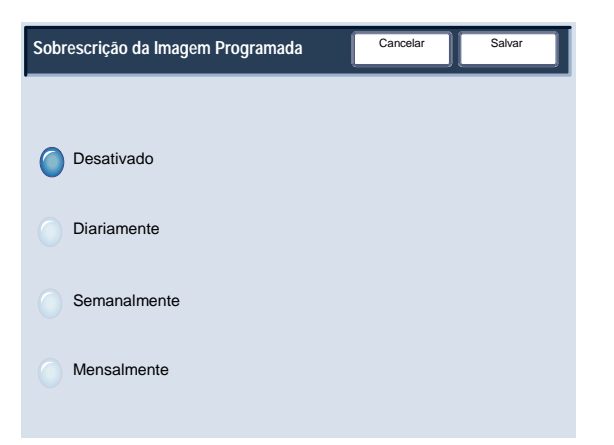

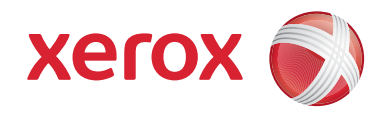